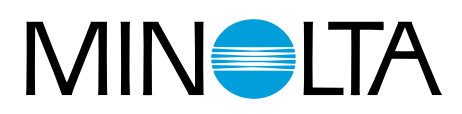

# Dimâge Scan Multi II

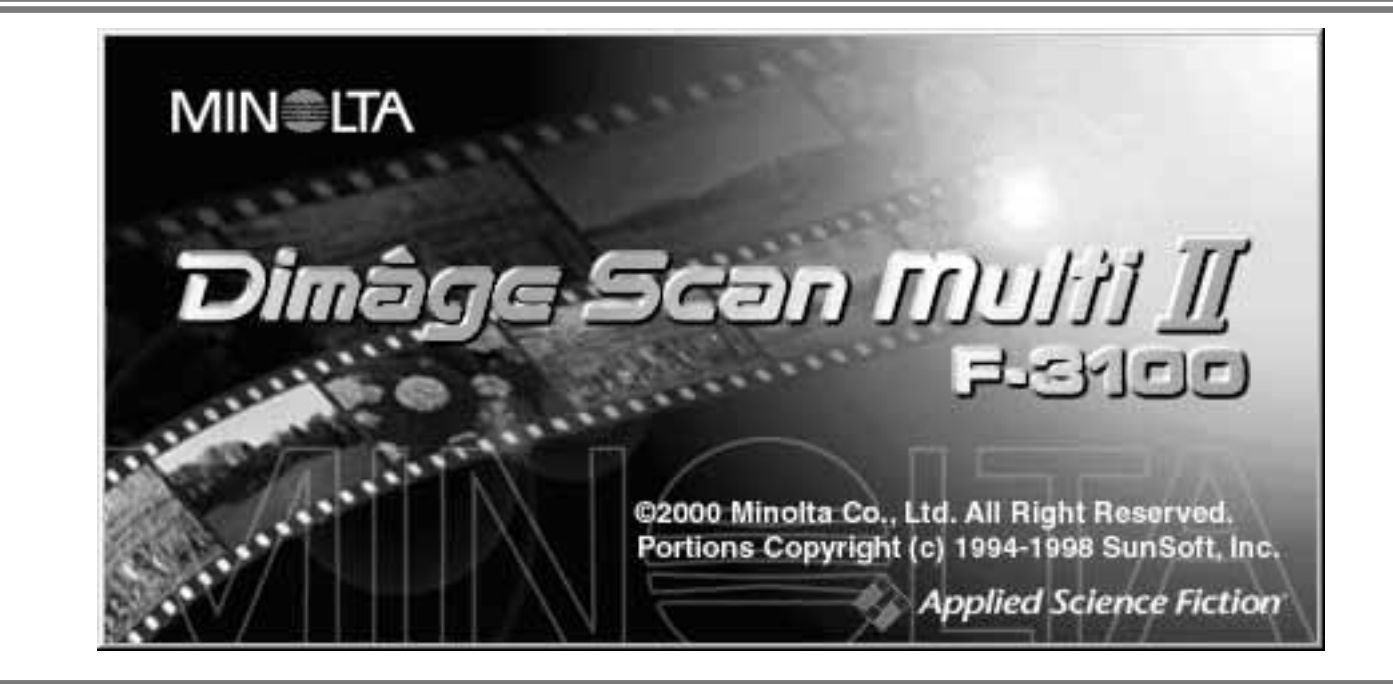

# **Software-Bedien Software-Bedienungsanleitung ungsanleitung**

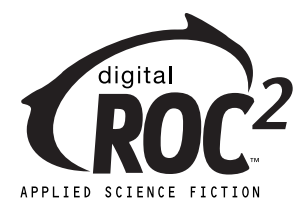

Vielen Dank, dass Sie sich für den Dimâge Scan Multi II entschieden haben. Der Dimâge Scan Multi II ist ein digitaler Film-Scanner für verschiedene Filmformate. Es können u.a. Mittelformat-Filme, 35mm-Kleinbild-Filme und 16mm-Filme gescannt werden. Filme des Advanced Photo Systems können mit dem optionalen APS Filmhalter gescannt werden.

Diese Bedienungsanleitung gibt Ihnen alle notwendigen Informationen, um Sie mit den Funktionen des Scanners vertraut zu machen. Bitte lesen Sie diese vor Inbetriebnahme sorgfältig durch, damit Sie die Möglichkeiten des Geräts ausschöpfen können.

Diese Bedienungsanleitung enthält keine Anweisungen zur grundsätzlichen Bedienung des Computers (MacOS, Windows®95, Windows®98, Windows®2000, oder Windows®NT). Für die Arbeit mit der Dimâge Scan Multi II Software ist es erforderlich, über Kenntnisse im Umgang mit der Maus sowie den Standardmenüs und Befehlen des Betriebssystems zu verfügen.

Diese Bedienungsanleitung enthält keine Anweisungen zur:

- grundsätzlichen Bedienung des Computers.
- Anwendung von Windows®95, Windows®98, Windows®2000, Windows®NT oder Mac OS.
- Anwendung von Adobe Photoshop, Paint Shop Pro oder Corel Photopaint.

Die Beispiele in dieser Bedienungsanleitung beziehen sich auf Windows. Bei der Arbeit mit Windows NT oder Mac OS können sich einige Bildschirmansichten von den hier gezeigten Beispielen unterscheiden.

- Microsoft, Windows®, Windows 98®, Windows 2000® und Windows NT® sind eingetragene Warenzeichen der Microsoft Corporation.
- Macintosh™, Apple®, und Power Macintosh® sind eingetragene Warenzeichen der Apple Computer, Inc.
- Adobe<sup>®</sup> und Photoshop™ sind eingetragene Warenzeichen der Adobe Systems Incorporated.
- Digital ROC 2™, Digital ROC™, and Digital GEM™ sind einretragene Warenzeichen der Applied Science Fiction, U. S. A.
- Alle anderen aufgeführten Warenzeichen sind Eigentum der jeweiligen Hersteller.

# **INHALT**

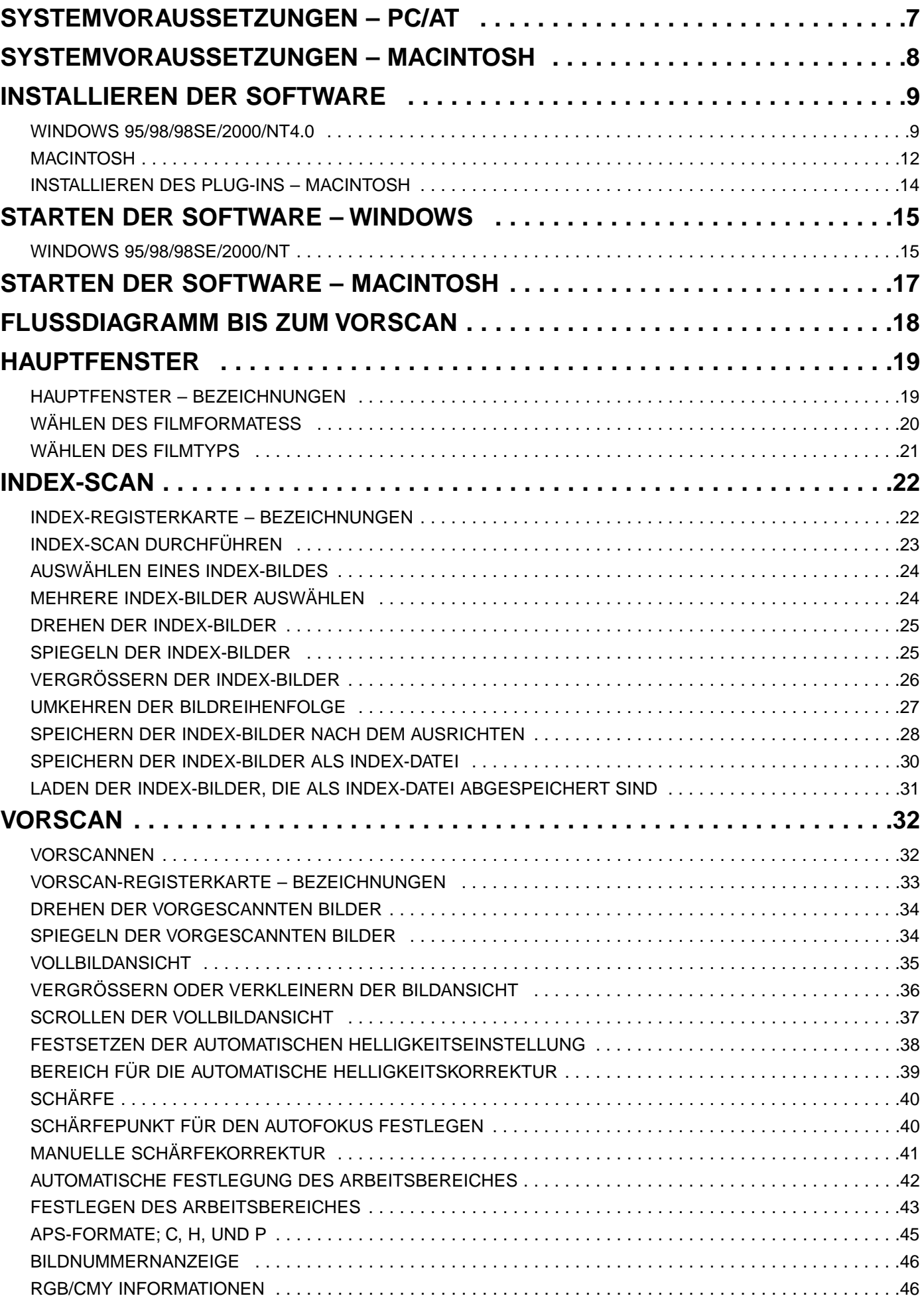

# **INHALT**

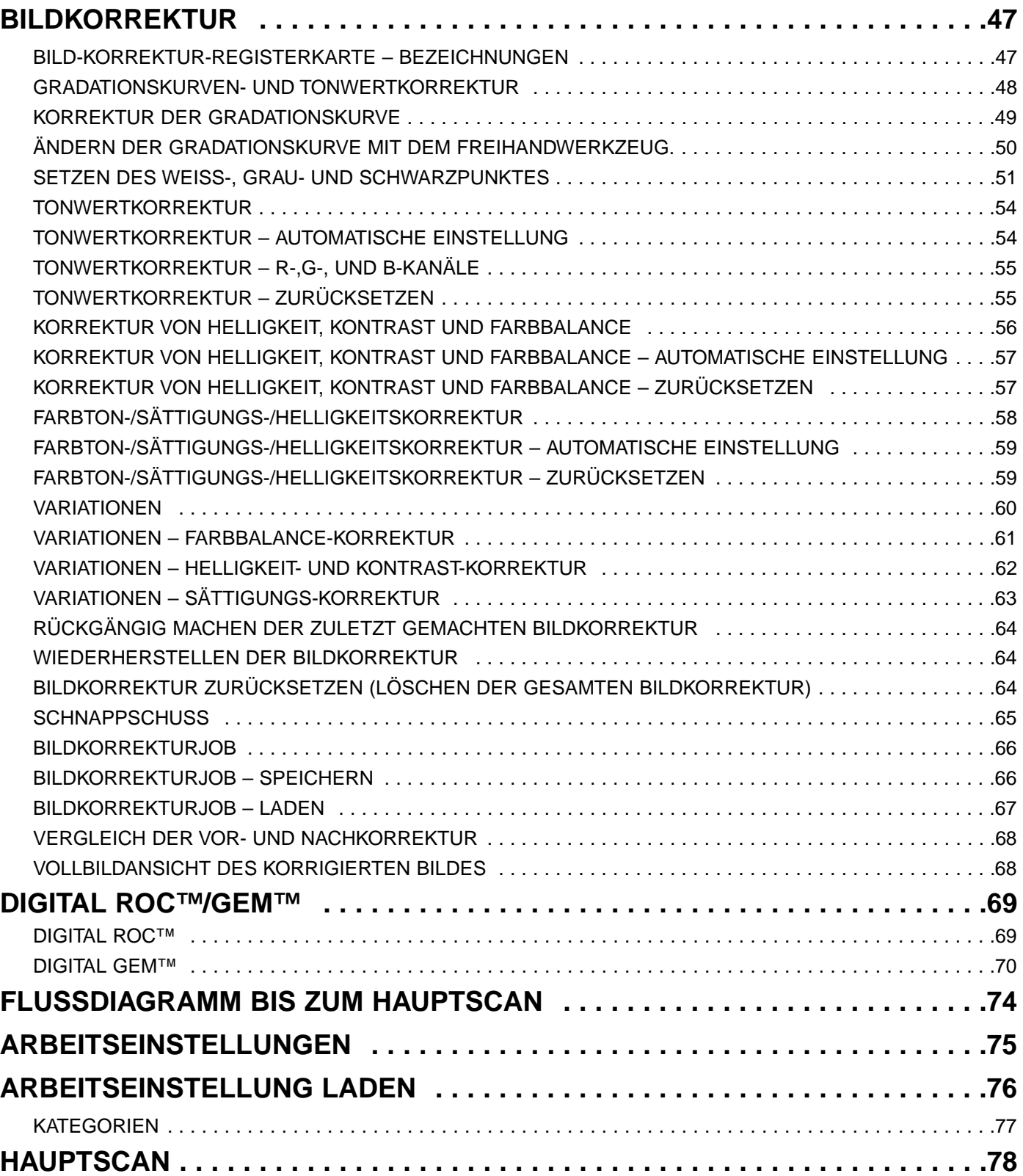

# **INHALT**

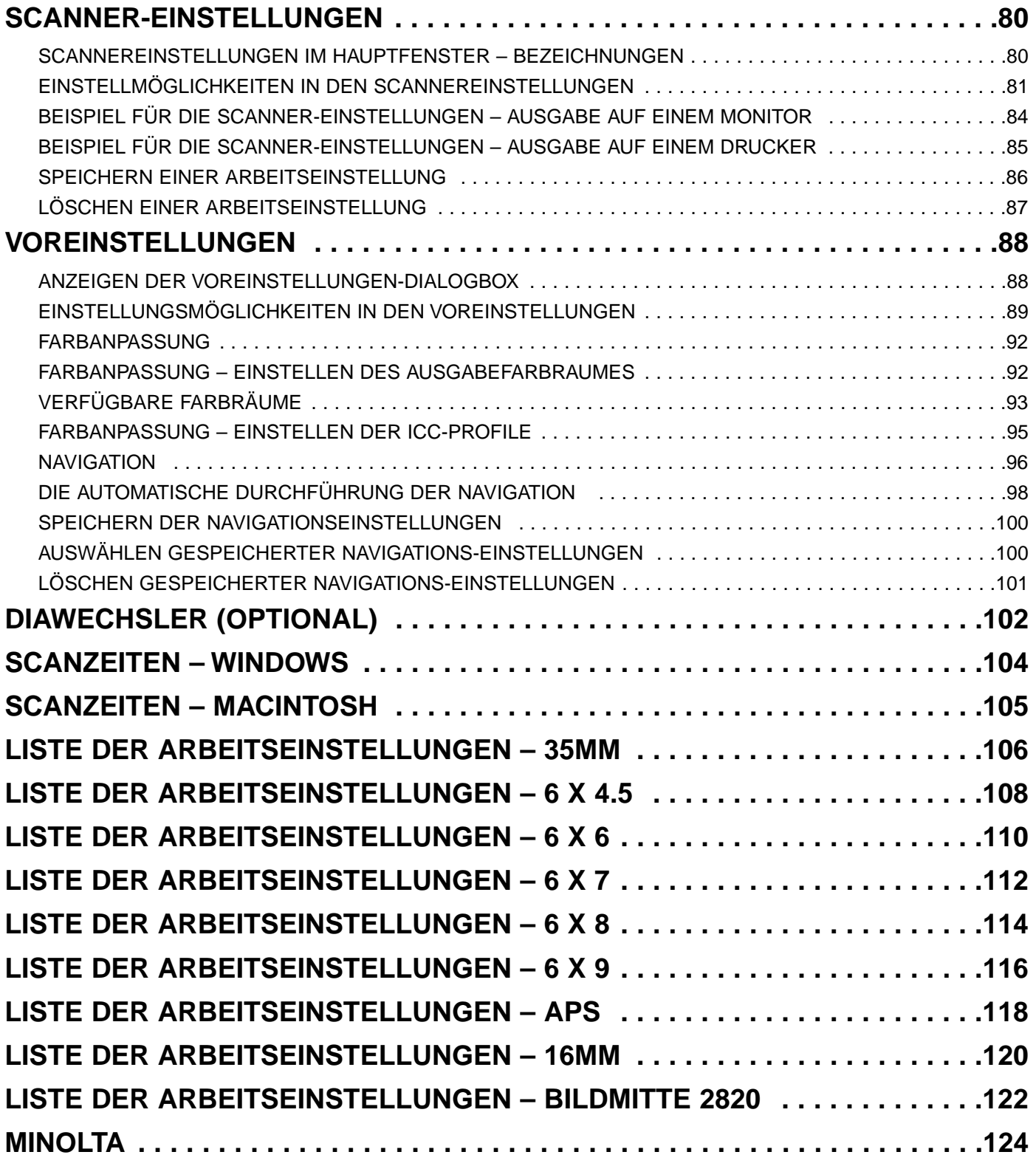

#### **SOFTWARE-REGISTRIERUNG**

Bevor Sie die Software in Gebrauch nehmen, lassen Sie diese bitte registrieren.

Wenn Sie diese registrieren lassen, erhalten Sie technische Unterstützung sowie Updates und Produktinformationen. Senden Sie die ausgefüllte Garantiekarte an Minolta.

• Die Angaben in dem Fragebogen werden vertraulich behandelt und sind lediglich für den Minolta Anwendungsservice bestimmt.

Der Dimâge Scan Multi II und die beigefügte Software kann nicht in Verbindung mit Spezial-Farbfilmen (z.B. Sepia) benutzt werden. Wenn Sie solche Filme benutzen wollen, müssen Sie Farb-Negativ als Filmtyp einstellen (Seite 21). Nach dem Hauptscan können Sie dann z.B. den Sepiaton in einem Bildbearbeitungsprogramm wiederherstellen.

Auch wenn Sie einen Sepia-Farbfilm als APS-Film mit dem APS-Adapter einscannen wollen, (dabei kann der Filmtyp nicht eingestellt werden) erkennt die automatische Erkennung (Farbe) den Filmtyp. Ein Spezial-APS-Film (Sepia) wird automatisch als Farbfilm erkannt, Machen Sie den Hauptscann mit der Einstellung "Farbfilm". Den Sepiaton können Sie dann in der Bildbearbeitungssoftware wiederherstellen.

# <span id="page-6-0"></span>**SYSTEMANFORDERUNGEN – PC/AT**

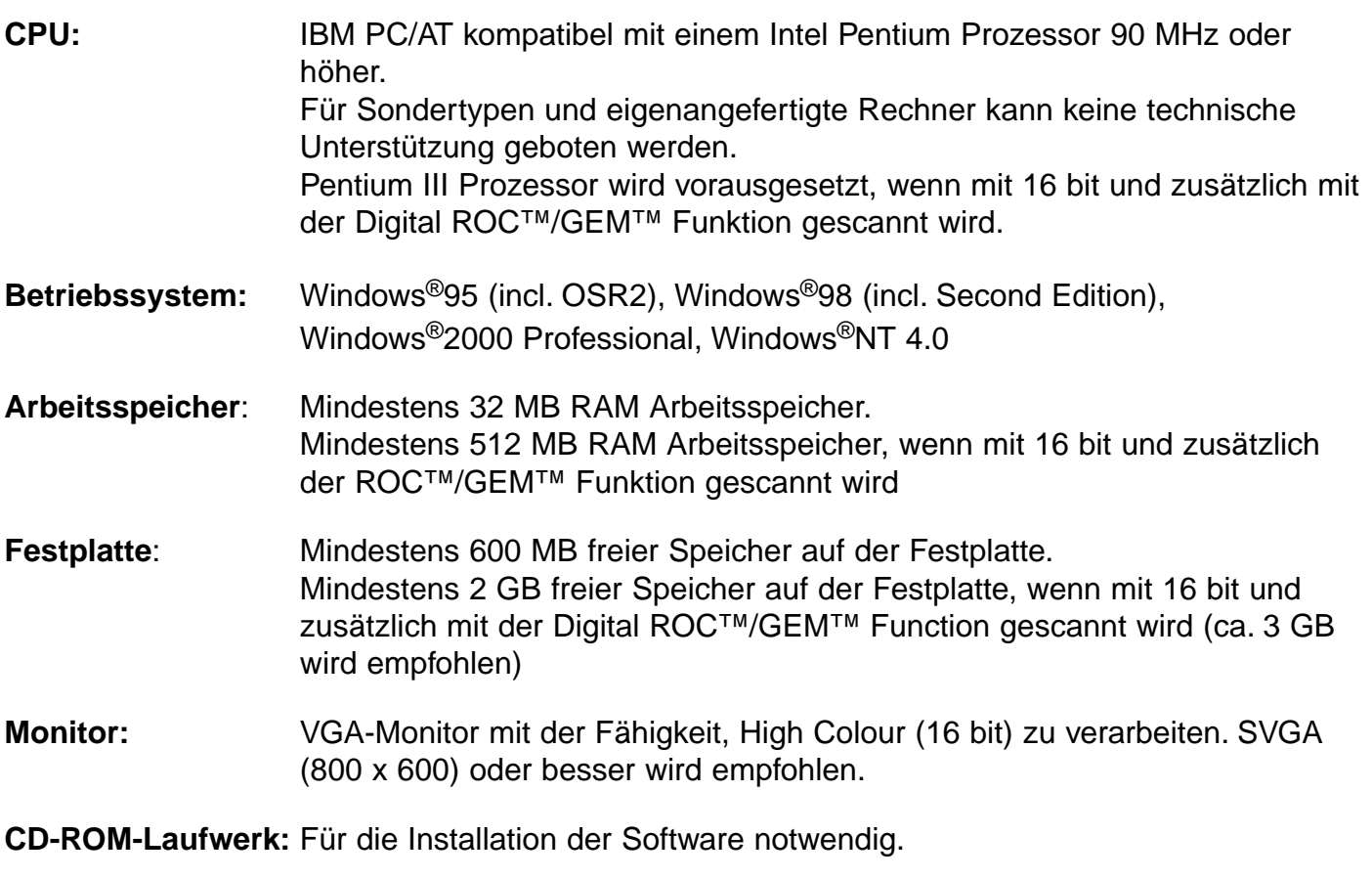

#### **Unterstützte SCSI-Kontroller:**

Adaptec AHA-1510B, AHA-1520B, AHA-1540CP, AHA-2910B, AHA-2910C, AHA-2920C, AHA-2940, AHA-2940U/W/AU/UW/U2W, SCSI Card 19160/29160/29160N, AVA-2902E/2903B/2906

**Andere:** Photoshop Ver. 3.0.5, Ver.4.0.1, Ver. 5.0.2, Ver. 5.5, Photoshop 5.0 LE, Paint Shop Pro 6, Corel PHOTO-PAINT 9\* sind für die Verwendung des TWAIN-Treibers geeignet.

\*Corel Scan wird nicht empfohlen.

# <span id="page-7-0"></span>**SYSTEM REQUIREMENTS – MACINTOSH**

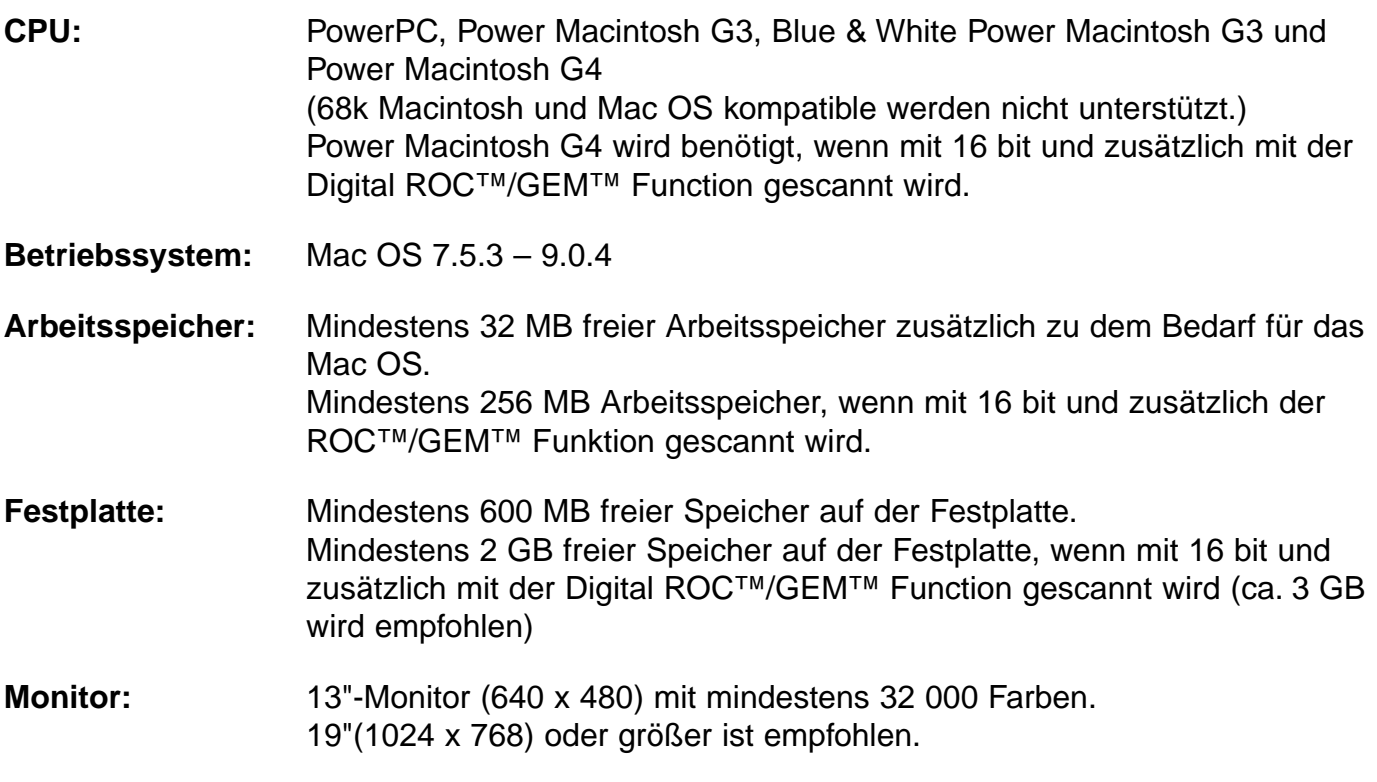

**CD-ROM Laufwerk:** Für die Installation der Software erforderlich.

#### **Unterstützte SCSI-Kontroller:**

Mit einem Power Macintosh und Power Macintosh G3: Der standardmäßig eingebaute SCSI-Kontroller wird unterstützt. (Erweiterungskarten über den PCI/NUBUS werden nicht unterstützt)

Mit einem Blue & White Power Macintosh G3\*, Power Macintosh G4 Adaptec PowerDomain 2940UW/U2W, PowerDomain 2930U, SCSI-Karte 2906, und AVA-2903B werden unterstützt.

\* Einige Modelle der Blue & White Power Macintosh G3 Serie verwenden Ultra2-Wide-SCSI-Karten als standardmäßig eingebaute SCSI-Karten. Wenn Sie den Dimâge Scan Multi II an einem dieser Geräte betreiben wollen, werden diese SCSI-Karten nicht empfohlen. Die Performance Ihres Macs kann verlangsamt werden.

Wenn Sie ein solches Modell verwenden, bauen Sie eine der oben aufgeführten Karten in einen freien Slot ein, ohne die standardmäßig eingebaute SCSI-Karte zu entfernen. Schließen Sie den Dimâge Scan Multi II an die neu eingebaute SCSI-Karte an.

**Andere:** Adobe PhotoShop Ver. 4.0.1, Ver. 5.0.2, Ver. 5.5 und Adobe Photoshop 5.0 LE sind für die Verwendung der Plug-In Software getestet.

<span id="page-8-0"></span>Um den Dimâge Scan Multi II zu benutzen, installieren Sie die Software durch Ausführen der unten aufgeführten Schritte.

### **Achtung – Vor dem Installieren**

- Versichern Sie sich, dass der Dimâge Scan Multi II korrekt mit dem PC verbunden ist. Um den Dimâge Scan Multi II mit dem PC zu verbinden, lesen Sie bitte die Hardware-Bedienungsanleitung.
- Antivirus-Programme können Konflikte mit dem Installationsprogramm hervorrufen. Deaktivieren Sie solche Programme, bevor Sie das Installationsprogramm starten. Nach der vollständigen Installation können Sie die Antivirus-Programme wieder aktivieren.

### **WINDOWS 95/98/98SE/2000/NT4.0**

Die Installationsanleitung geht davon aus, dass das Laufwerk C oder D das CD-ROM Laufwerk ist.

#### **1 Schalten Sie den Dimâge Scan Multi II ein.**

#### **Schalten Sie den PC ein und starten Sie Windows. 2**

• Die Dialogbox "Hardware Assistent" erscheint.

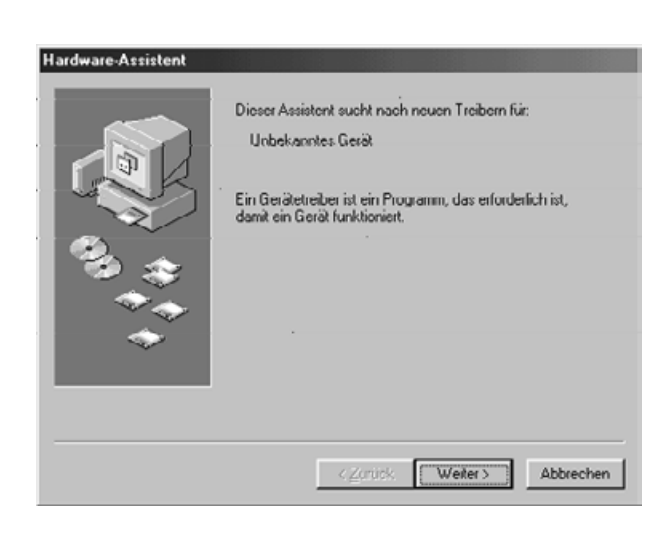

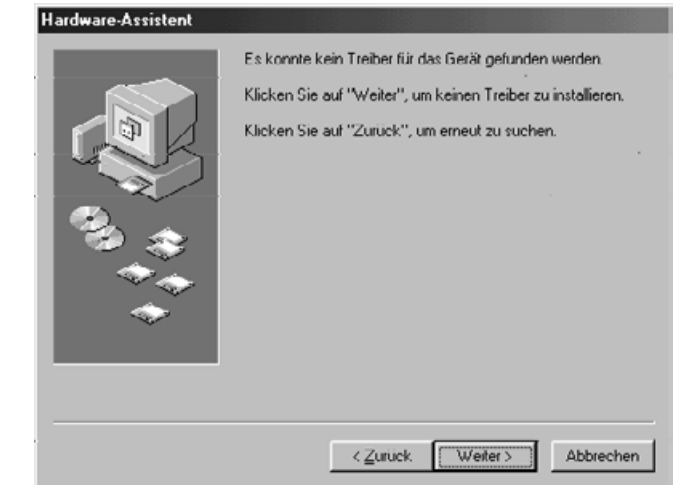

## **FÜR WINDOWS 2000/NT4.0**

- **3** Wählen Sie "Keinen Treiber **installieren" und klicken Sie auf "OK".**
	- Diese Dialogbox kann mehrmals erscheinen Wiederhohlen Sie Schritt 3, bis diese Dialogbox nicht mehr erscheint.

## **FÜR WINDOWS 95 RELEASE 2 (OSR2)**

- Die 2 Dialogboxen, die auf der linken Seite gezeigt sind, erscheinen.
- <u>3a</u> Klicken Sie auf "Weiter>" in der **ersten Dialogbox.**
- **3b** Klicken Sie auf "Fertigstellen" in der **zweiten Dialogbox.**

#### **FÜR WINDOWS 98**

- **3** Klicken Sie auf "Weiter>" bis **"Fertigstellen" erscheint und klicken** Sie dann auf "Fertigstellen".
- **Legen Sie die Dimâge Scan Multi II 4 CD-ROM in Ihr CD-ROM Laufwerk.**

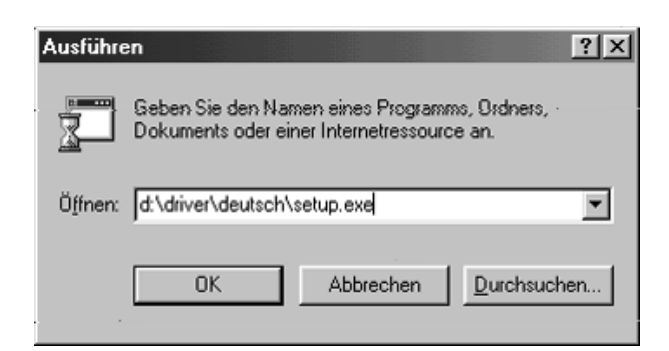

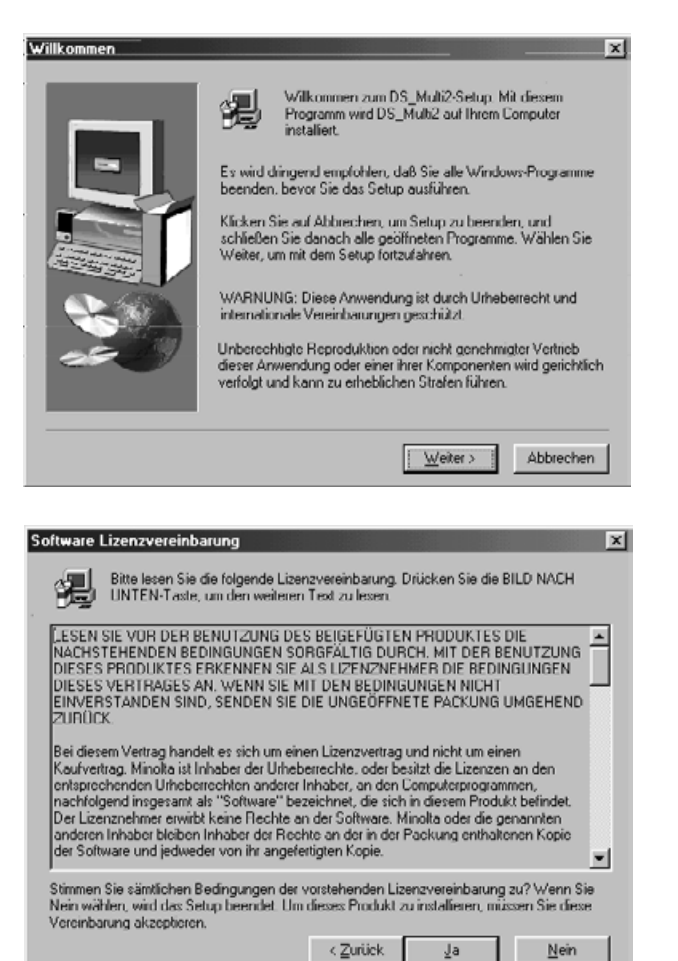

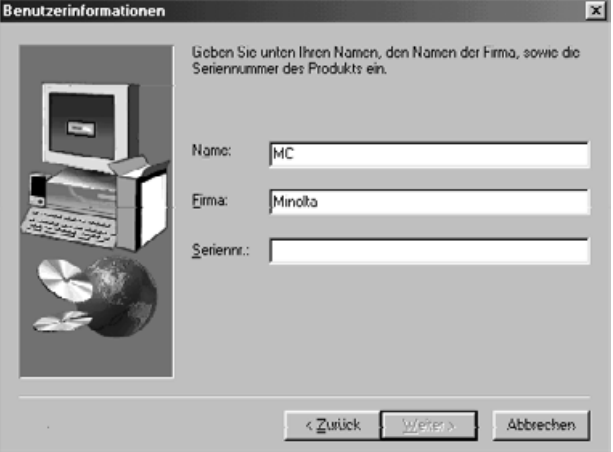

**Wählen Sie aus dem START-Menü 5 "AUSFÜHREN".**

Wenn die "Ausführen"-Dialogbox **erscheint, geben Sie "D:\Driver\Deutsch\Setup.exe" in das Öffnen-Listenfeld ein und klicken Sie** dann auf "OK".

• Die folgende Dialogbox erscheint.

## $\underline{\textbf{6}}$  Klicken Sie auf "Weiter >".

• Die Software-Lizenzbestimmungen erscheinen.

- **Wenn Sie die Lizenzbestimmungen 7 gelesen haben und ihnen zustimmen,** klicken Sie auf "Ja".
	- Die Seriennummern-Eingabe-Dialogbox erscheint.

Wenn Sie nicht zustimmen, klicken Sie auf "Nein". Die Installation wird abgebrochen.

- **Tragen Sie den Namen, Firmennamen 8und die Seriennummer, die in der CD-ROM-Hülle steht ein und klicken Sie** auf ..Weiter >".
	- Die Land-Auswählen-Dialogbox erscheint.
	- Sie können erst auf "Weiter >" klicken wenn Sie alle Felder ausgefüllt haben.

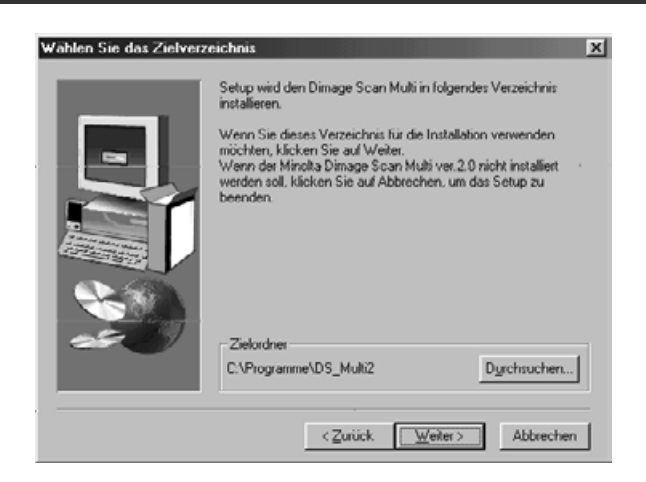

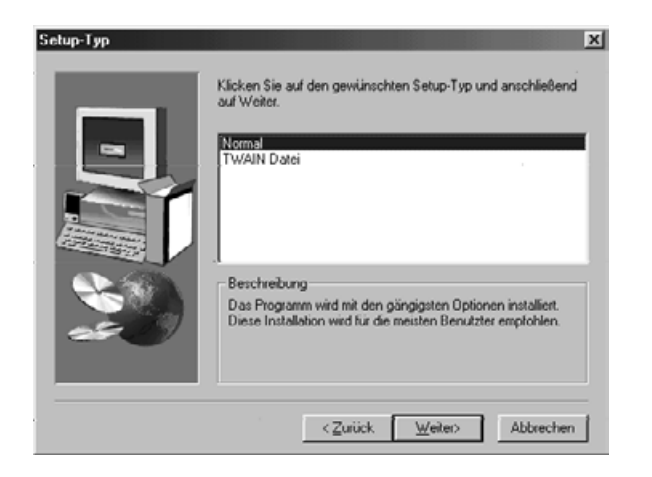

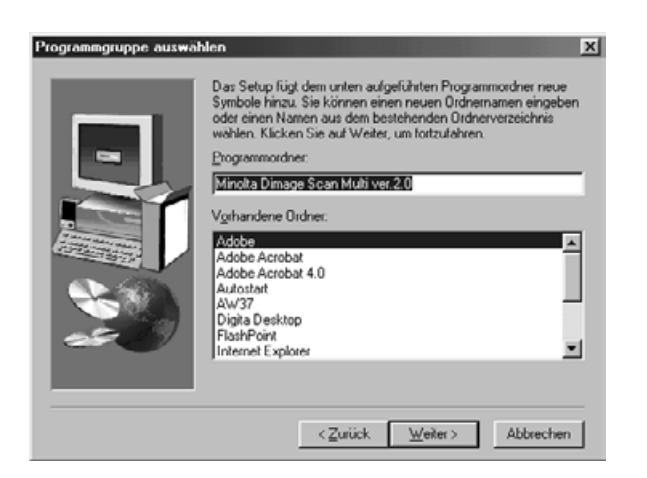

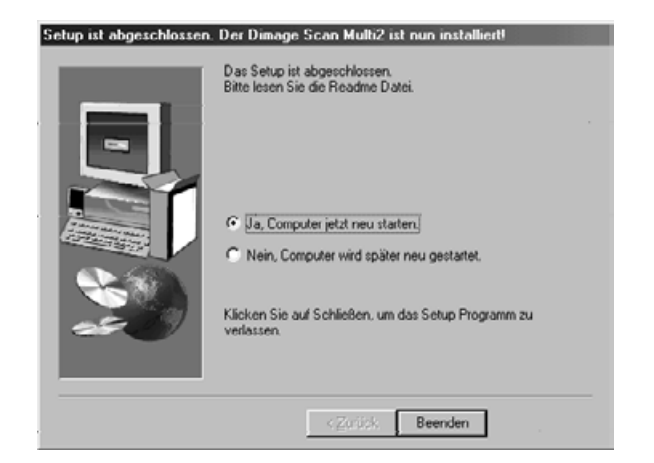

#### **Um die Software in den 9 voreingestellten Ordner; C:\Program Files\DS\_Multi II, zu installieren,** klicken Sie auf ..Weiter >".

- Die Setup-Typ Dialogbox erscheint.
- Klicken Sie auf den "Durchsuchen"-Button, um ein anderes Verzeichnis zu wählen. Klicken Sie dann auf "Weiter >".

#### **Wählen Sie die Installationsart und 10** klicken Sie auf ..Weiter >".

- Wenn Sie die DS Multi II Utility Software benutzen wollen, wählen Sie "Normal". Falls Sie nur den TWAIN-Treiber benutzen wollen, wählen Sie "TWAIN Datei".
- Nachdem Sie auf "Weiter >" geklickt haben, erscheint die "Programmgruppe auswählen"-Dialogbox.
- 11 Die Namen des Programmordners, in **den Programm-Icons hinzugefügt werden sollen, werden angezeigt. Markieren Sie den Namen und klicken** Sie auf "Weiter >".
	- Setup wird gestartet.
	- Nach beendeter Installation erscheint die Dialogbox: "Setup ist abgeschlossen. Der Dimâge Scan Multi2 ist nun installiert!".

### <u>12</u> Versichern Sie sich, dass "Ja, **Computer jetzt neu starten" markiert ist und Klicken Sie auf "Beenden".**

• Der Computer wird neu gestartet.

# <span id="page-11-0"></span>**INSTALLATION DER SOFTWARE**

### **MACINTOSH**

- **1 Schalten Sie den Dimâge Scan Multi II ein.**
- **2 Schalten Sie den Mac ein.**
- **Wenn die Schreibtischoberfläche erscheint, legen Sie die Dimâge Scan 3 Multi II CD-ROM in Ihr CD-ROM Laufwerk.**
- **4 Doppelklicken Sie auf das Dimâge Scan Multi II CD-ROM-Symbol.**
- **5** Doppelklicken Sie auf den Ordner "Driver" und dann auf den Ordner **"Deutsch".**
- **6** Doppelklicken Sie auf das "DS Multi II Installer"-Symbol.
	- **Der Startbildschirm des Installationsprogramms erscheint.**

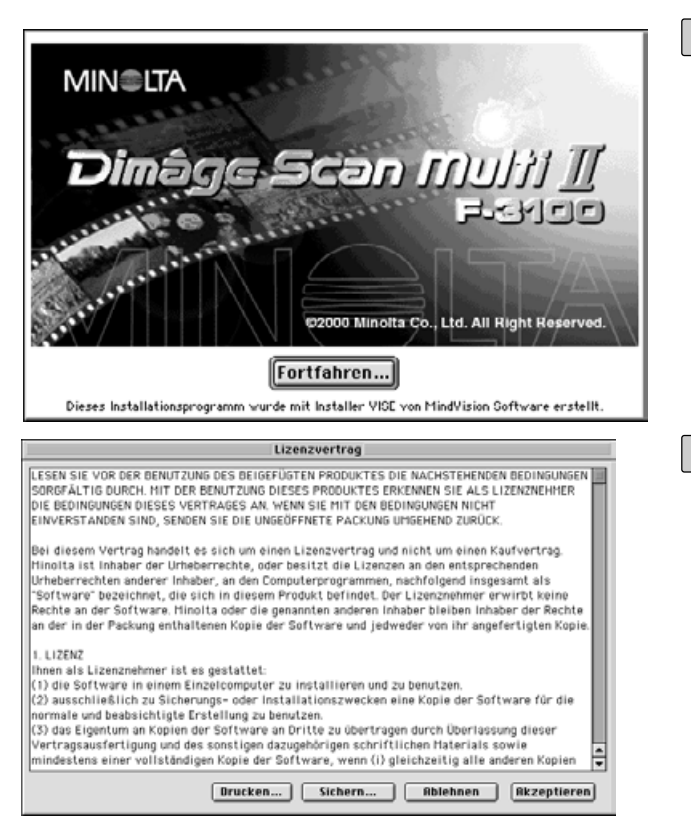

#### **Z** Klicken Sie auf "Fortfahren...".

• Die Software-Lizenzbestimmungen erscheinen.

- **Nachdem Sie die Lizenzbestim-8 mungen gelesen haben und diese akzeptieren, klicken Sie auf "Akzeptieren".**
	- Die Installationsdialogbox erscheint.

Wenn Sie auf "Drucken..." klicken, werden die Lizensbestimmungen ausgedruckt.

Wenn Sie auf "Sichern..." klicken, werden die Lizenzbestimmungen als Text-Datei gesichert.

Falls Sie die Lizenzbestimmungen nicht akzeptieren, klicken Sie auf "Ablehnen". Die Installation wird abgebrochen.

# **INSTALLATION DER SOFTWARE**

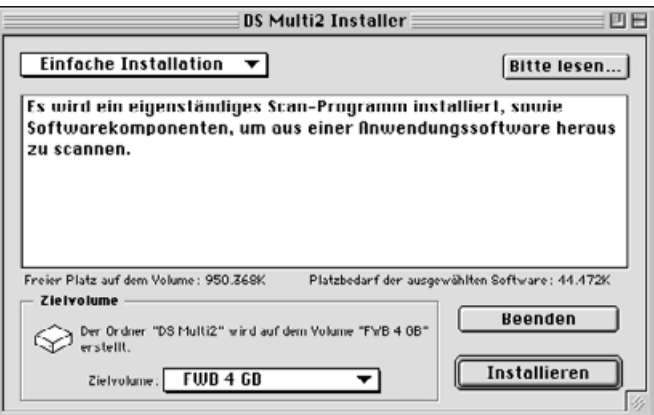

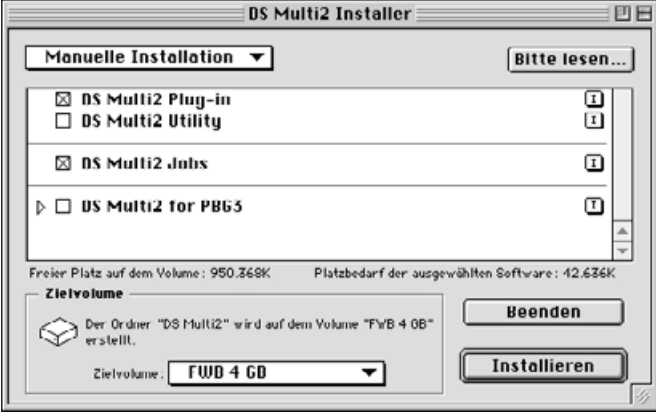

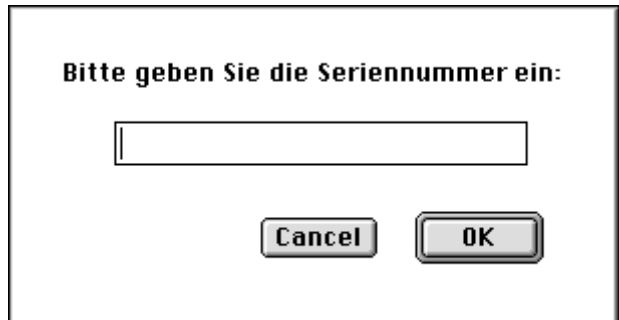

### **Legen Sie den Zielpfad der Software 9 fest.**

Den Zielpfad ändern:

• Wählen Sie den Zielpfad aus dem Zielvolume-Pull-Down-Menü und bestimmen Sie einen Ordner oder legen Sie einen neuen Ordner an.

Wenn "**Einfache Installation"** ausgewählt ist, werden alle Komponenten installiert.

Wenn Sie entweder das DS Multi II Plug-In, oder das DS Multi2 Utility installieren wollen, wählen Sie "Manuelle Installation".

- 1 Wählen Sie "Manuelle Installation" aus dem Listenfeld.
- 2 Klicken Sie auf die Auswahlkästchen der Komponenten, die Sie installieren wollen.

#### **10 Klicken Sie auf "Installieren".**

• Die Dialogbox zur Eingabe der Seriennummer erscheint.

### **Geben Sie die Seriennummer ein, die 11 in der CD-ROM Hülle steht.**

#### **12 Klicken Sie auf "OK".**

- Die Installation beginnt. Folgen Sie den Arbeitsschritten, die gezeigt werden.
- Wenn die Installation abgeschlossen ist, erscheint eine Nachricht, dass die Installation erfolgreich war.

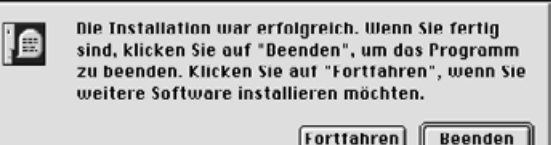

### **13 Klicken Sie auf "Beenden".**

### <span id="page-13-0"></span>**INSTALLIEREN DES PHOTOSHOP PLUG-INS – MACINTOSH**

Ziehen Sie nach erfolgter Installation das DS Multi Plug-in von dem Dimâge Scan Multi Ordner in den Photoshop Plug-In-Ordner (Zusatzmodule) ihrer Bildbearbeitungssoftware.

Sie können das DS Multi II Plug-In benutzen, nachdem Adobe Photoshop gestartet ist.

Falls das DS Multi II Plug-In nicht automatisch installiert wird, installieren Sie das Plug-In mit Hilfe der unten aufgeführten Schritte.

Wenn Sie nur das DS Multi II Utility benutzen wollen, brauchen Sie das DS Multi II Plug-In nicht installieren.

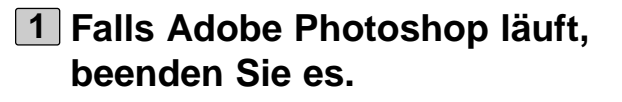

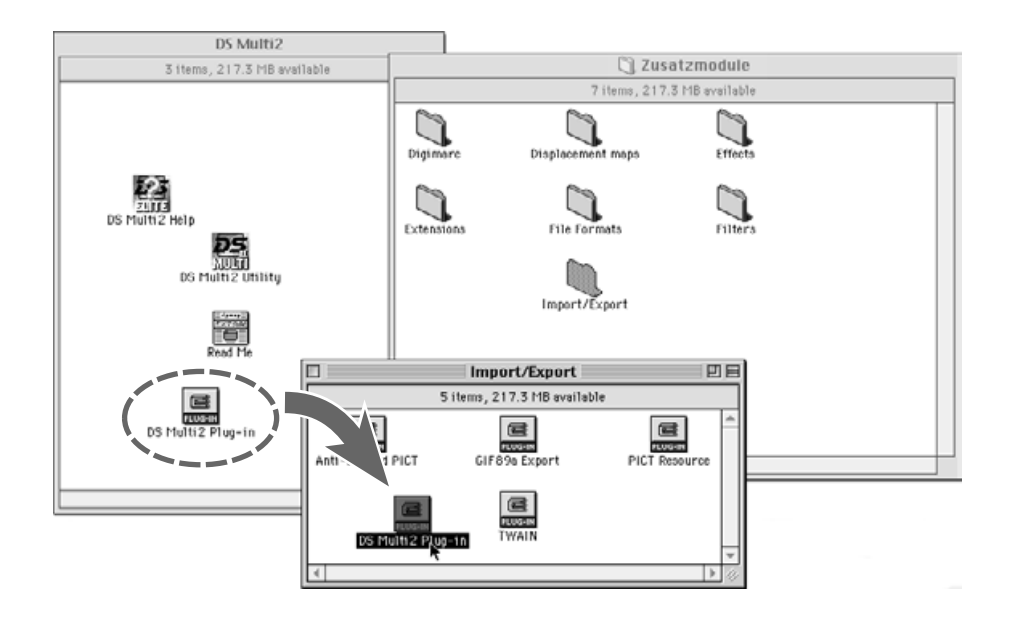

- **Öffnen Sie den Adobe Photoshop 2 Programm-Ordner und öffnen Sie den darin den Zusatzmodule-Ordner.**
- **Ziehen Sie das DS Multi II Plug-in im 3"DS Multi II"-Ordner in den "Import/Export"-Ordner im Ordner "Zusatzmodule" von Adobe Photoshop.**

# <span id="page-14-0"></span>**STARTEN DER SOFTWARE – WINDOWS**

#### **WINDOWS 95/98/98SE/2000/NT4.0**

#### **STARTEN DES TWAIN-TREIBER**

In diesem Beispiel wird Adobe Photoshop 5.0 LE verwendet. Falls Sie Sie ein anderes Programm verwenden, informieren Sie sich bitte im dazugehörigen Handbuch über die Vorgehensweise zum Starten eines TWAIN-Treibers.

- **Schalten Sie den Dimâge Scan 1 Multi II ein.**
- **Schalten Sie den PC ein und starten 2 Sie Windows.**
- **3 Starten Sie Adobe Photoshop LE.**
- **Wählen Sie "Datei -> Importieren -> 4 TWAIN\_32 Quelle wählen…".**
	- Die "TWAIN Quelle wählen"-Dialogbox erscheint (Select Source).

**Wählen Sie DS Multi 2.0 aus der Liste 5** und klicken Sie auf "Select".

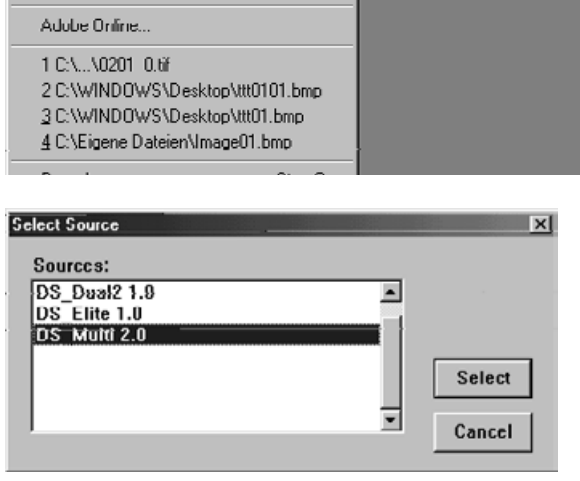

Datei Bearbeiten Bild Ebene Auswahl Filter Ansicht Eenster Hilfe

Strg+N

 $Stg:0$ 

Strg+W

Strg+S

Strg+F

> | IWAIN\_32 Quelle wahlen...

TWAIN\_32.

Alt+Stra+S

Adobe Photoshop Limited Edition

Speichern unter... Umschaft+Strg+S

Druckereinrichtung... Umschalt+Strg+P

Kopie speichern unter...

Zurück zur letzten Version

Neu...

Öffnen...

Öffnen <u>a</u>ls...

Schließen. Speichern

**Importeren** 

Exportieren

Drucken.

Voreinstellungen

# **STARTEN DER SOFTWARE – WINDOWS**

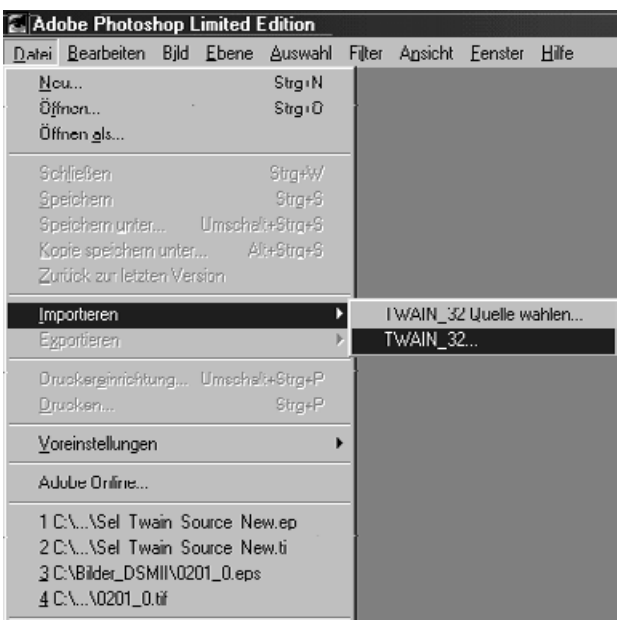

### **STARTEN DES SCAN PROGRAMMS**

Wenn Sie Ihre Bilder nur scannen und speichern wollen, benutzen Sie das DS Multi2-Programm.

#### **Nach der Durchführung von Schritt 1 und 2 auf Seite 15, wählen Sie: Start -> Programme -> Minolta Dimâge Scan Multi ver.2.0 -> DS Multi II Utility.**

• Die Software startet und das Hauptfenster (S. 19) erscheint.

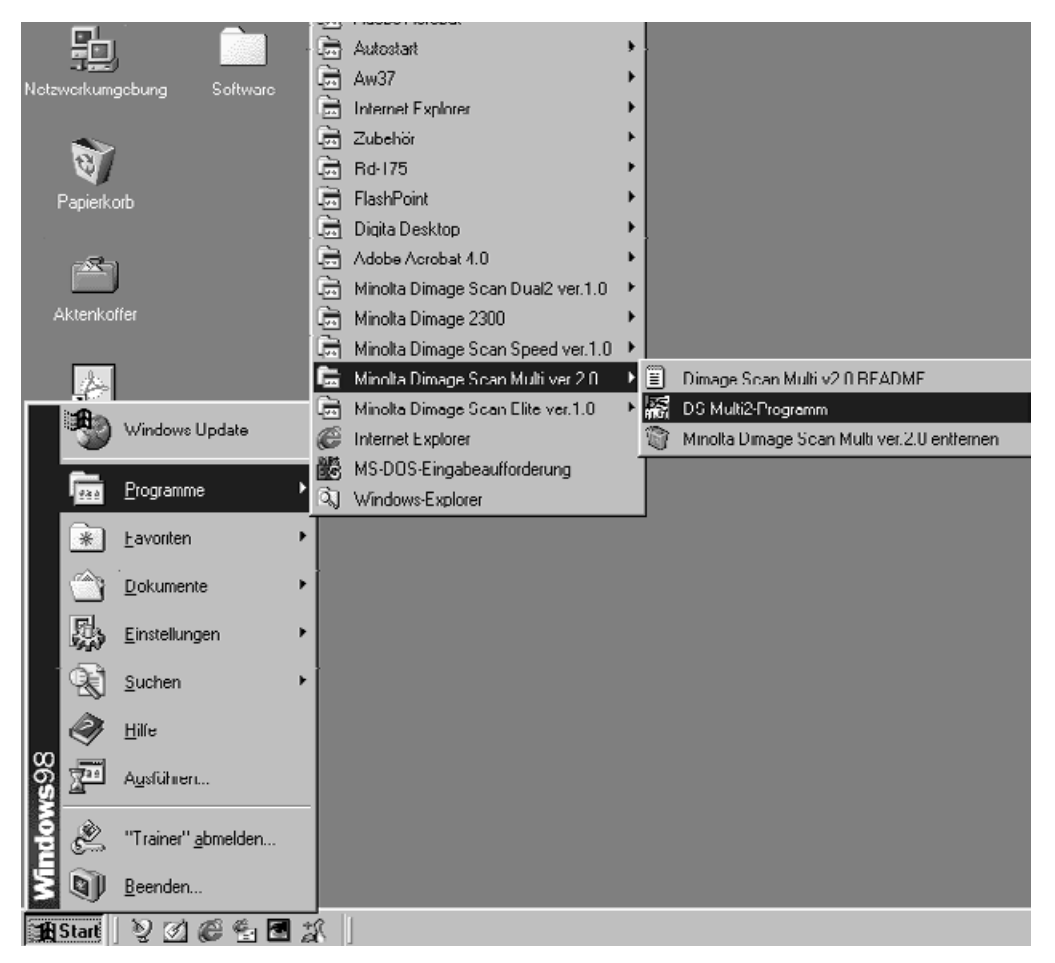

**Wählen Sie "Datei -> Importieren -> 6 TWAIN\_32".**

### <span id="page-16-0"></span>**MACINTOSH**

#### **STARTEN DES ADOBE PHOTOSHOP PLUG-INS**

Diese Anleitung geht davon aus, dass der DS Multi II in dem Plug-in Import/Export Ordner von Adobe Photoshop 5.0 LE installiert ist. Um das DS Multi II Plug-in zu installieren lesen Sie Seite 14.

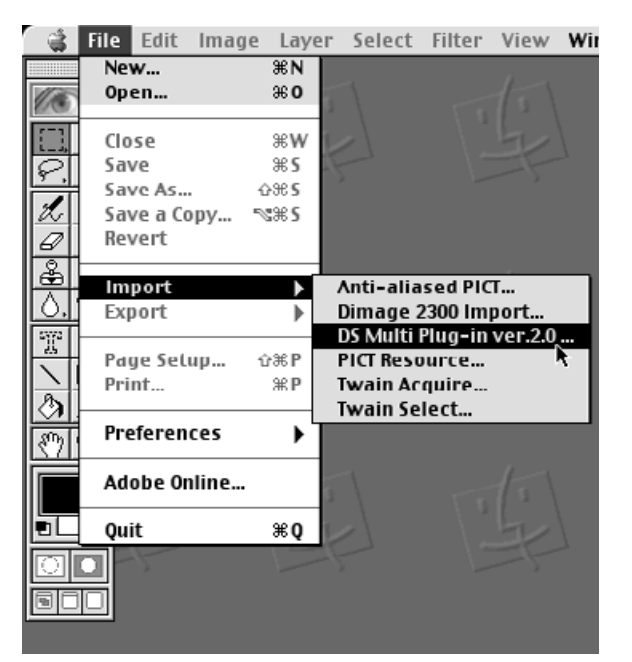

- **Schalten Sie den Dimâge Scan MultI 1 II ein.**
- **2 Schalten Sie den Mac ein.**
- **3 Starten Sie Adobe Photoshop LE.**
- **Wählen Sie "Datei -> Importieren -> 4 DS Multi Plug-in ver. 2.0…".**
	- Die Software startet und das Hauptfenster (S. 19) erscheint.

#### **STARTEN DER UTILITY-SOFTWARE**

Wenn Sie Ihre Bilder nur scannen und speichern wollen, benutzen Sie die DS Multi II Utility-Software.

- **Schalten Sie den Dimâge Scan Multi 1 II ein.**
- **2 Schalten Sie Ihren Mac ein.**

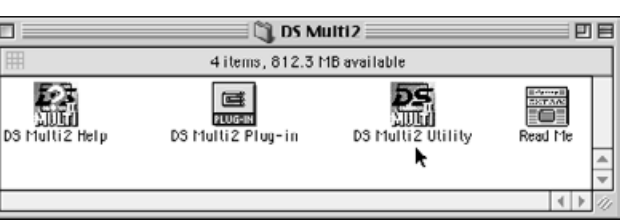

- **Doppelklicken Sie auf den 3 "DS Multi2"-Ordner.**
- **Doppelklicken Sie aufdas "DS Multi2 4 Utility"-Icon.**
	- Die Software startet und das Hauptfenster (S. 19) erscheint.

# <span id="page-17-0"></span>**FLUSSDIAGRAMM BIS ZUM VORSCAN**

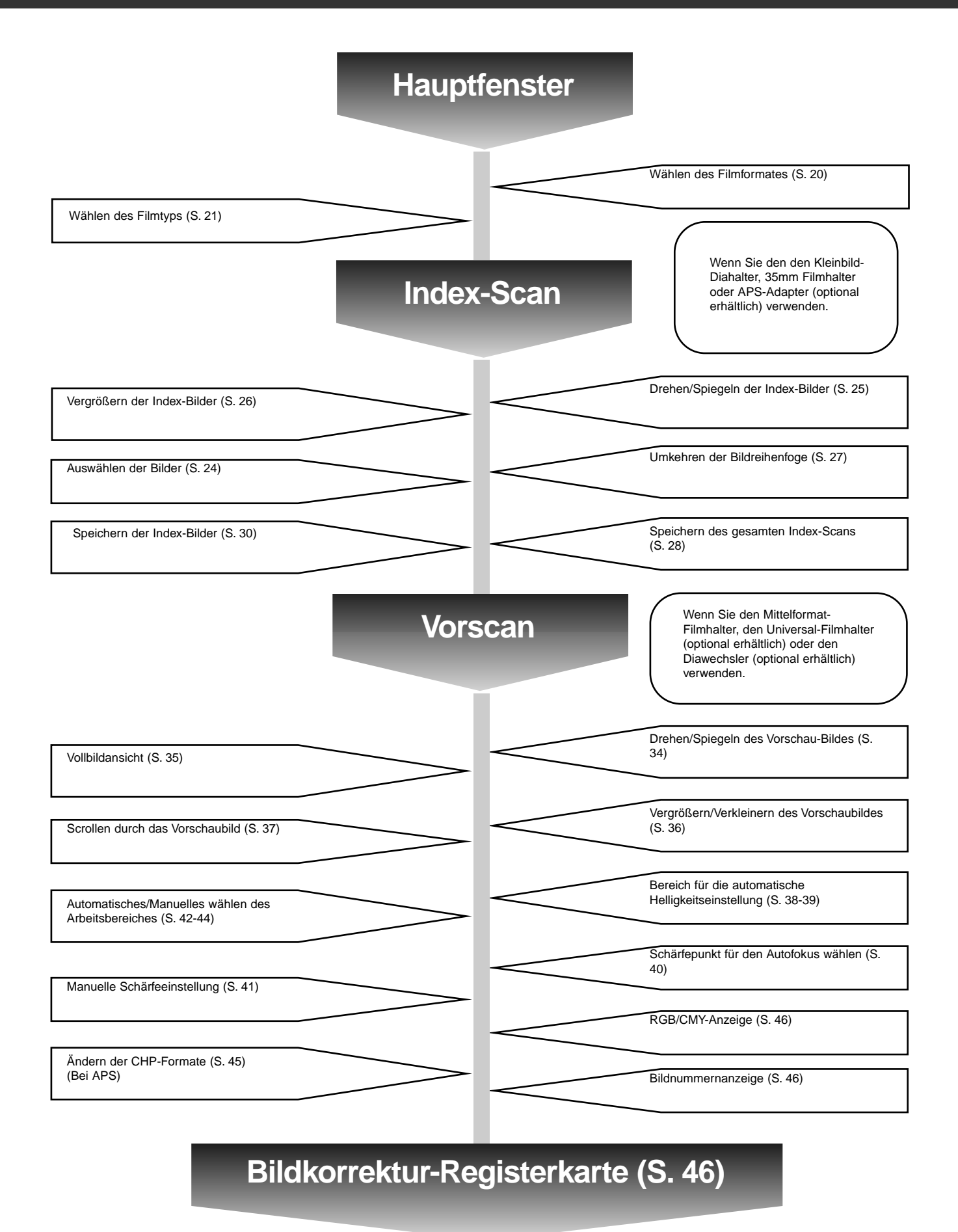

# <span id="page-18-0"></span>**HAUPTFENSTER**

Das Hauptfenster erscheint, nachdem Sie die Software gestartet haben. Dieses sind die Bezeichnungen der Teile im Hauptfenster der Dimâge Scan Multi II Software.

### **HAUPTFENSTER – BEZEICHNUNGEN**

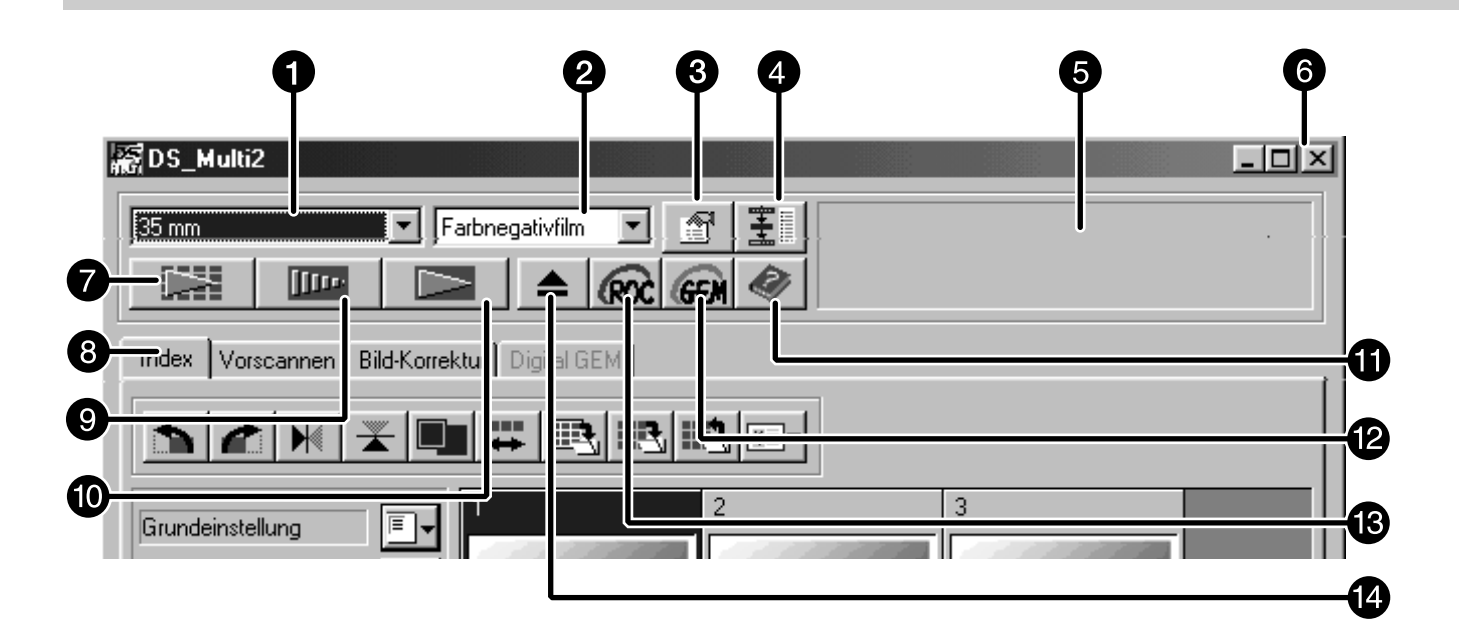

- **f** Filmformat-Listenfeld
- **2** Filmtyp-Listenfeld
- **8** Voreinstellungen
- **A** Navigation
- **6** Status-Feld
- Schließen (Die obere linke Seite des Fensters bei Mac OS)
- **O** Scannen
- Registerkarten (Umschalten zwischen den Registerkarten für Index-Scan/Vorscannen/Bildkorrekur/"Digital GEM™" Fenster)
- **O** Vorschau
- **Index-Scan**
- **1** Hilfe
- **<sup>1</sup>** Digital GEM™
- **B** Digital ROC™
- **<sup>1</sup>** Filmhalter auswerfen

# <span id="page-19-0"></span>**HAUPTFENSTER**

### **WÄHLEN DES FILM-FORMATES**

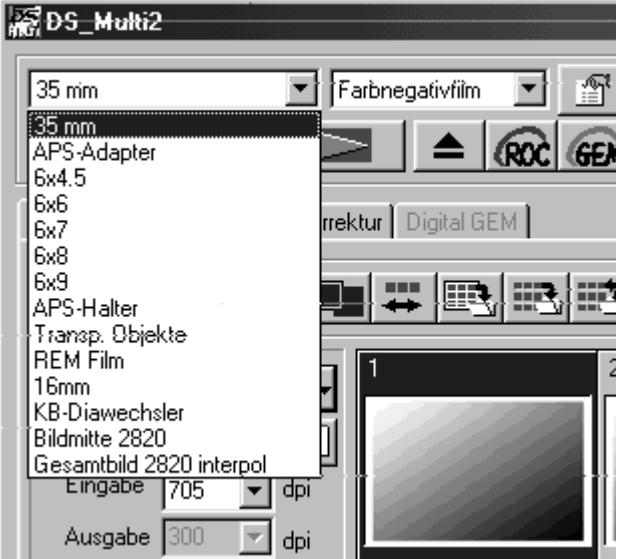

#### **Wählen Sie aus dem Filmformat-Listenfeld im Hauptfenster das Filmformat.**

- Die Index-Registerkarte (S. 22) erscheint, wenn Sie 35mm oder APS-Adapter wählen.
- Die Vorscan-Registerkarte (S. 33) erscheint, wenn Sie eine Mittelformat-Filmgröße (6x4.5, 6x6, 6x7, 6x8, 6x9), APS-Streifen, Transparente Objekte, REM-Film, 16 mm, "Bildmitte 2820" oder "Gesamtbild 2820 interpoliert" auswählen.
- Die unten aufgeführte Liste zeigt die Filmformate und die nutzbaren Halter.

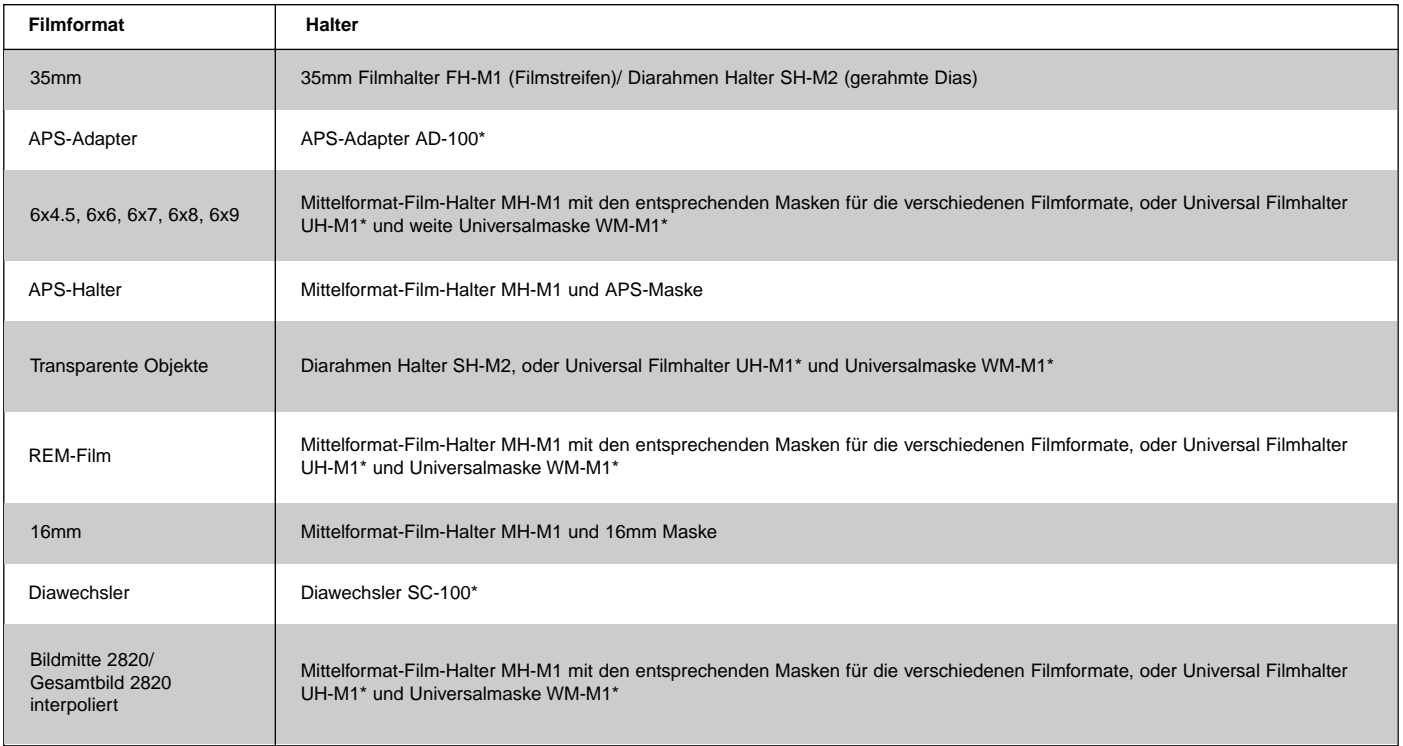

\* optional erhältlich

# <span id="page-20-0"></span>**HAUPTFENSTER**

### **WÄHLEN DES FILMTYPS**

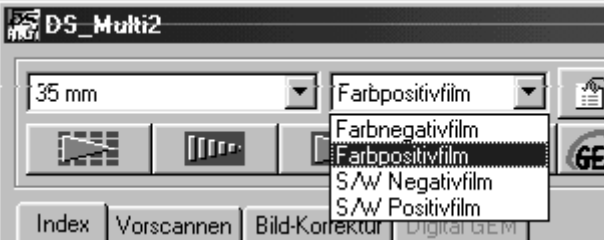

#### **Wählen Sie aus dem Filmtyp-Listenfeld im Hauptfenster den Filmtyp.**

• Die Filmtyp-Optionen unterscheiden sich je nach gewähltem Filmformat

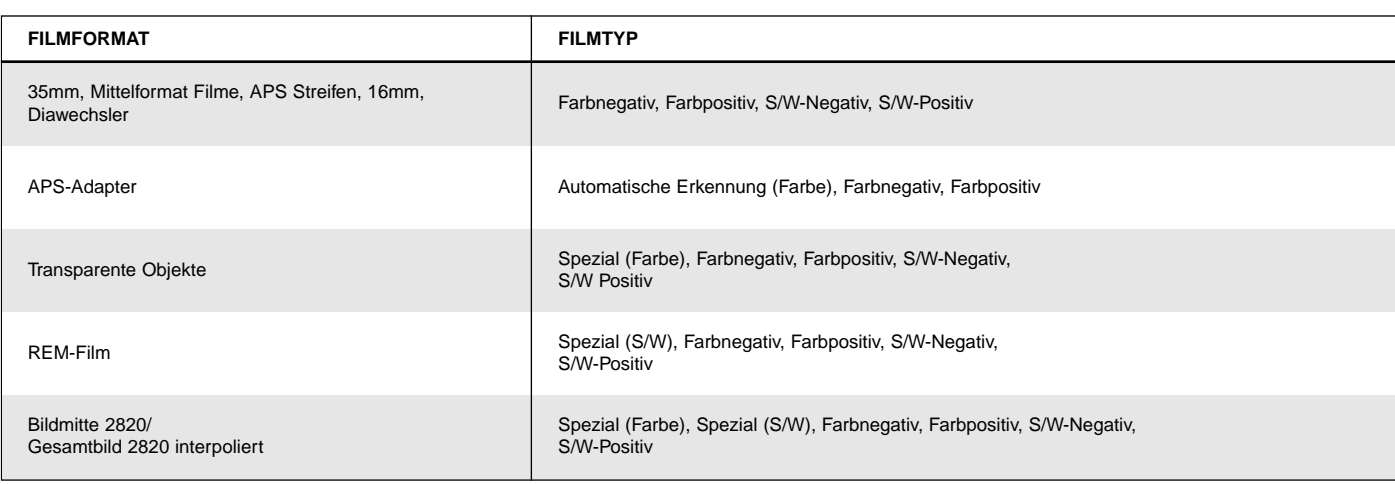

#### **Automatische Erkennung (APS-Adapter)**

Eine APS-Patrone hat einen Magnetstreifen, auf dem Empfindlichkeit (ISO), Nummer des Filmes und Filmtyp gespeichert ist. Wenn Sie "Automatische Erkennung" auswählen, liest der Scanner diese Infomationen ein und spezifiziert den Filmtyp automatisch.

#### **Spezial (Farbe – S/W)**

Ein transparentes Objekt oder ein REM-Film unterscheiden sich in verschiedenen Dingen, wie z.B der Transparenz von normalen Fotofilmen. Wenn Sie "Spezial" auswählen, erkennt der Scanner den Filmtyp unter Berücksichtigung der Charakteristik von transparenten Medien und REM-Filmen.

<span id="page-21-0"></span>Wenn "35mm" oder "APS-Adapter" als Filmformat gewählt wird, wird die Index-Registerkarte im Hauptfenster angezeigt. Wenn der Index-Scan durchgeführt wurde, werden die Index-Bilder aller Bilder, die sich im Diahalter SH-M2, 35mm Filmhalter FH-M1, oder dem APS-Adapter (optional erhältlich) befinden auf der Index-Registerkarte dargestellt.

## **INDEX-REGISTERKARTE – BEZEICHNUNGEN**

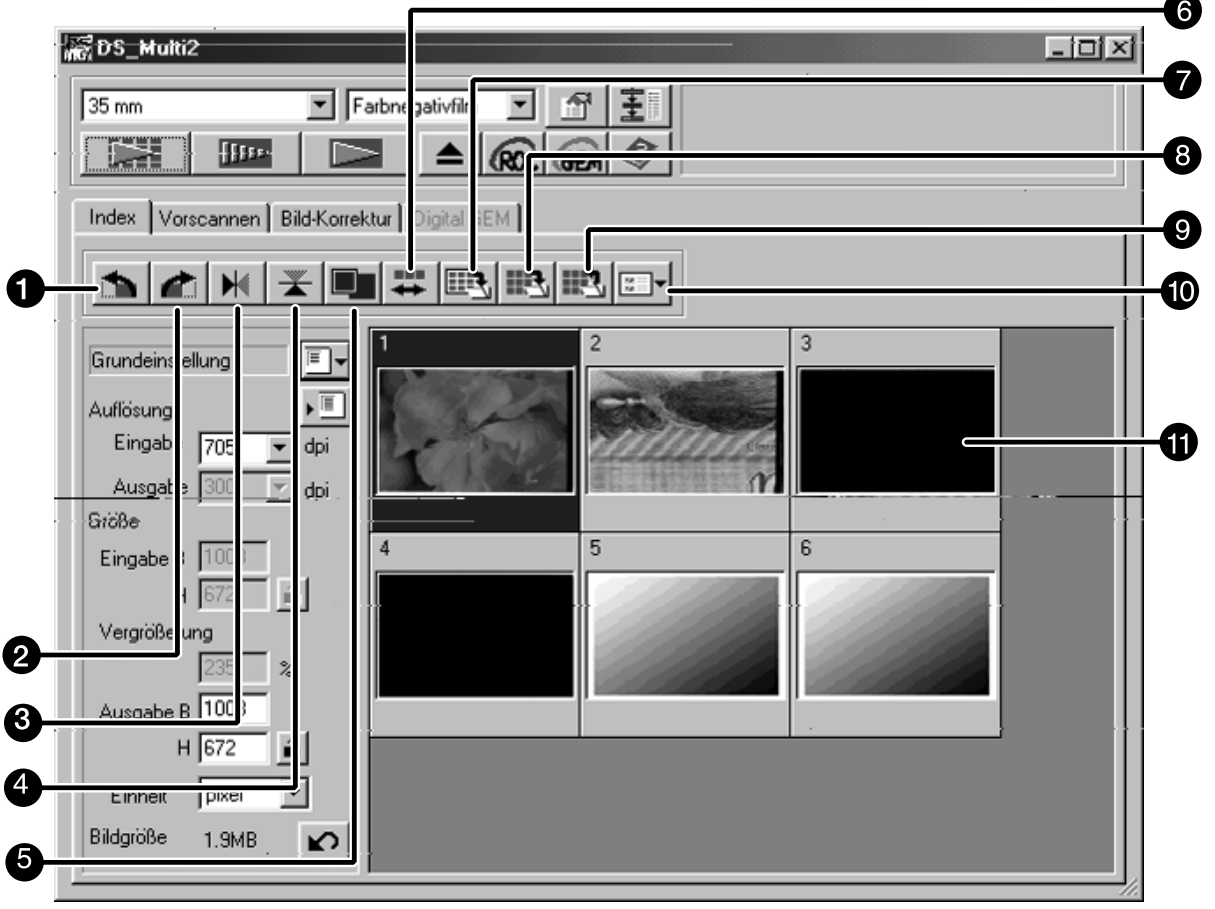

- **O** Links drehen
- **Rechts drehen**
- **B** Horizontalspiegeln
- **4** Vertikal spiegeln
- **O** Vollbildansicht
- Umkehren der Bildreihenfolge
- **O** Index-Bild speichern
- **B** Index-Scan speichern
- **9** Index-Scan laden
- **Bildkorrekturjob auswählen**
- **n** Indexbilder

### <span id="page-22-0"></span>**INDEX-SCAN DURCHFÜHREN**

#### **Schieben Sie den Filmhalter, wie in 1 der Hardware-Bedienungsanleitung beschrieben, in den Scanner.**

• Der Index-Scan kann nur durchgeführt werden, wenn sie den 35mm Filmhalter, den 35mm Diahalter oder den optionalen APS-Adapter verwenden.

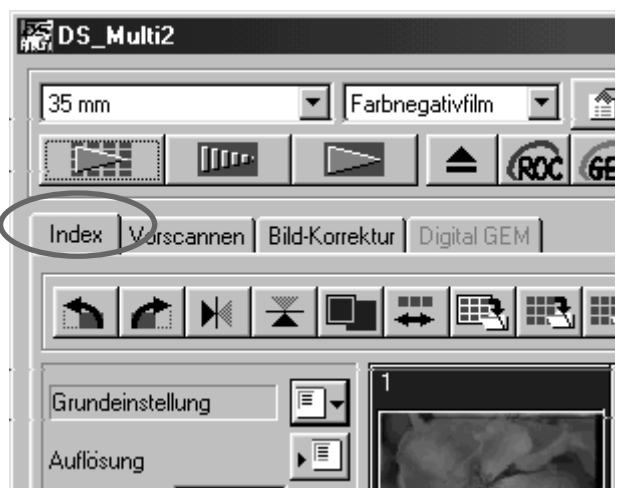

#### **Klicken Sie auf im 2Hauptfenster.**

- Alle Bilder werden gescannt und erscheinen in der Reihenfolge, in der sie gescannt werden auf der Index-Registerkarte
- Wenn Sie den 35mm Filmhalter benutzen, werden die Bilder in folgender Reihenfolge gescannt: 1, 2, 4, 3, 5, 6.
- Die Index-Bilder werden jedoch in der Reihenfolge 1, 2, 3, 4, 5, 6 angezeigt.
- Es gibt zwei Optionen für den Index-Scan: "Geschwindigkeit" und "Qualität". Diese Optionen können in den Voreinstellungen gewählt werden. Die voreingestellte Option (nach Installation der Software) ist "Geschwindigkeit".
- Um den Index-Scan zu unterbrechen, gilt für… Windows: Drücken Sie ESC. Macintosh: Drücken Sie die Befehls-Taste und Punkt gleichzeitig.
- Um alle Index-Bilder, die im Hauptfenster gezeigt werden zu löschen, wenn das Index-Fenster aktiv ist (es wird im Vordergrund gezeigt), gilt für… Windows: Drücken Sie Strg, Umschalt-Taste und R-Taste gleichzeitig. Macintosh: Drücken Sie Befehls-Taste, Umschalt-Taste und R-Taste gleichzeitig.

# <span id="page-23-0"></span>**AUSWÄHLEN EINES INDEX-BILDES**

Ein Index-Bild kann durch Anklicken auf das gewünschte Bild ausgewählt werden. Das ausgewählte Bild kann im Uhrzeigersinn oder entgegen dem Uhrzeigersinn gedreht werden oder horizontal oder vertikal gespiegelt werden (S. 25). Das ausgewählte Bild kann durch klicken auf den Vorscan-Button vorgescannt werden (S. 32).

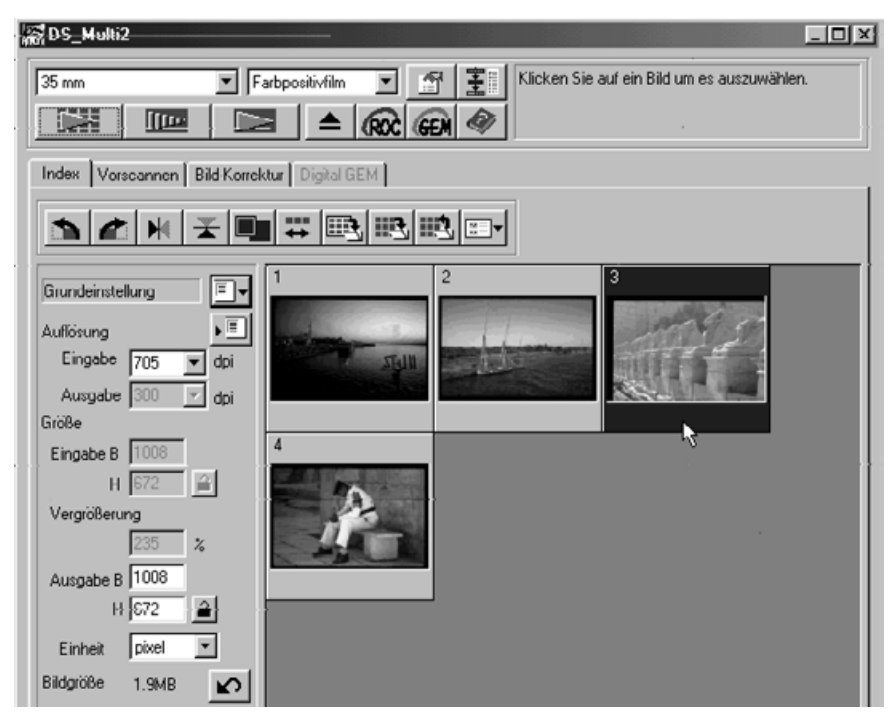

#### **MEHRERE INDEX-BILDER AUSWÄHLEN**

Um mehr als 2 Bilder auszuwählen, führen Sie folgende Schritte durch, wenn der Index-Scan auf der Index-Registerkarte dargestellt wird.

#### **Windows**

- Klicken Sie auf die Rahmen der gewünschten Bilder, während Sie Strg gedrückt halten. Um ein Bild aus der Auswahl zu entfernen, klicken Sie nochmal auf das Bild, während Sie Strg gedrückt halten.
- Um mehrere hintereinander folgende Bilder zu wählen, klicken Sie das erste Bild an, klicken Sie dann das letze Bild an während Sie die Umschalt-Taste gedrückt halten.
- Um alle Bilder auszuwählen, drücken Sie gleichzeitig Strg und A-Taste.

#### **Macintosh**

- Klicken Sie auf die gewünschten Bilder, während Sie die Befehls-Taste gedrückt halten. Um ein Bild aus der Auswahl zu entfernen, klicken Sie nochmal auf das Bild, während Sie die Befehls-Taste gedrückt halten.
- Um mehrere hintereinander folgende Bilder zu wählen, klicken Sie das erste Bild an, klicken Sie dann das letze Bild an während Sie die Umschalt-Taste gedrückt halten.
- Um alle Bilder auszuwählen, drücken Sie gleichzeitig die Befehls-Taste und A-Taste.

### <span id="page-24-0"></span>**DREHEN DER INDEX-BILDER**

### **Wählen Sie die Bilder (S. 24) aus, die gedreht werden sollen und klicken Sie** auf **n** oder **n**.

• Wenn Sie den Links-Drehen-Button, oder den Rechts-Drehen-Button anklicken, drehen sich die Bilder entweder mit oder gegen den Uhrzeigersinn.

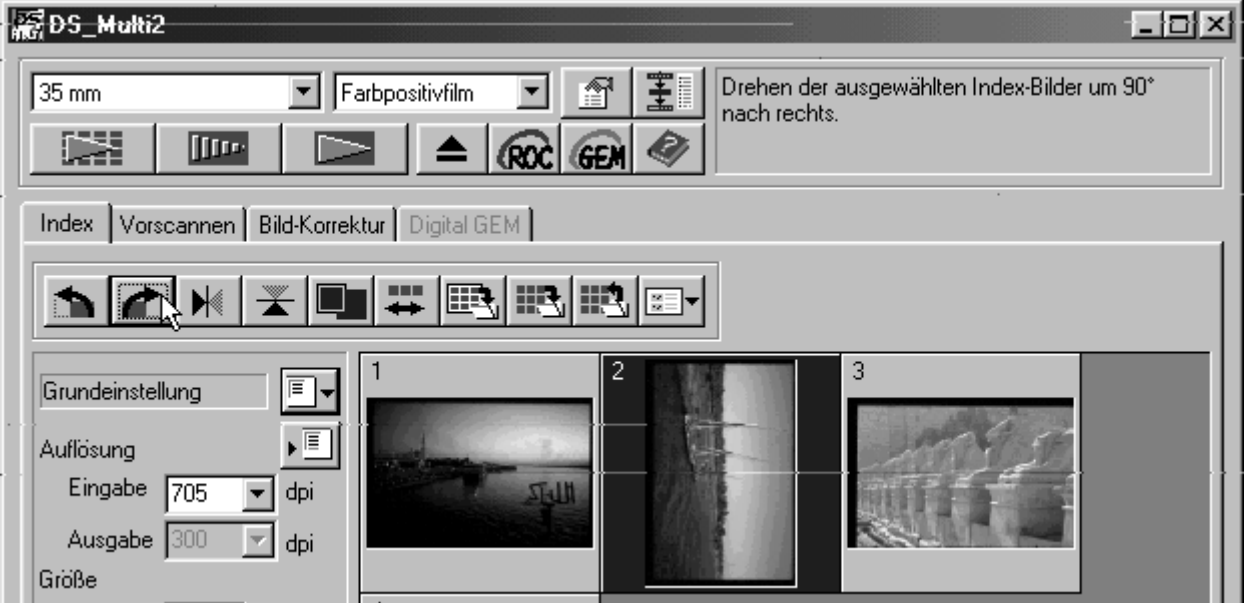

### **SPIEGELN DER INDEX-BILDER**

### **Wählen Sie die Bilder (S. 24) aus, die gespiegelt werden sollen und klicken** Sie auf  $\vert \mathbb{N} \vert$  oder  $\vert \mathbb{X} \vert$ .

• Um die Spiegelung aufzuheben, klicken Sie wieder auf den Horizontal-Spiegeln-Button oder den Vertikal-Spiegeln-Button.

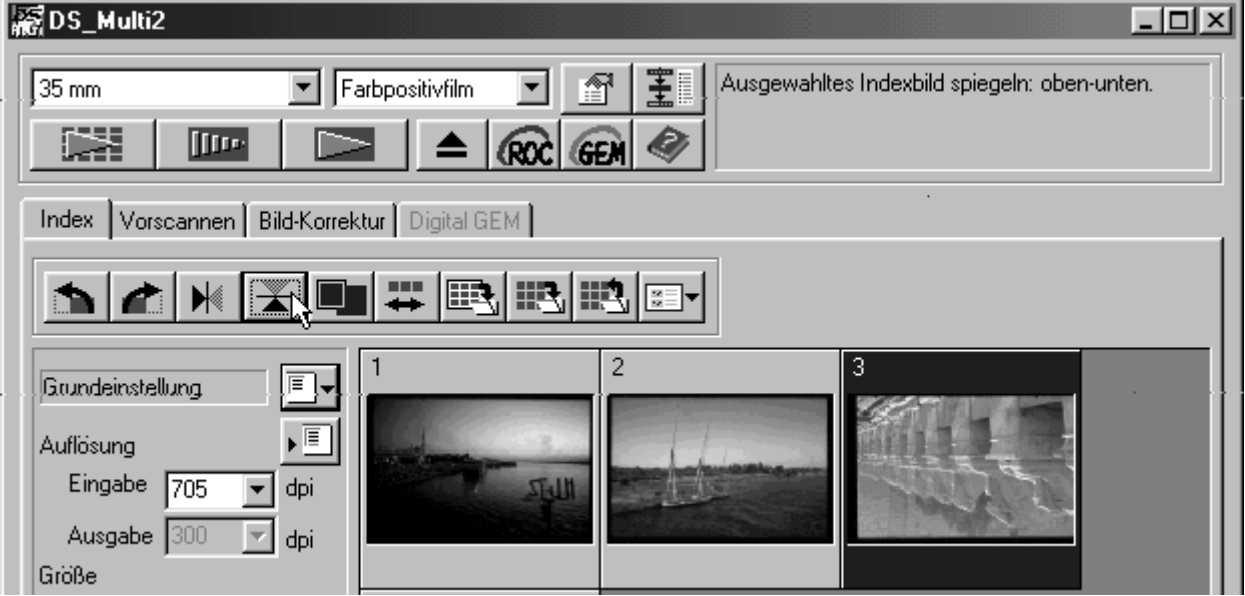

### <span id="page-25-0"></span>**VERGRÖSSERN DER INDEX-BILDER**

Wenn Sie **Nicken, wird das Index-Bild vergrößert. Wenn Sie den Button nochmal klicken, wird das Bild wieder wie vorher dargestellt.**

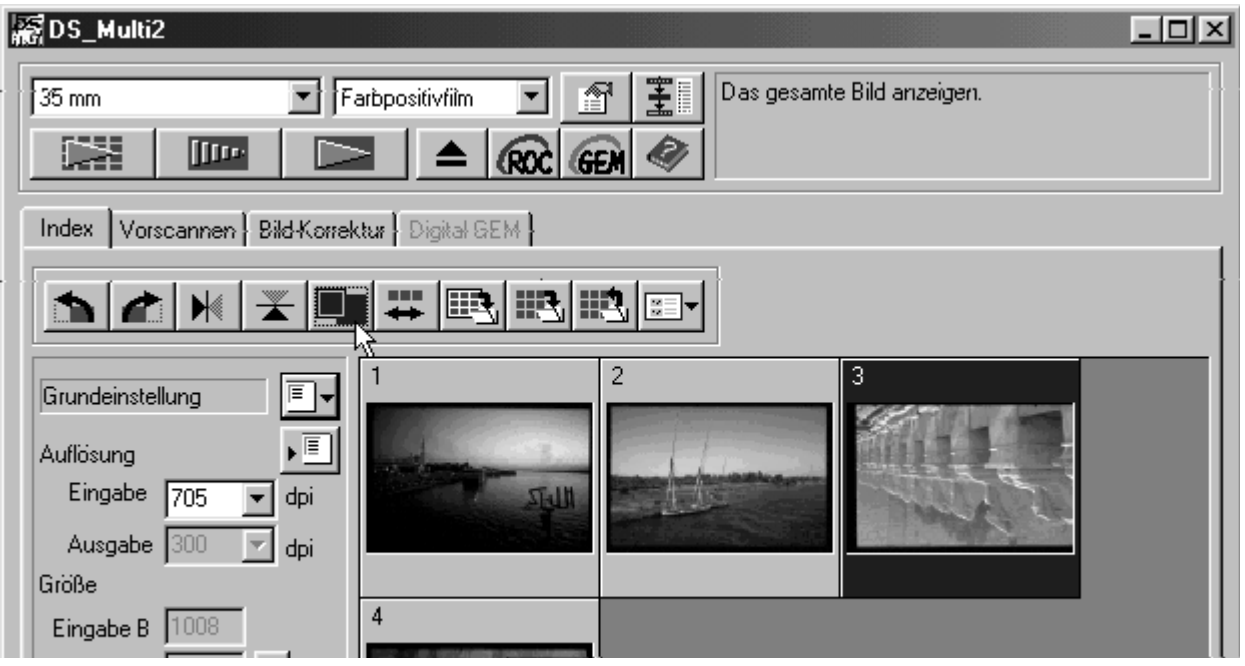

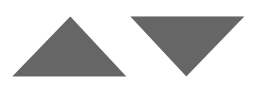

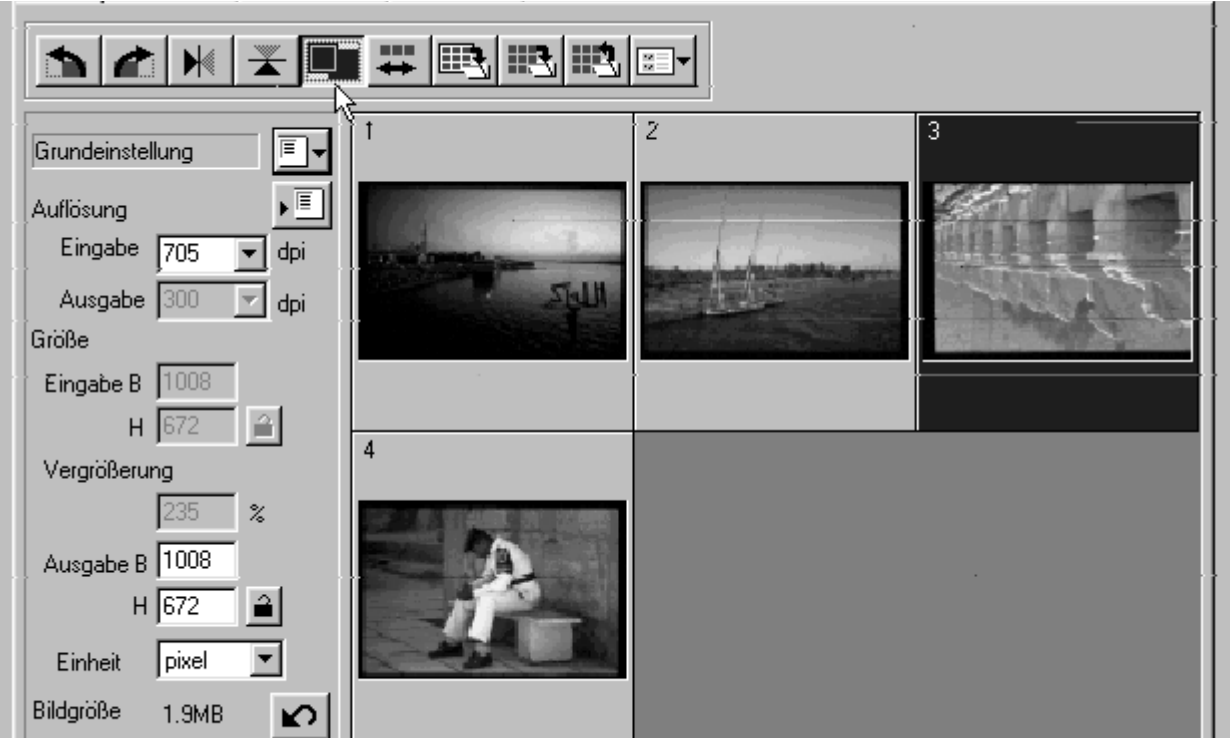

# <span id="page-26-0"></span>**UMKEHREN DER BILDREIHENFOLGE**

Immer wenn Sie den **++** Button klicken, wird die Reihenfolge der Index-**Bilder ungekehrt.**

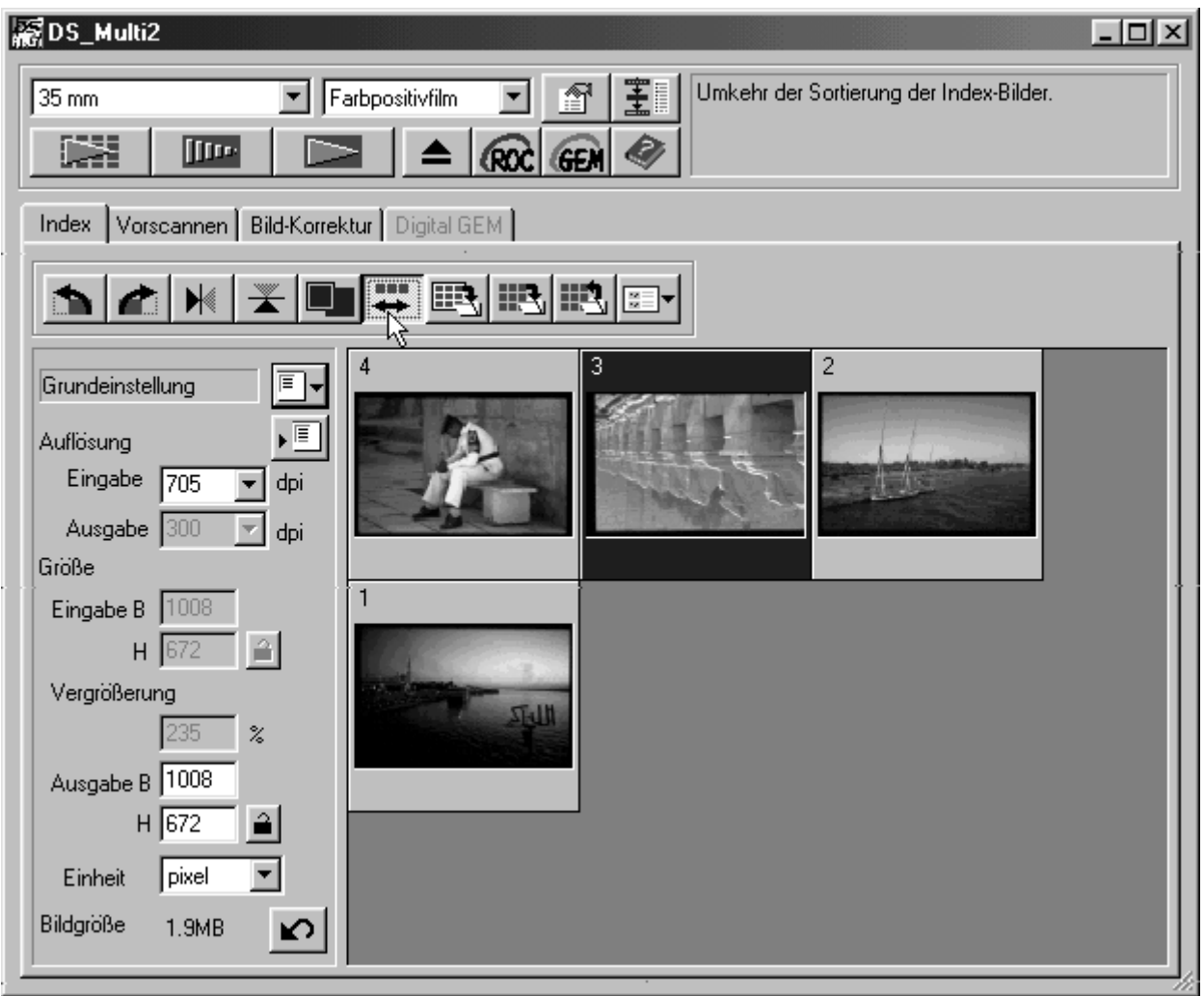

Speichern Spaichem jav 3 2300pdf 78ider

Dateiname

Dateityp:

Image

TIFF ("TIF;", TIFF)

C Nedig C Mitel C Hoof

### <span id="page-27-0"></span>**SPEICHERN DER INDEX-BILDER NACH DEM AUSRICHTEN**

Die Index-Bilder können wie ein Album, wie auf der nächsten Seite dargestellt, ausgerichtet und als Bilddatei gespeichert werden.

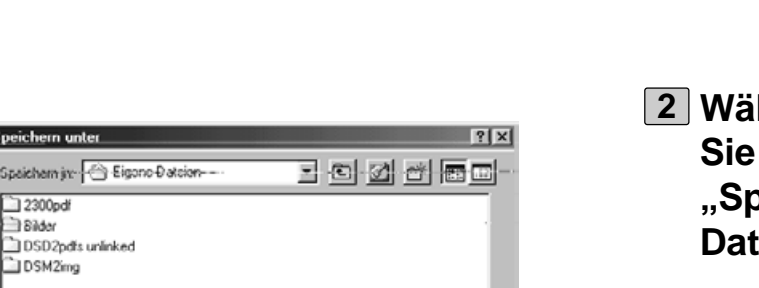

Speichern

Abbrechen

⊡

# **Klicken Sie auf den Index-Bilder-1 Speichern-Button ...**

- Die "Speichern"-Dialogbox erscheint.
- **Wählen Sie den Dateityp, unter der Sie die Datei speichern wollen, im "Speichern Unter"-Fenster im** *<u>eityp-Listenfeld</u>*.
	- Windows: Die angezeigten Index-Bilder können als Windows®Bitmap-(BMP)-Datei oder als JPEG-Datei gespeichert werden.
	- Macintosh: Die angezeigten Index-Bilder können als PICT-Datei oder als JPEG-Dateit gespeichert werden.
- **Geben Sie einen Dateinamen ein, 3wählen Sie das gewünschte Verzeichnis und klicken Sie auf "Speichern".**
	- Die in der Index-Registerkarte angezeigten Index-Bilder werden, unabhängig vom eingelegten Film, gespeichert.
	- Werden keine Index-Bilder in der Index-Registerkarte angezeigt, werden die Bilder nach dem Index-Scan gespeichert.
	- Sollten von Bildern noch keine Index-Bilder erstellt worden sein, werden diese vor dem Speichern erstellt.

Die Index-Bilder werden folgendermaßen in der gespeicherten Bilddatei angeordnet.

• Wenn es 4 Index-Bilder gibt, werden diese in 4 Spalten in einer Reihe angeordnet.

Gibt es mehr als 6 Index-Bilder, werden Sie in 6 Spalten angeordnet (z.B. werden 15 Index-Bilder in 6 Spalten und 3 Reihen dargestellt).

- Zum oberen, unteren, rechten und linken Rand wird immer 50 Pixel Platz gelassen.
- Der horizontale und vertikale Abstand zwischen den Bildern ist 100 Pixel und 70 Pixel.
- Die Ausgabeauflösung der Bilddatei ist 300dpi.

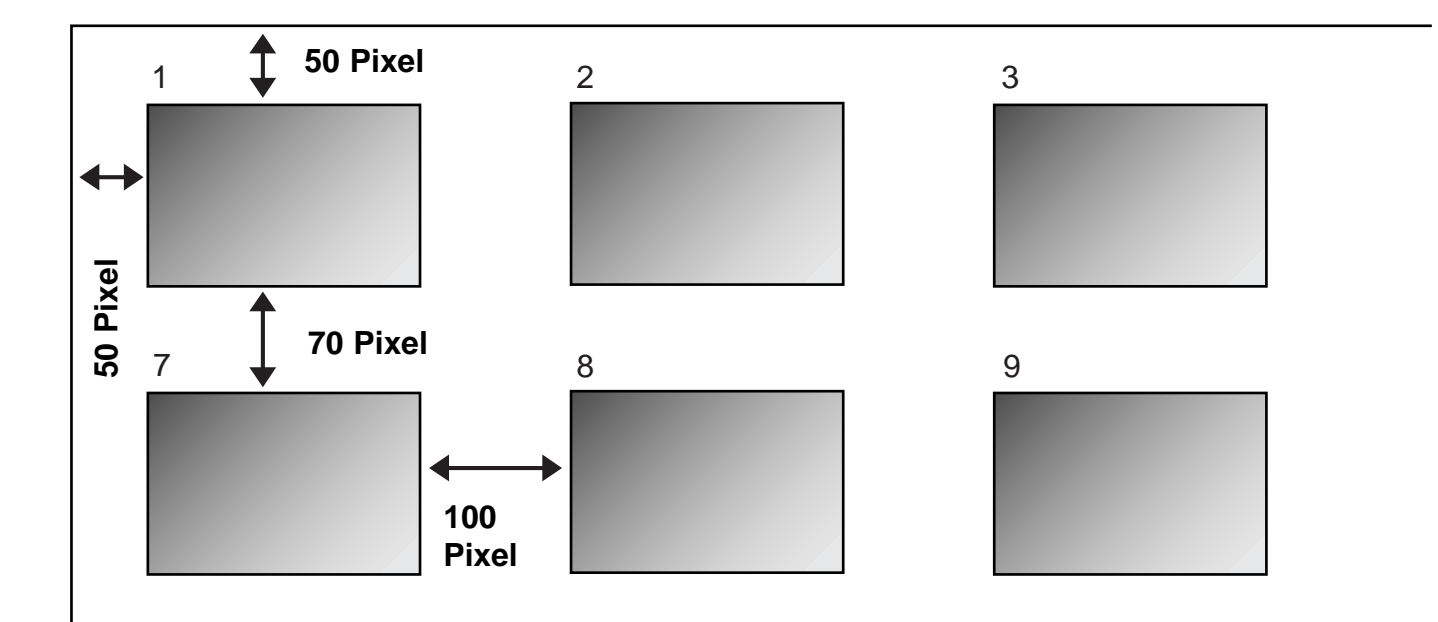

### <span id="page-29-0"></span>**SPEICHERN DER INDEX-BILDER ALS INDEX-DATEI**

Die Index-Bilder können als Index-Datei unter Verwendung eines softwareeigenen Dateiformates gespeichert werden.

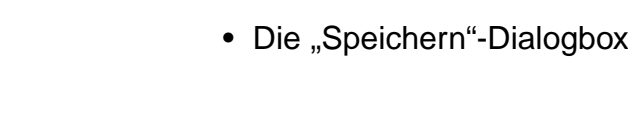

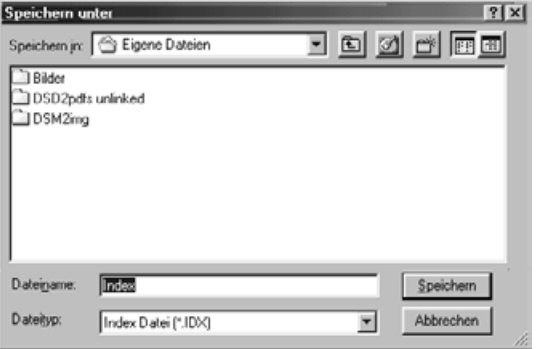

**Geben Sie einen Dateinamen ein, 2wählen Sie das gewünschte Verzeichnis und klicken Sie auf "Speichern".**

**Klicken Sie auf den Index-Scan-1**

erscheint.

**Speichern-Button**  $\mathbb{R}$ **.** 

- Sie können kein anderes Dateifomat als "Image Bilddatei" (\*.idx) in dem "Speichern-Unter"-Listefeld (oder dem Dateiformat-Listenfeld) auswählen.
- Die in der Index-Registerkarte angezeigten Index-Bilder werden, unabhängig vom eingelegten Film, gespeichert.
- Werden keine Index-Bilder in der Index-Registerkarte angezeigt, werden die Bilder nach dem Index-Scan gespeichert.
- Sollten von Bildern noch keine Index-Bilder erstellt worden sein, werden diese vor dem Speichern erstellt.
- Die Index-Scan-Datei wird im softwareeigenen Dateiformat gespeichert.

### <span id="page-30-0"></span>**LADEN DER INDEX-BILDER, DIE ALS INDEX-DATEI ABGESPEICHERT SIND**

Ein gespeicherter Index-Scan kann wieder in der Index-Registerkarte angezeigt werden, wenn er im softwareeingenen Dateiformat gespeichert wurde.

#### **Klicken Sie auf den Index-Scan-1** Laden-Button **m**.

• Die "Öffnen"-Dialogbox erscheint.

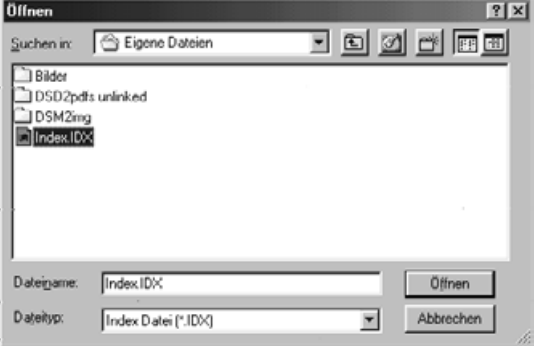

#### **Wählen Sie den gewünschten Index-2Scan aus und klicken Sie auf "Öffnen".**

• Die vorher angezeigte Ansicht wird durch den geladenen Index-Scan ersetzt.

# <span id="page-31-0"></span>**VORSCANNEN**

Die Index-Bilder können als Index-Datei unter Verwendung eines softwareeigenen Dateiformates gespeichert werden.

#### **Setzen Sie den Filmhalter, wie in der 1 Hardware-Bedienungsanleitung beschrieben in den Scanner ein.**

• Wenn Sie den Diahalter, den 35mm Filmhalter oder den APS-Adapter (Optionales Zubehör) verwenden, wählen Sie die Index-Bilder aus einem vorher erstellten Index-Scan aus, die Sie vorscannen wollen (S. 23 bis 24).

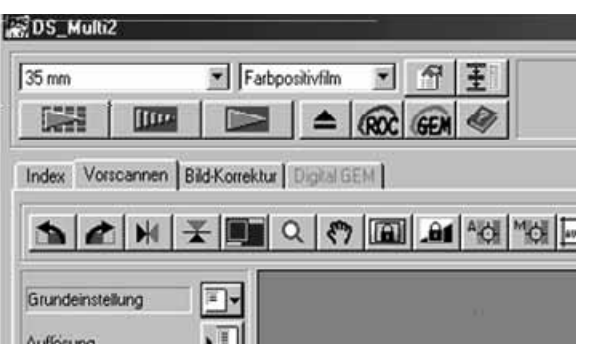

### **Klicken Sie auf in dem 2Hauptfenster.**

- Der Vorscan beginnt.
- Wenn der Vorscan komplett ist, erscheint das Bild in der Vorscan-Registerkarte.

<span id="page-32-0"></span>Der Vorscan erscheint in der Vorscan-Registerkarte

### **VORSCAN-REGISTERKARTE – BEZEICHNUNGEN**

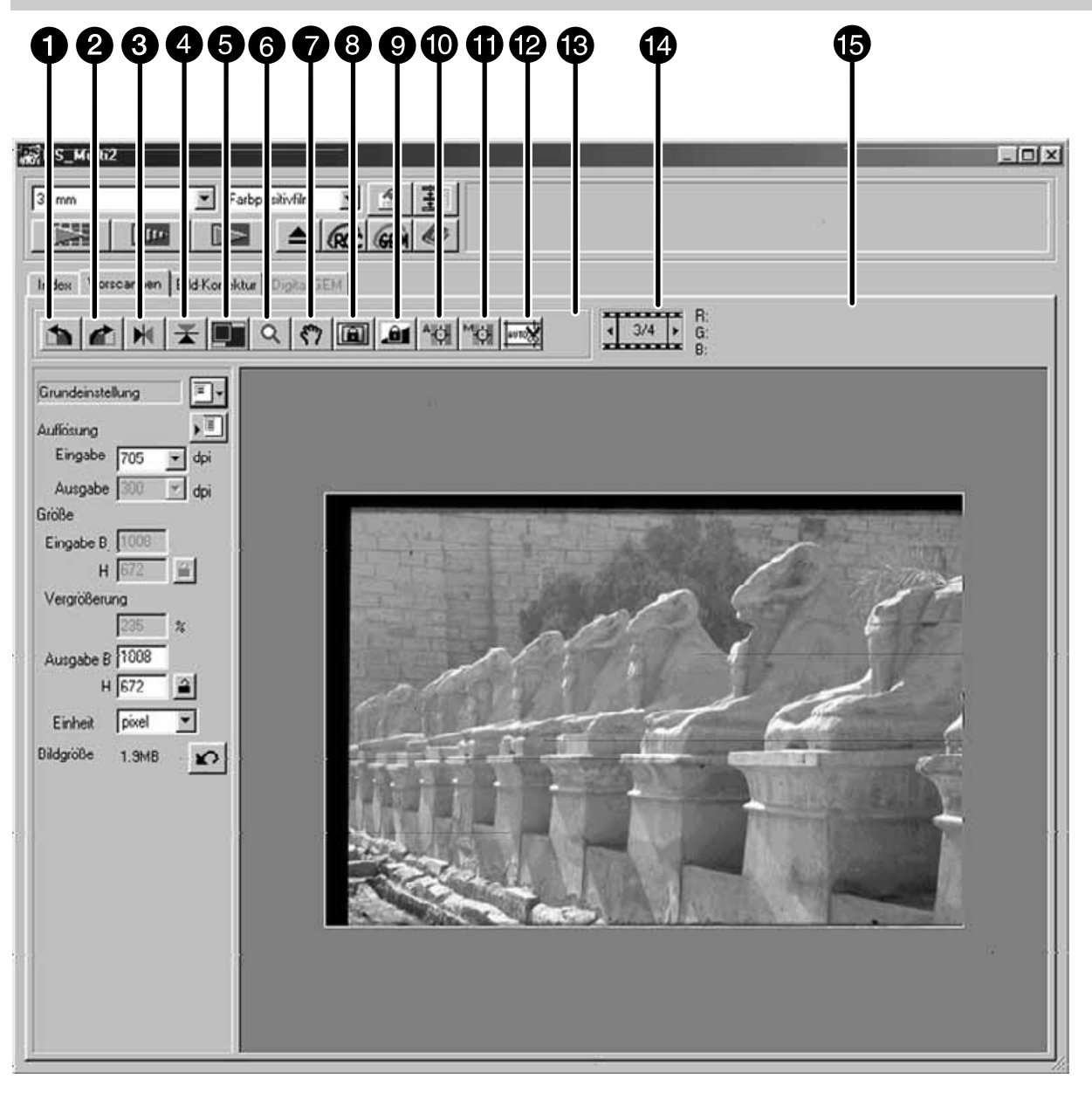

- **O** Links-Drehen
- **2** Rechts-Drehen
- **B** Horizontal-Spiegeln
- **4** Vertikal-Spiegeln
- **6** Vollbild
- **6** Zoom
- **O** Verschiebehand
- Bereich für die autom. Helligkeitskorrektur festsetzen
- Autom. Helligkeitskorrektur festsetzen
- **6** Schärfepunkt
- **Manuelle Schärfekorrektur**
- **Automatische Festlegung des** Arbeitsbereiches
- **R** CHP-Format-Wechseln (wenn APS-Adapter oder APS-Streifen als Filmformat ausgewählt ist)
- Bildnummern-Anzeige (wenn 35mm oder APS-Adapter als Filmformat gewählt ist.)
- **B** RGB/CMY-Anzeige

### <span id="page-33-0"></span>**DREHEN DER VORGESCANNTEN BILDER**

#### Klicken Sie auf **b** oder **d**.

- Immer wenn Sie den Links-Drehen-Button oder den Rechts-Drehen-Button anklicken, drehen sich die Vorscan-Bilder mit oder gegen den Uhrzeigersinn.
- Änderungen, die Sie am Vorscan durchführen, wirken sich auf den Hauptscan aus.

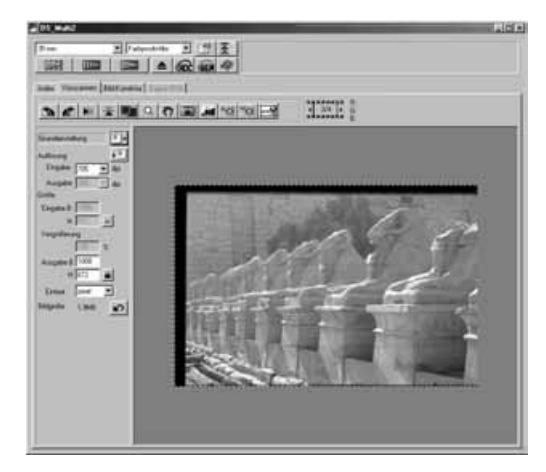

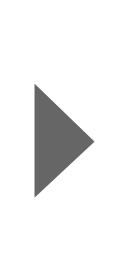

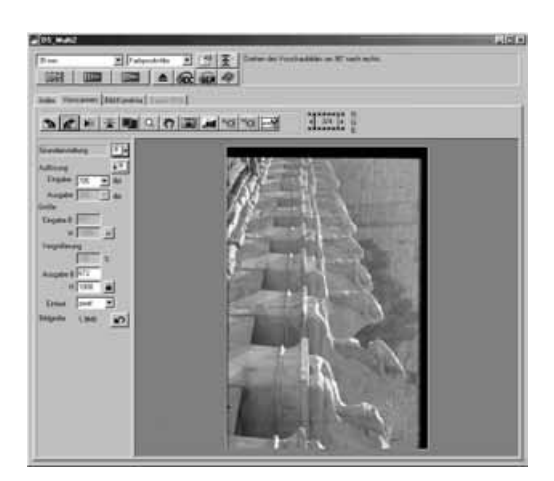

#### **SPIEGELN DER VORGESCANNTEN BILDER**

Klicken Sie auf den Vertikal-Spiegeln-Button oder denHorizontal-Spiegeln-Button um die Vorscan-Bilder vertikal oder horizontal zu spielgeln.

#### Klicken Sie auf  $\pm$ , um das Bild horizontal zu spiegeln.

#### Klicken Sie auf **No. um das Bild vertikal zu spiegeln.**

- Um zur alten Darstellung zurückzukehren, klicken Sie noch einmal auf den Vertikal-Spiegeln-Button oder den Horizontal-Spiegeln-Button.
- Änderungen, die Sie am Vorscan durchführen, wirken sich auf den Hauptscan aus.

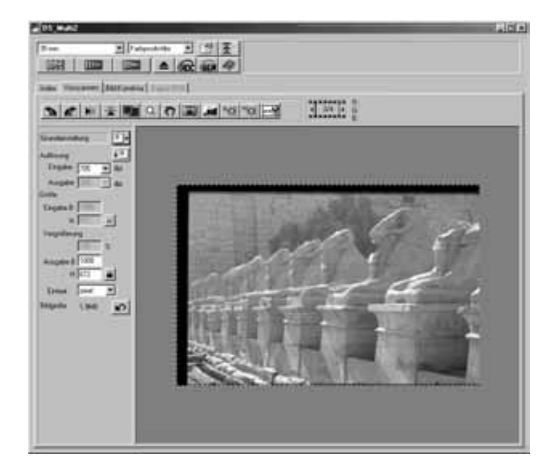

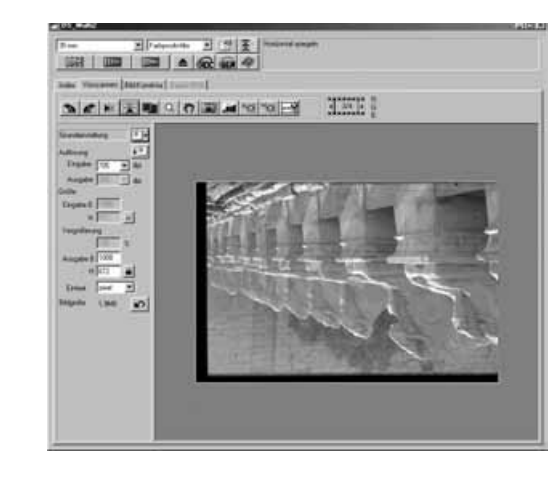

## <span id="page-34-0"></span>**VOLLBILDANSICHT**

Die Vollbildansicht ermöglicht Ihnen das Vorschaubild vollformatig in der Vorscan-Registerkarte anzeigen zu lassen.

#### Klicken Sie auf **.**.

- Das Vorscan-Bild wird formatfüllend im Hauptfenster gezeigt.
- Wenn Sie den Vollansicht-Button noch einmal anklicken, verkleinert sich die Anzeige wieder.

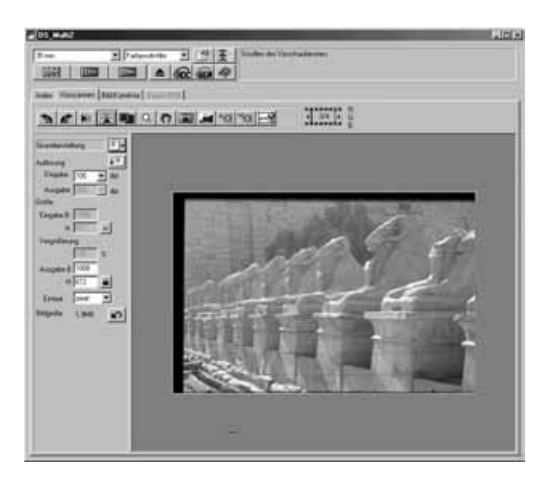

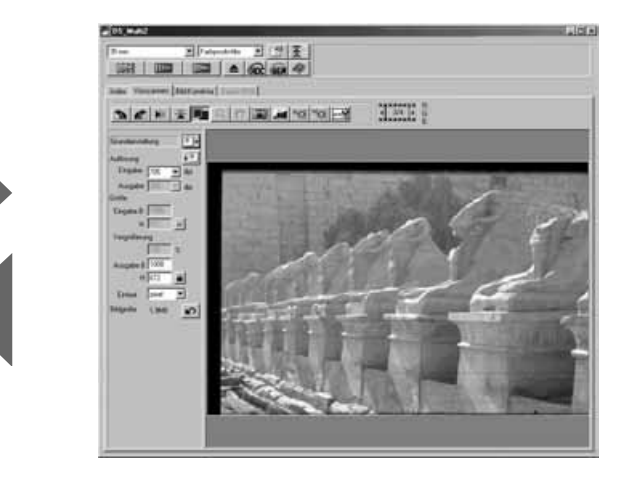

### <span id="page-35-0"></span>**VERGRÖSSERN ODER VERKLEINERN DER BILDANSICHT**

Durch Anklicken des Zoom-Buttons, kann die Bildansicht vergrößert oder verkleinert werden.

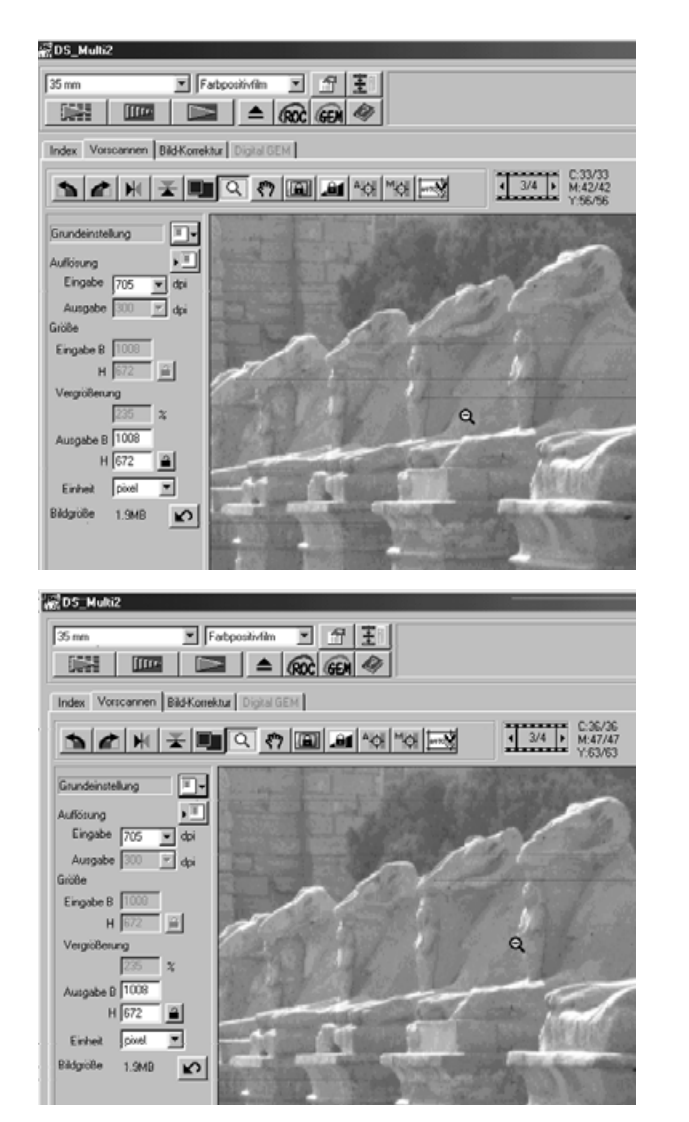

### $1$  Klicken Sie auf **Q** in der Vorscan-**Registerkarte.**

• Der Cursor verwandelt sich in eine Lupe mit einem "+" in der Mitte.

### **Klicken Sie auf eine beliebige Stelle 2 im Bild, um es zu vergrößern.**

- Die angeklickte Stelle bildet das Zentrum der vergrößerten Ansicht in der Vorschau-Registerkarte. Wiederholtes Klicken erhöht die Vergrößerung.
- Ist die maximale Vergrößerung erreicht, so verschwindet das "+" in der Lupe. Das Bild kann nicht weiter vergrößert werden.
- **Um die Bildansicht zu verkleinern, gilt 3 für**

#### **Windows: Halten Sie die Strg-Taste gedrückt. Macintosh: Halten Sie die Alt-Taste gedrückt.**

• Der Cursor verwandelt sich in eine Lupe mit einem "-" in der Mitte.

### **Klicken Sie auf eine beliebige Stelle 4im Bild, um es zu verkleinern.**

- Die angeklickte Stelle bildet das Zentrum der verkleinerten Ansicht in der Vorscan-Registerkarte. Wiederholtes Klicken verkleinert das Bild schrittweise.
- Bei Erreichen der maximalen Verkleinerung verschwindet das "-" in der Lupe. Das Bild kann nicht weiter verkleinert werden.
## **SCROLLEN**

Verwenden Sie die Verschiebehand, um in einem vergrößerten Bild zu scrollen. Die Verschiebehand ist nur verfügbar, wenn das Bild soweit vergrößert wurde, dass es nicht mehr in das Vorschaufenster passt.

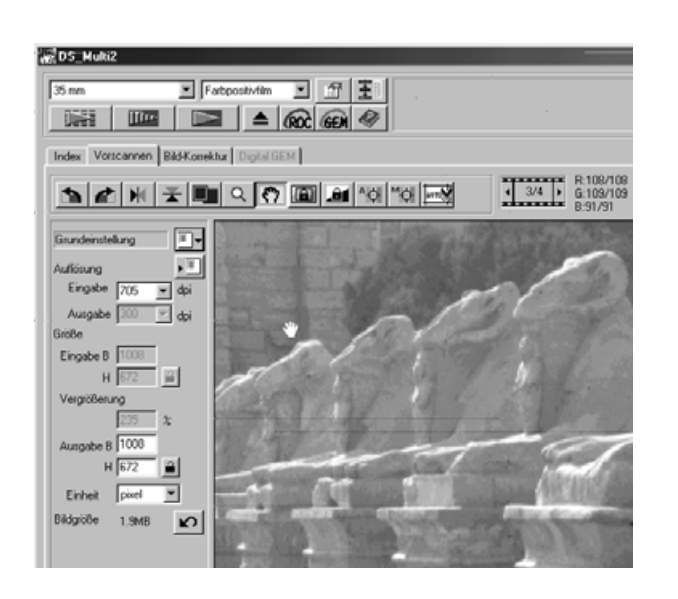

## **1** Klicken Sie auf  $\sqrt[n]{ }$  .

- Der Cursor verwandelt sich in eine Hand.
- **Klicken und ziehen Sie das Bild in die 2 gewünschte Richtung.**
	- Das Bild bewegt sich so, wie Sie die Maus bewegen.

### **FESTSETZEN DER AUTOMATISCHEN HELLIGKEITSEINSTELLUNG**

Mit dem Festsetzen der automatischen Helligkeitseinstellung lassen sich mehrere Bilder mit derselben Belichtungseinstellung scannen, was besonders beim Scannen vieler gleichartiger Bilder nützlich ist. Bei festgesetzter automatischer Helligkeitseinstellung wird der beim Vorscan bestimmte Wert zur Helligkeitssteuerung verwendet, und auch alle nachfolgenden Bilder werden mit dieser Helligkeitseinstellung vorgescannt.

#### **Die automatische Helligkeitskorrektur wird in folgenden Fällen durchgeführt:**

- Wenn Negativ-Filme gescannt werden.
- Wenn die "Automatische Dia-Helligkeitskorrektur" in den Voreinstellungen (S. 89) eingestellt ist und Dias gescannt werden.

#### **1** Klicken Sie auf **Eure** .

• Der Vorscan wird mit der der automatische Helligkeitskorrektur durchgeführt.

### **2** Klicken Sie auf **14**.

• Die Helligkeitseinstellung des im Vorschaufenster gezeigten Bildes ist festgesetzt.

#### **Wählen Sie ein anderes Bild, welches Sie mit der gleichen 3Helligkeitseinstellung vorscannen wollen und klicken Sie auf den Vorscan-Button.**

- Die festgesetzte Helligkeitseinstellung wird auf das vorgescannte Bild angewendet.
- Die Bilder werden solange mit den Einstellungen der verriegelten automatischen Helligkeitskorrektur gescannt, bis diese Funktion abgestellt oder der Scanner neu initialisiert wurde.
- Wenn in den Voreinstellungen (S. 89) die "automatische Dia-Helligkeitskorrektur" nicht eingeschaltet ist, ist das "Festsetzen der automatischen Helligkeitseinstellung" für Dias nicht anwählbar.

### **BEREICH FÜR DIE AUTOMATISCHE HELLIGKEITSKORREKTUR**

Basierend auf dem gewählten Bereich des Vorschaubildes wird die Helligkeit automatisch eingestellt.

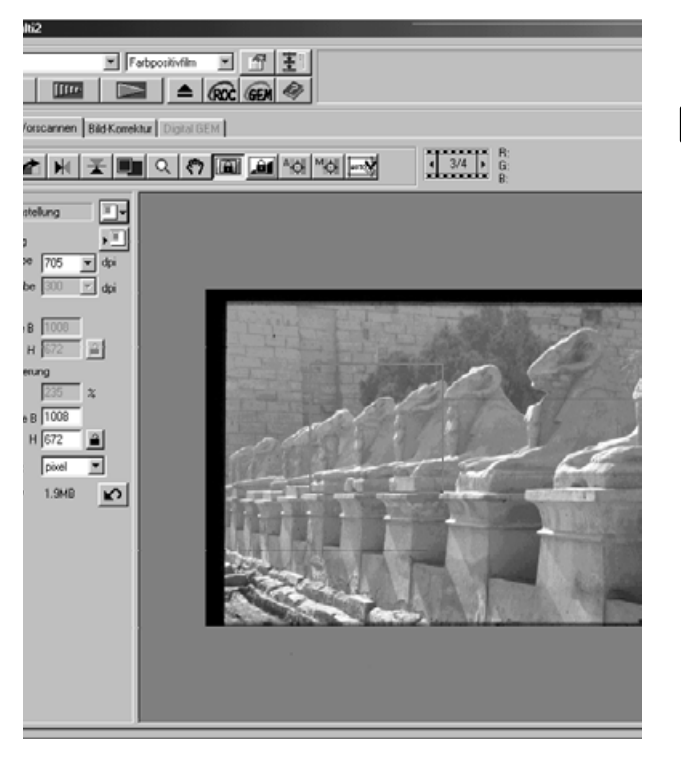

#### **1** Klicken Sie auf **III** .

• Der Vorscan wird mit der automatischen Helligkeitskorrektur durchgeführt.

### **2** Klicken Sie auf **in**.

• Während Sie die Umschalt-Taste gedrückt halten, wird der Bereich für die automatische Helligkeitskorrektur anstelle des Arbeitsbereiches durch eine gestrichelte Linie angezeigt. Durch Bewegen der Linie können Sie den Bereich für die automatische Helligkeitskorrektur verändern.

## **3** Klicken Sie wieder auf **ELLER** .

- Basierend auf dem gewählten Bereich des Vorschaubildes wird die Helligkeit automatisch eingestellt.
- Um die Funktion wieder abzuschalten, klicken Sie nochmal auf den "Bereich für die automatische Helligkeitskorrektur festsetzen"- Button.

## **SCHÄRFE**

Der Fokuspunkt liegt in der Mitte des Bildes. Bei einem glatten Filmstreifen führt dieser Vorgang zu hervorragenden Ergebnissen beim Scannen. Sollte die Filmoberfläche jedoch wellig oder die automatische Scharfeinstellung in den Grundeinstellungen (S. 88) ausgeschaltet sein, kann die Scharfeinstellung ungenau ausfallen. Sie sollten dann die Schärfe manuell korrigieren oder den Schärfepunkt neu festlegen.

Die Schärfe wird über den Kontrast des Bildes eingestellt.Um bei der Verwendung des Schärfepunktes und manueller Schärfekorrektur beste Ergebnisse zu erzielen, klicken Sie auf einen kontrast- oder detailreichen Bildteil. Ein farbarmer Bereich (z.B. grauer Himmel oder schwarzes Objekt) ist zur Scharfeinstellung ebenfalls nicht geeignet.

### **SCHÄRFEPUNKT FÜR DEN AUTOFOKUS FESTLEGEN**

Sie können die Schärfe auf einen speziellen Bereich des Bildes festlegen.

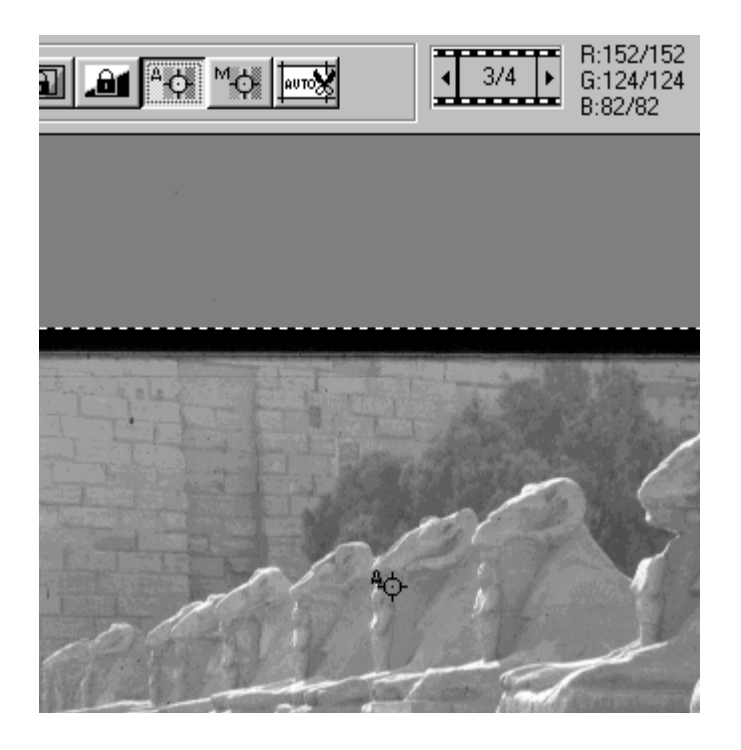

## **MANUELLE SCHÄRFEKORREKTUR**

Nehmen Sie eine manuelle Schärfekorrektur vor, um einen speziellen Bildbereich scharfzustellen oder die Körnigkeit eines Films (z.B. eines hochempfindlich oder gepushten Films) durch eine leichte Unschärfe zu reduzieren.

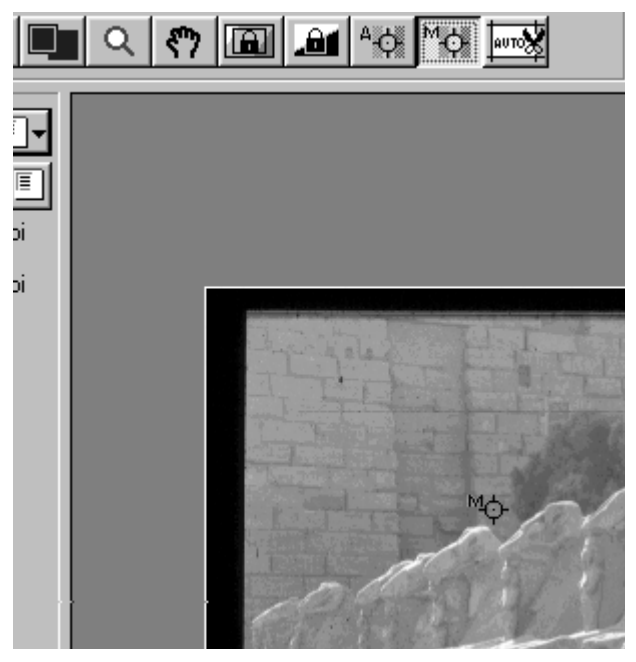

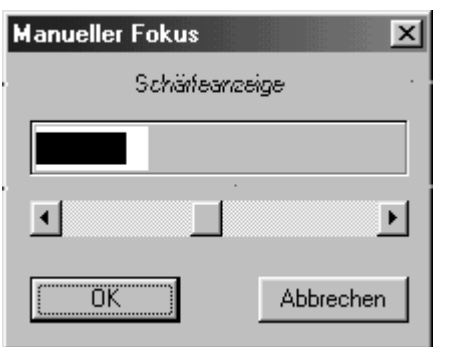

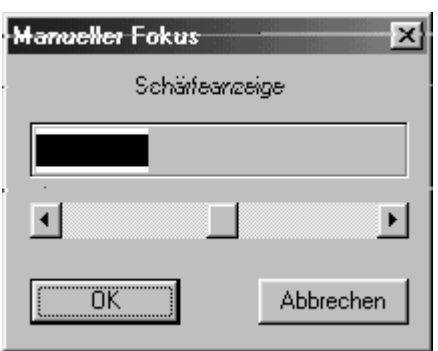

## $1$  Klicken Sie auf **in** im **Vorschaufenster.**

- Der Cursor verwandelt sich in das Icon für die manuelle Schärfekorrektur.
- Klicken Sie erneut auf den Button für die manuelle Scharfeinstellung, um die Funktion zu verlassen.
- **Klicken Sie auf den Bereich des 2 Bildes, der scharfeingestellt werden soll.**
	- Die Schärfeeinstellung Dialogbox erscheint.
- **Stellen Sie den Regler so ein, dass 3 die beiden Balken aufeinader liegen und die größte Ausdehnung haben.**
	- Der schwarze Balken zeigt die derzeitige Schärfe an. Der weiße Balken zeigt die bisherige maximale Schärfe an.
	- Ziehen Sie die Regler nach rechts und links. Eine geringe Verschiebung der Reglers erreichen Sie durch Klicken auf den Reglerpfeil, eine größere Verschiebung durch Klicken auf den Reglerbalken.
	- Wenn Sieauf "Abbrechen" klicken, wird die manuelle Schärfeeinstellung abgebrochen.

#### **4** Klicken Sie auf "OK".

• Auf den Punkt, den Sie in Schritt 2 gewählt haben wird scharfgestellt und der Vorscan startet erneut.

### **AUTOMATISCHE FESTLEGUNG DES ARBEITSBEREICHES**

Der Arbeitsbereich kann automatisch so festgelegt werden, dass der Filmhalter oder Diahalter nicht im Vorschaubild erscheint.

## **Klicken Sie auf ...**

• Der Arbeitsbereich wird automatisch so festgelegt, dass der Filmhalter oder Diahalter nicht im Vorschaubild erscheint.

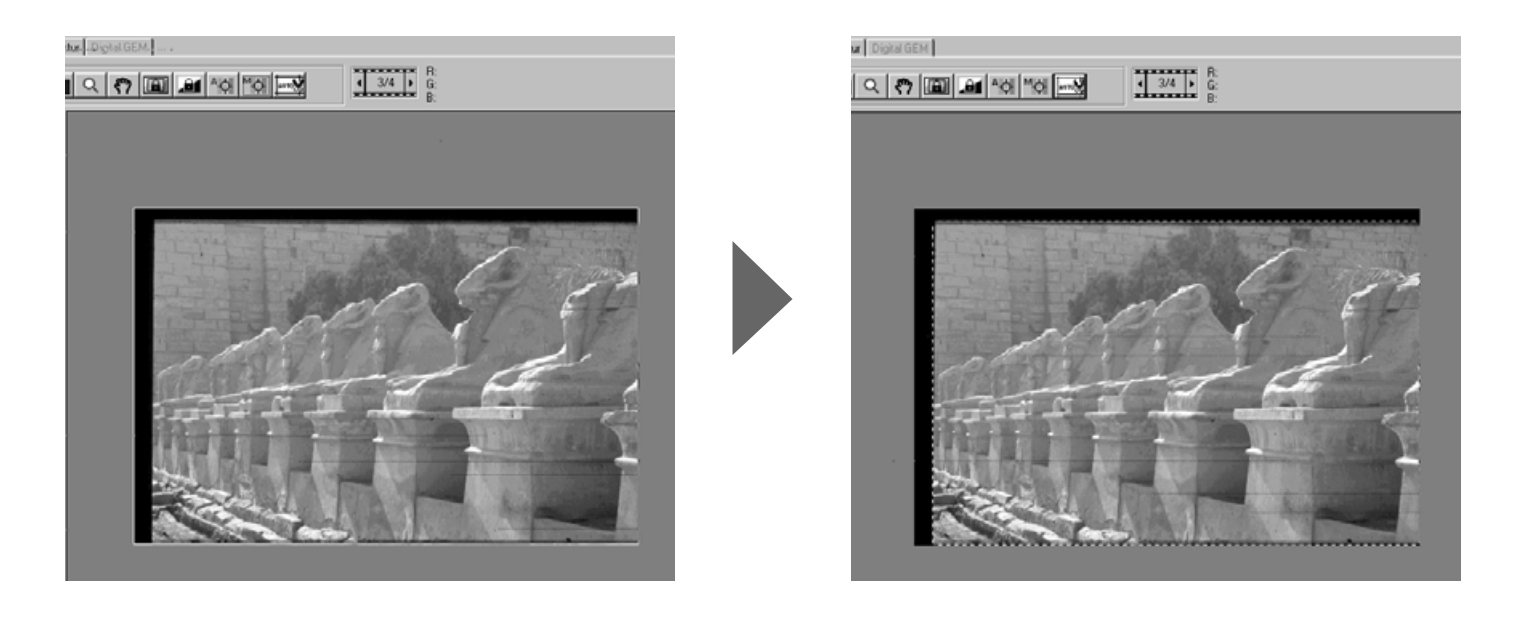

## **FESTLEGEN DES ARBEITSBEREICHES**

Der auf dem Vorschaubild gewählte Bildausschnitt bestimmt den Ausschnitt für den endgültigen Scanvorgang. Der gewählte Bereich wird durch eine gestrichelte Linie angezeigt.

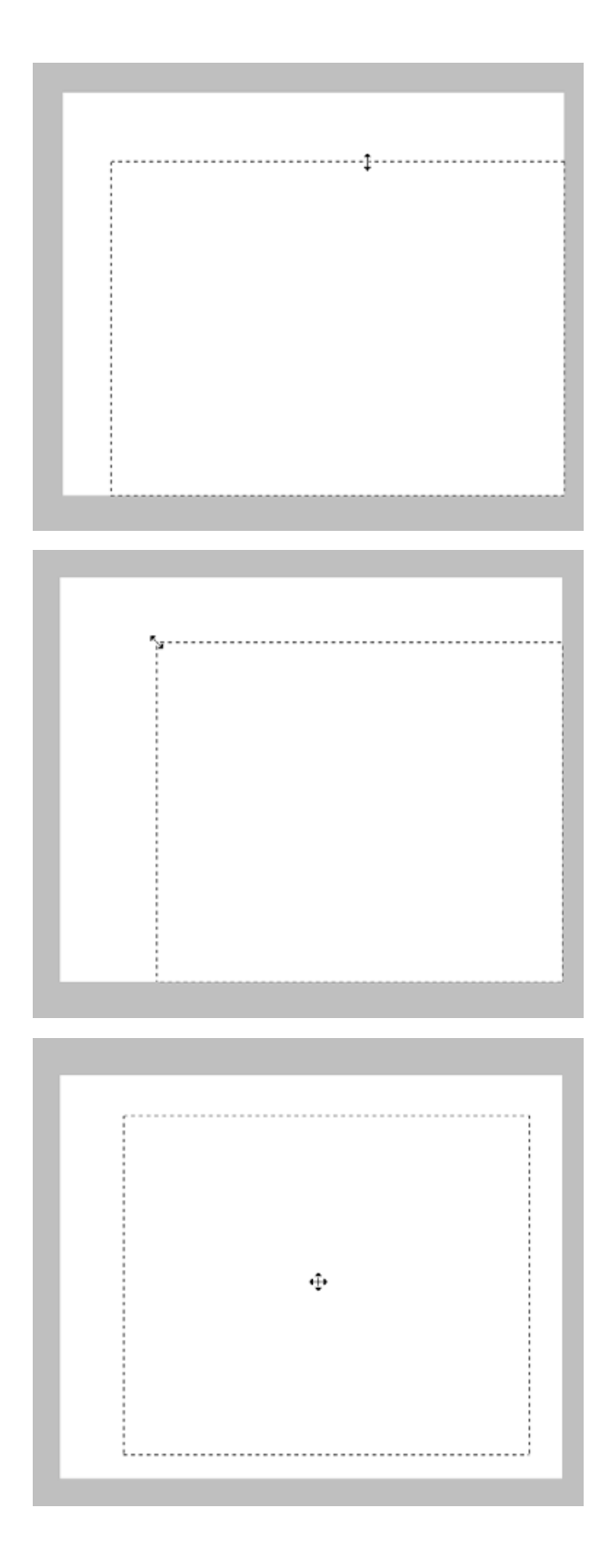

**Klicken Sie auf die Bildbegrenzung und ziehen Sie den Cursor nach innen oder nach außen.**

**Um die Bildbegrenzung zu verändern klicken Sie mit dem Cursor auf den Bildrahmen und bewegen Sie ihn auf eine beliebige Position.**

**Um einen neuen Bildausschnitt zu bestimmen, ohne die Größe zu verändern, klicken Sie mit dem Cursor innerhalb des Bildrahmens und bewegen Sie ihn auf eine beliebige Position.**

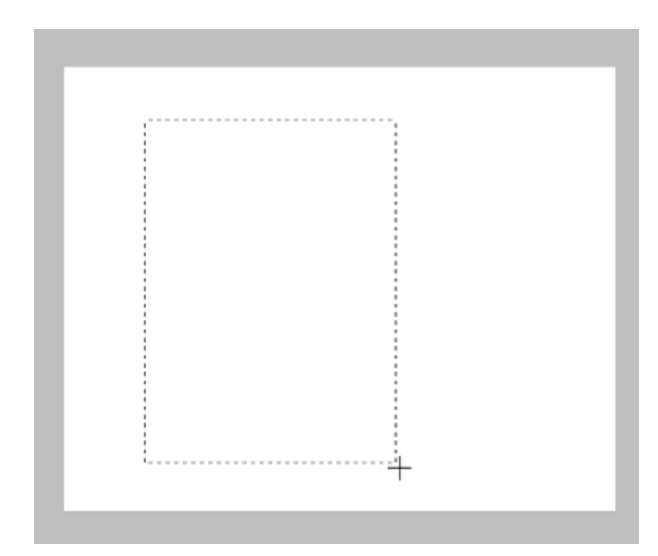

**Um einen neuen Bildausschnitt zu bestimmen, klicken Sie mit dem Cursor außerhalb des bisherigen Auswahlrahmens und ziehen Sie einen neuen Auswahlrahmen auf.**

\* Sie können mit Hilfe der Tastatur das gesamte Vorschaubild als Arbeitsbereich wählen.

Während das Vorschaufenster angezeigt wird, drücken Sie (Windows:) die Strg-Taste und A-Taste gleichzeitig. (Macintosh:) die Befehls-Taste und A-Taste gleichzeitig.

## **APS-FORMATE: C, H, UND P**

Wenn Sie "APS-Adapter" oder "APS-Streifen" als Filmformat gewählt haben, können Sie mit Hilfe des CHP-Button im Vorschaufenster schnell und einfach einen Bildausschnit entsprechend den Standard-APS-Bildformaten C, H und P festlegen.

#### Klicken Sie auf **ED** um einen Arbeitsbereich entsprechend den APS-**Formaten festzulegen.**

- Die Bildausschnitte werden hintereinander durch Klicken auf den CHP-Button angezeigt.
- Der Arbeitsbereich kann verschoben oder verändert werden (S. 43 und S. 44).

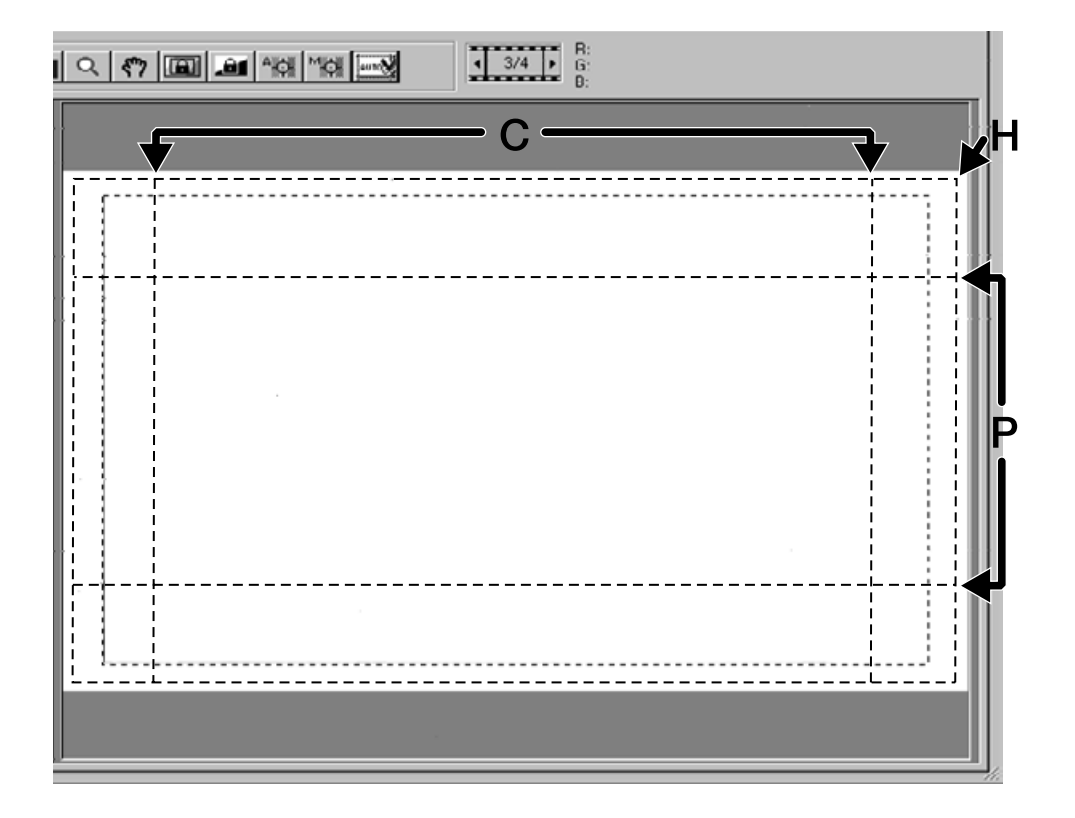

### **BILDNUMMERNANZEIGE**

Wenn "35mm" oder "APS-Adapter" als Filmformat gewählt ist, erscheint die Bildnummernanzeige im Vorschaufenster.

Die Bildnummernanzeige zeigt Ihnen die Gesamtanzahl der Bilder und die Nummer des gezeigten Vorschaubildes.

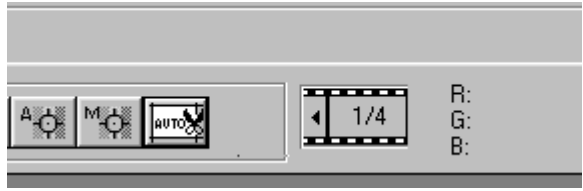

- **Um sich das nächste Bild anzeigen 1 zu lassen, klicken Sie auf den rechten Pfeil.**
- **Um sich das vorherige Bild anzeigen 2 zu lassen, klicken Sie auf den linken Pfeil.**
	- Wenn das anzuzeigende Bild noch nicht vorgescannt wurde, erscheint es erst, nachdem Sie es vorscannen.

#### **RGB/CMY INFORMATIONEN**

Die RGB-Werte (Rot-, Grün-, und Blau-Kanal) der Cursorposition werden immer in der Vorschau-Registerkarte angezeigt. Sie könne sich aber auch die CMY-Werte (Cyan, Magenta und Gelb) anzeigen lassen.

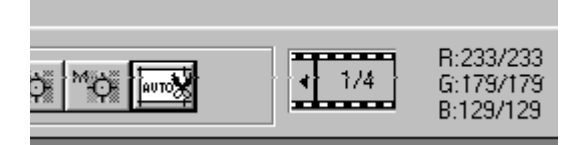

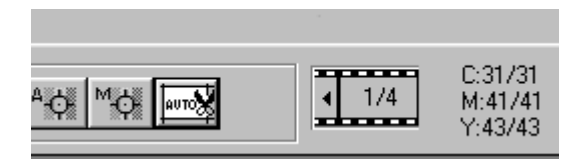

**Normalerweise werden immer die RGB-Werte angezeigt.**

**Um die CMY-Werte zu sehen, gilt für**

**Windows:**

**Drücken Sie, bei geöffneter Vorschau-Registerkarte, die Umschalt-Taste und halten Sie diese gedrückt.**

#### **Macintosh:**

**Drücken Sie, bei geöffneter Vorschau-Registerkarte, die Befehls-Taste und halten Sie diese gedrückt.**

• Wenn Sie die Taste wieder loslassen, werden wieder die RGB-Werte angezeigt.

Klicken Sie auf die Bildkorrektur-Registerkarte, um das Vorschaubild zu korrigieren.

Es wird das Bildkorrekturfenster, wie unten dargestellt gezeigt.

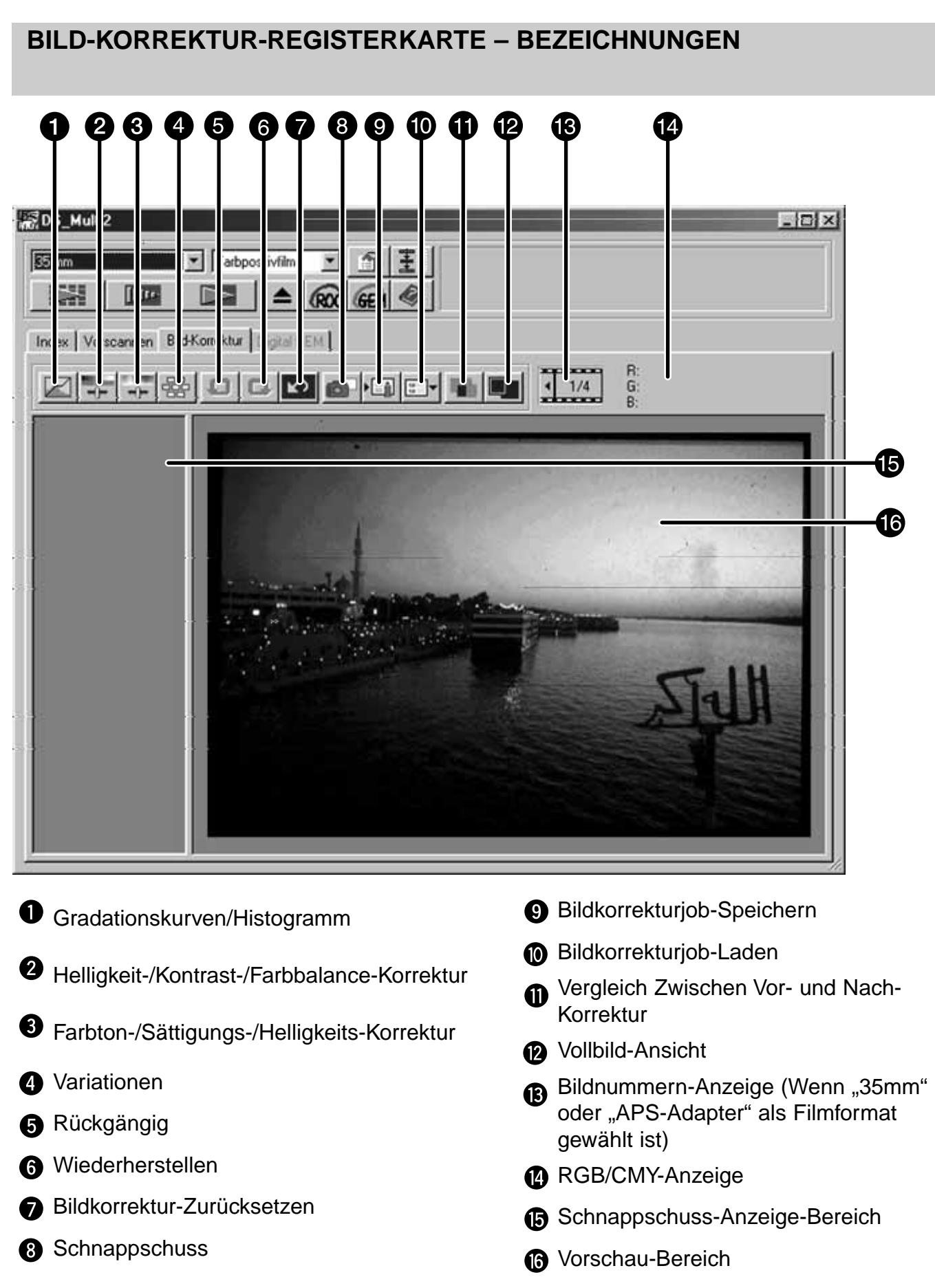

## **GRADATIONSKURVEN- UND TONWERTKORREKTUR**

Mit der Gradationskurvenkorrektur kann die Gradationskurve Ihres Bildes verändert werden. Die Tonwertkorrektur ermöglicht Ihnen an einem Histogramm die Ein-, bzw. die Ausgabewerte Ihres Bildes zu verändern. Die Gradationskurven-/Tonwertkorrektur-Dialogbox kann Ihnen auch die Histogramme aller RGB-Kanäle darstellen.

## **Klicken Sie auf**  $\boxtimes$ **.**

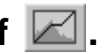

• Die Gradationskurven-/Tonwertkorrektur-Dialogbox erscheint.

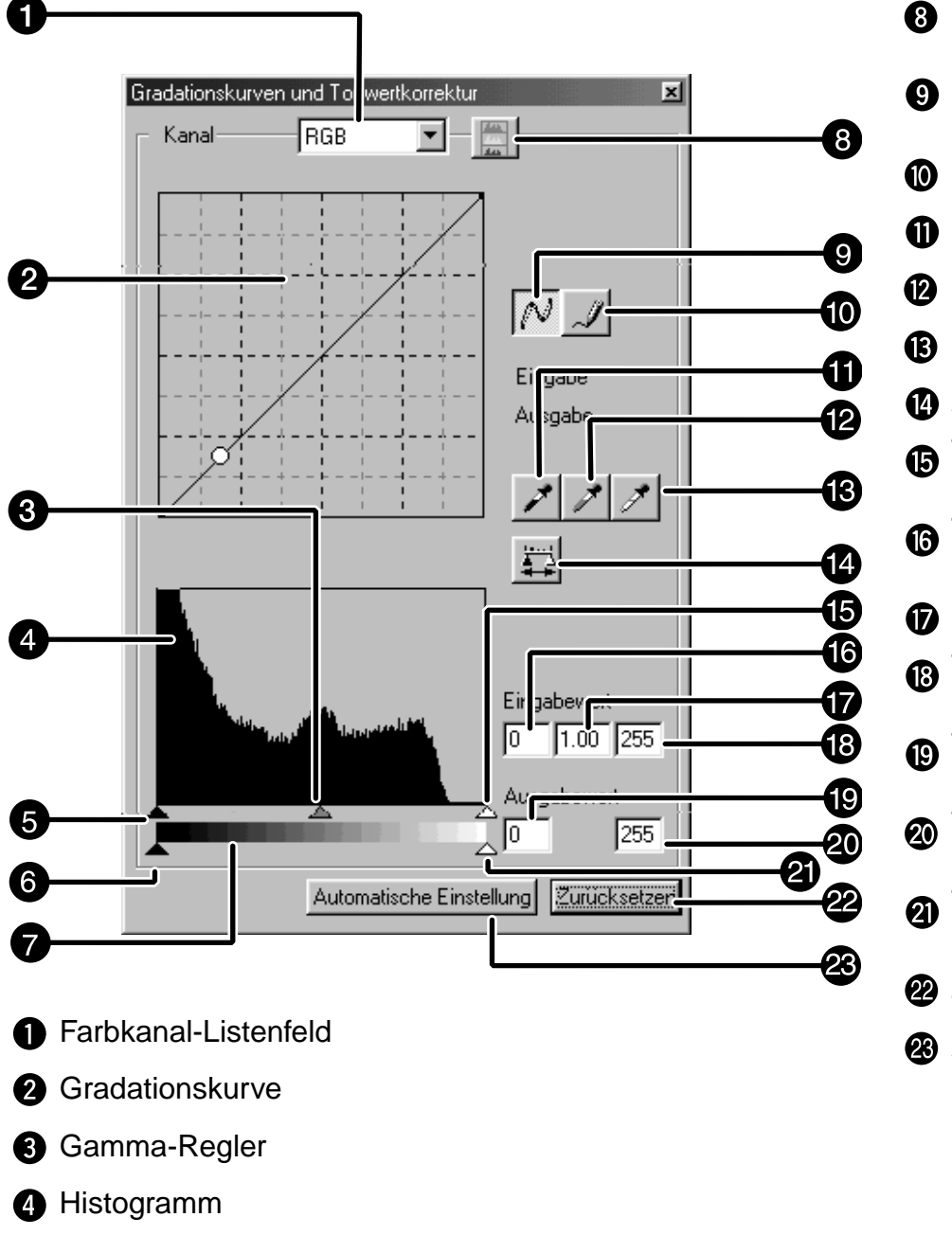

- **6** Tonwertspreizungs-Regler "Schatten"
- **6** Tonwertumfang-Regler "Schatten"
- **G** Grauskala
- **<sup>6</sup>** Histogramm-RGB-Anzeige
- **G** Glätten-der-Gradationskurve
- **6** Freihandwerkzeug
- **n** Pipette für den Schwarzpunkt
- **P** Pipette für den Graupunkt
- **B** Pipette für den Weißpunkt
- **A** Anwenden
- **Tonwertspreizungs-Regler** "Lichter"
- **Tonwertspreizungs-Textfeld** "Schatten"
- **D** Gamma-Textfeld
- **13** Tonwertspreizungs-Textfeld "Lichter"
- **D** Tonwertumfang-Textfeld "Schatten"
- **@** Tonwertumfang-Textfeld "Lichter"
- **Tonwertumfang-Regler** "Lichter"
- 22 Zurücksetzen
- **<sup>28</sup>** Automatische Einstellung

## **KORREKTUR DER GRADATIONSKURVE**

Die Gradationskurve zeigt auf der horizontalen Achse die Eingabe-Werte des Dimâge Scan Multi II. Auf der vertikalen Achse werden die zugehörigen Ausgabe-Werte gezeigt.

Wenn im Farbkanal-Listenfeld RGB eingestellt ist, werden die R, G und B-Werte gemeinsam korrigiert. Ist R, G, oder B eingestellt, wird jede Farbe einzeln korrigiert.

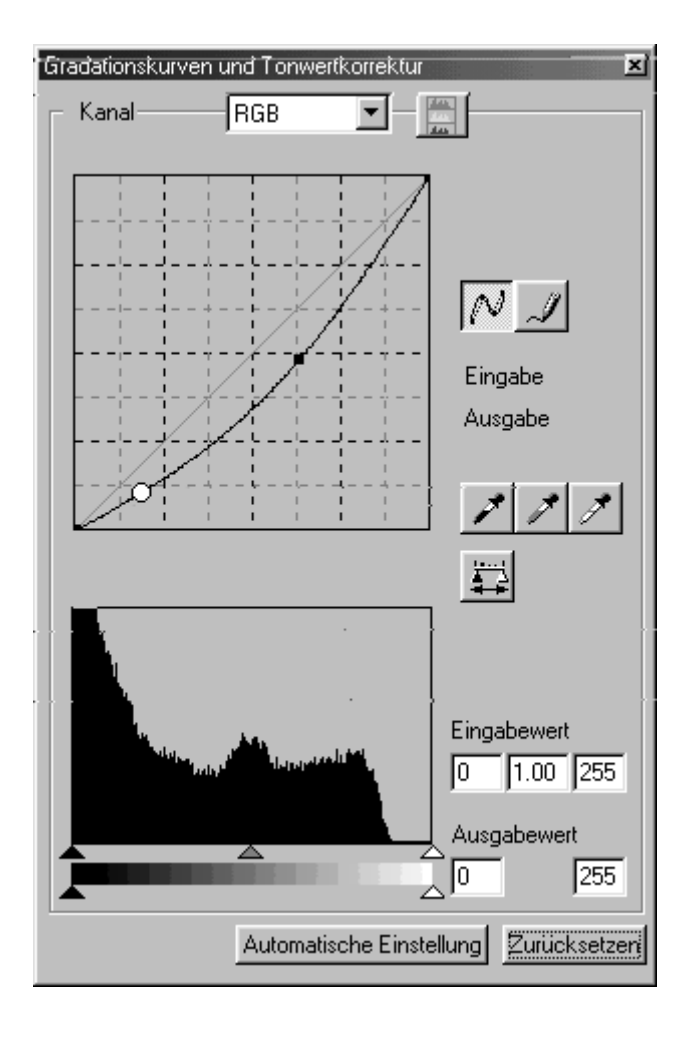

- **Klicken Sie auf den Pfeil neben dem 1 Farbkanal-Listenfeld. Die Auswahlmöglichkeiten werden angezeigt (RGB, R, G, B).**
	- Wenn S/W-Filme gescannt werden, ist nur RGB wählbar.

### **Klicken und ziehen Sie die Kurve in 2die gewünschte Stellung.**

- Die Werte der horizontalen Achse werden in den Eingabe-Textfeldern (Lichter und Schatten), die der vertikalen Achse werden in den Ausgabe-Textfeldern (Lichter und Schatten) angezeigt.
- Die Änderungen wirken sich auf die Anzeige des korrigierten Bildes aus.

### **ÄNDERN DER GRADATIONSKURVE MIT DEM FREIHANDWERKZEUG**

Diese Funktion ermöglicht Ihnen eine Gradationskurve freihändig zu zeichnen.

#### **Wählen Sie den Farbkanal (R, G, B, 1 RGB), der korrigiert werden soll, aus dem Kanal-Listenfeld aus.**

• Wenn S/W-Filme gescannt werden ist nur RGB wählbar.

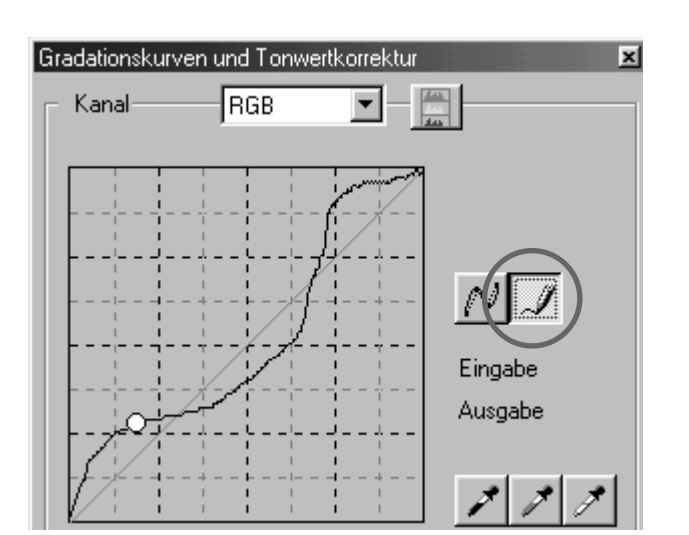

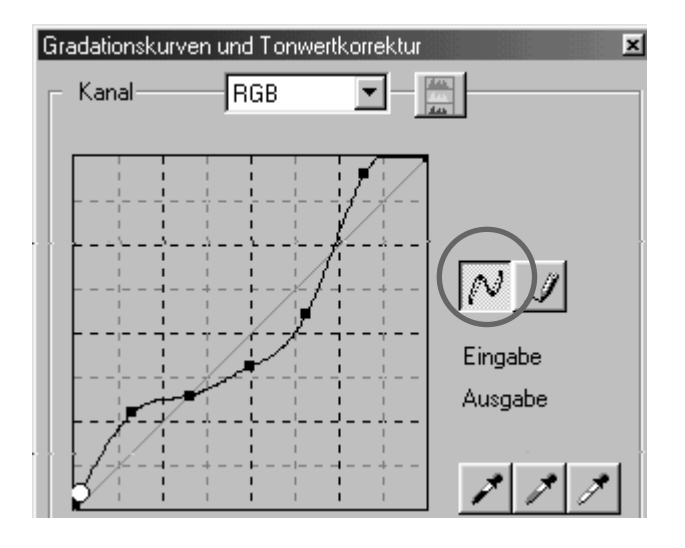

### $2$  Klicken Sie auf  $\mathcal{A}$  und bewegen Sie **den Cursor auf die Gradationskurven-Anzeige.**

• Der Cursor wird zu einer Bleistiftspitze.

#### **Durch Ziehen können Sie die 3 gewünschte Kurve zeichnen.**

- Die Werte der horizontalen Achse werden in den Eingabe-Textfeldern (Lichter und Schatten), die der vertikalen Achse werden in den Ausgabe-Textfeldern (Lichter und Schatten) angezeigt.
- Die Änderungen wirken sich auf die Anzeige des korrigierten Bildes aus.

## **Um die Kurve zu glätten, klicken Sie 4**auf  $|\mathcal{N}|$ .

### **SETZEN DES WEISS-, GRAU- UND SCHWARZPUNKTES**

Diese Funktion ermöglicht Ihnen die Lichter, den Grauwert oder die Schatten auf einen bestimmten Wert festzulegen.

#### **Setzen des Schwarzpunktes**

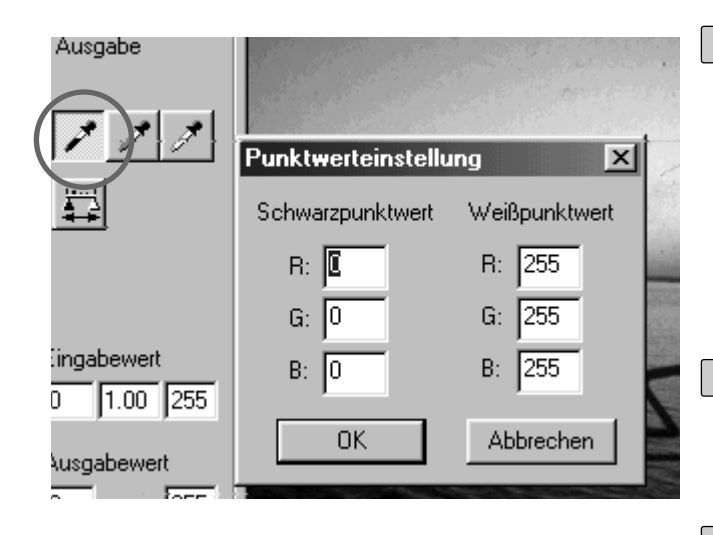

## **Doppelklicken Sie auf . 1**

- Die "Weiß-und Schwarzpunkt"-Dialogbox erscheint
- Der voreingestellte Wert des Schwarzpunktes ist 0 für R, G und B.

**Geben Sie die gewünschten Werte für 2 den Schwarzpunkt ein und klicken** Sie auf "OK".

**3** Klicken Sie auf A.

• Der Cursor wird zu einer Schwarzpunkt-Pipette.

#### **Klicken Sie auf den gewünschten 4Schwarzpunkt im Bild.**

- Das Bild wird so korrigiert, dass der gewählte Punkt der dunkelste Punkt im Bild ist. Der Helligkeitswert dieses Punktes entspricht den in Schritt 2 eingestellten Werten.
- Die Änderungen erscheinen automatisch im Vorschaubild.

### **Setzen des Weißpunktes**

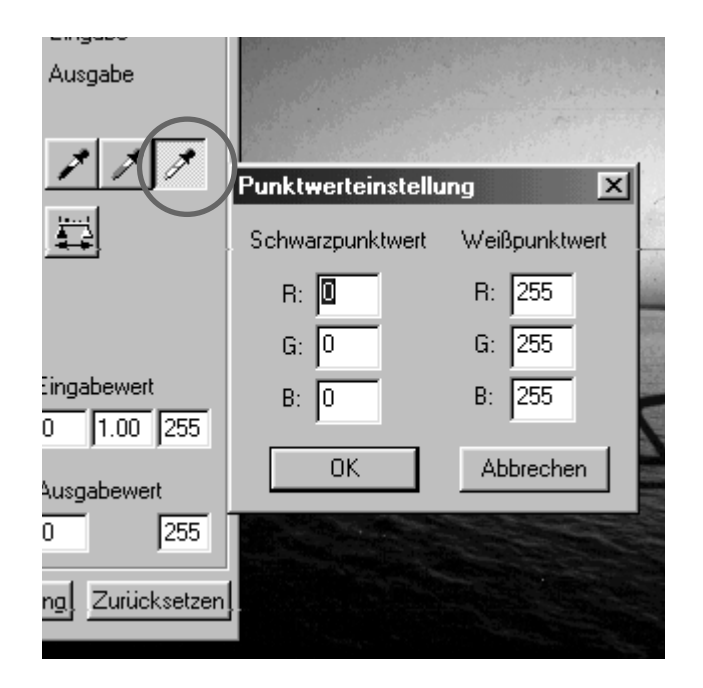

## $1\!\!\!\perp$  Doppelklicken Sie auf  $\vert\nearrow\vert.$

- Die "Weiß-und Schwarzpunkt"-Dialogbox erscheint
- Der voreingestellte Wert für den Weißpunkt ist 255 für R, G, und B.
- **Geben Sie die gewünschten Werte für 2 den Weißpunkt ein.**

 $\frac{3}{5}$ Klicken Sie auf  $\vert\mathcal{F}\vert.$ 

• Der Cursor wird zu einer Weißpunkt-Pipette.

#### **Klicken Sie auf den gewünschten 4Weißpunkt im Bild.**

- Das Bild wird so korrigiert, dass der gewählte Punkt der hellste Punkt im Bild ist. Der Helligkeitswert dieses Punktes entspricht den in Schritt 2 eingestellten Werten.
- Die Änderungen erscheinen automatisch im Vorschaubild.

### **Setzen des Graupunktes**

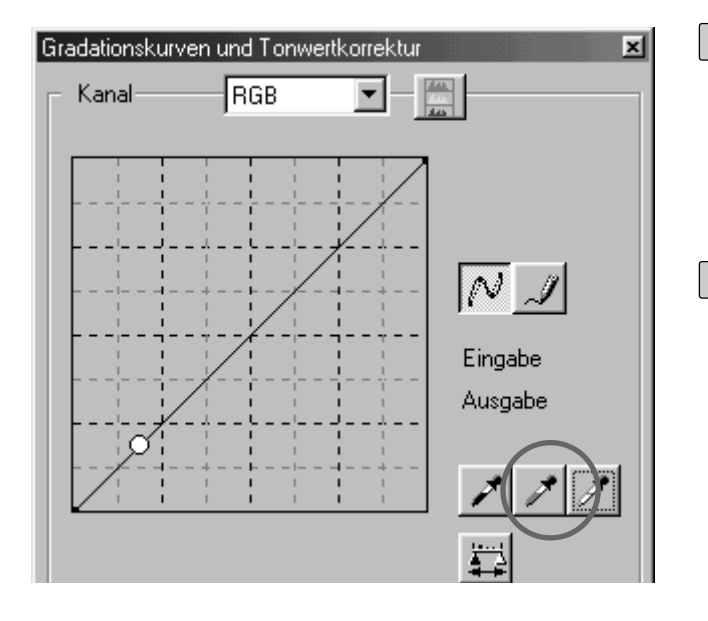

## $1$  Klicken Sie auf  $\vert A \vert$ .

- Der Cursor wird zu einer Graupunkt-Pipette.
- **Klicken Sie auf die Stelle im Bild, die 2 als neutralgrau dargestellt werden soll.**
	- Das Bild wird so korrigiert, dass der gewählte Punkt neutralgrau wird. Es können keine Werte für den Graupunkt eingestellt werden.
	- Die Änderungen erscheinen automatisch im Vorschaubild.

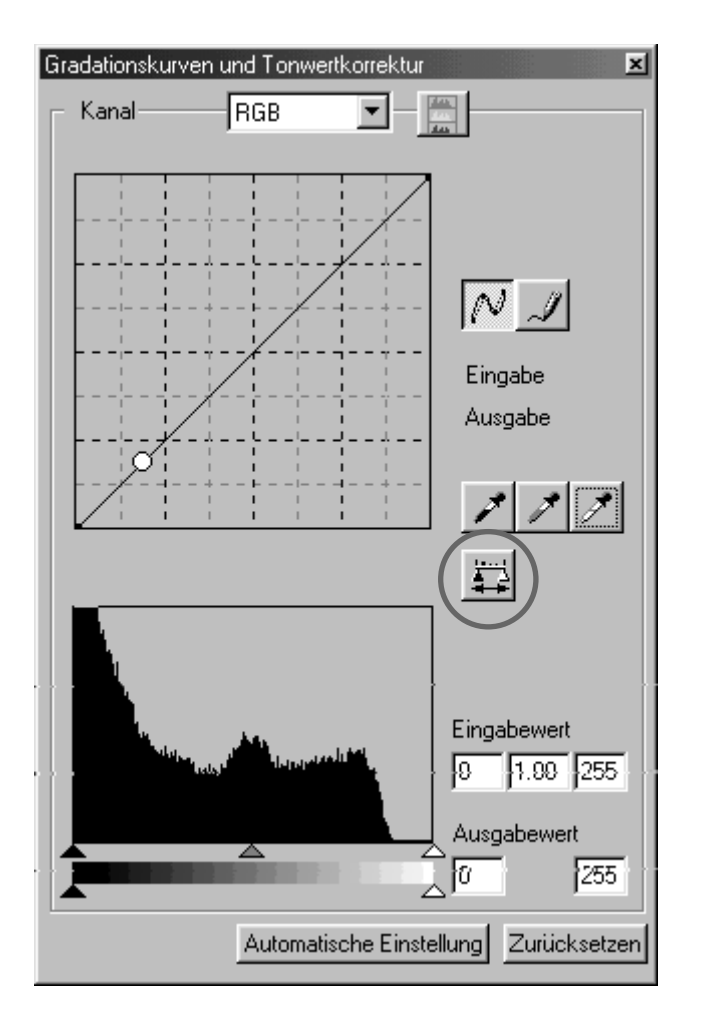

**Wenn Sie auf # klicken, wird das Histogramm des Bildes nach dem Anwenden der Korrekturen gezeigt.**

**Das Histogramm nach dem Anwenden der Korrekturen wird so lange gezeigt, wie Sie den Button gedrückt halten.**

**Wenn Sie den Button nicht mehr drücken, erscheint wieder das vorherige Histogramm.**

## **TONWERTKORREKTUR**

Die Histogramm-Anzeige in der Gradationskurven/Tonwertkorrektur-Dialogbox gibt die Verteilung der Helligkeitswerte eines Bildes wieder. Durch Festlegen der Anfangs- und Endbereiche der Tonwerte kann der Tonwertumfang des Bildes beeinflußt werden. Die Helligkeitswerte werden in 256 Stufen (von 0 bis 255) von links nach rechts auf der horizontalen Achse angezeigt. Zusätzlich können auch die Histogramme der einzelnen RGB-Kanäle angezeigt und korrigiert werden.

Die Gradationskurve und das Histogramm sind miteinander verbunden, so dass sich Änderungen in einem der beiden Felder auch auf das andere auswirken.

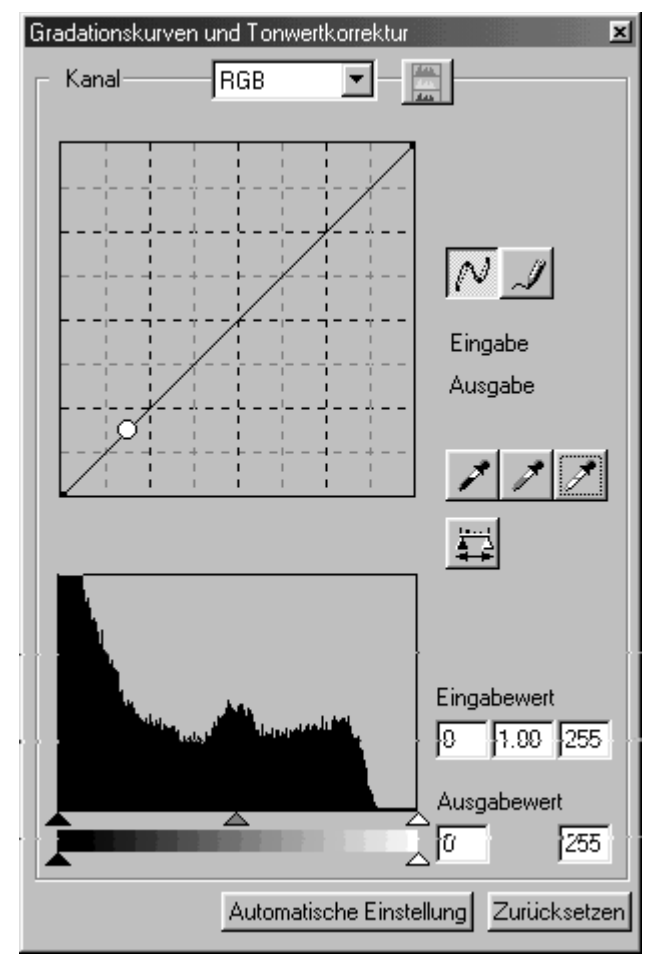

Die Tonwertspreizung kann mit den Eingabe-Reglern und der Tonwertumfang mit den Ausgabereglern eingestellt werden. Die Tonwertspreizungs-Regler haben einen Regler für die Lichter (rechts), für die Gradation (mitte) und für die Schatten (links). Die Tonwertkorrektur kann durch Verschieben der Regler oder durch Eingabe der gewünschten Werte in die entsprechende Textbox durchgeführt werden.

Zum Beispiel können die Tonwertspreizungs-Regler an die Kanten des Tonwertgebirges gezogen werden. Bilder, die nicht den gesamten Tonwert-Umfang haben können auf diese Weise optimiert werden.

Normalerweise müssen die Tonwertumfang-Regler nicht verschoben werden. Verwenden Sie diese nur, um Ihre Bilder auf Ausgabegeräte einzustellen. Wenn z.B. der Schwarzwert bei der Einstellung 0 nicht korrekt gedruckt wird, können Sie mit dem Tonwertumfang-Regler "Schatten" den Schwarzwert der Ausgabe verändern (In diesem Falle müssen Sie den Tonwertumfang-Regler "Schatten" nach rechts verschieben).

#### **TONWERTKORREKTUR – AUTOMATISCHE EINSTELLUNG**

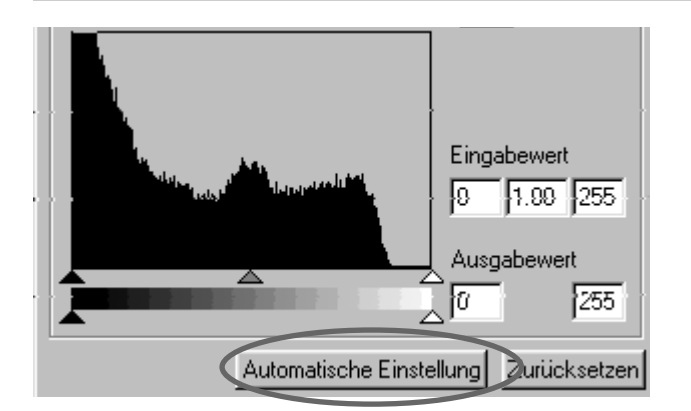

#### **Klicken Sie auf "Automatische Einstellung".**

- Das Bild wird unter Verwendung aller Tonwerte von 0 bis 255, aber ohne Informationsverlust der Helligkeitswerte des Histogrammes, korrigiert.
- Die Änderungen erscheinen automatisch im Vorschaubild.

## **TONWERTKORREKTUR – R-,G-, UND B-KANÄLE**

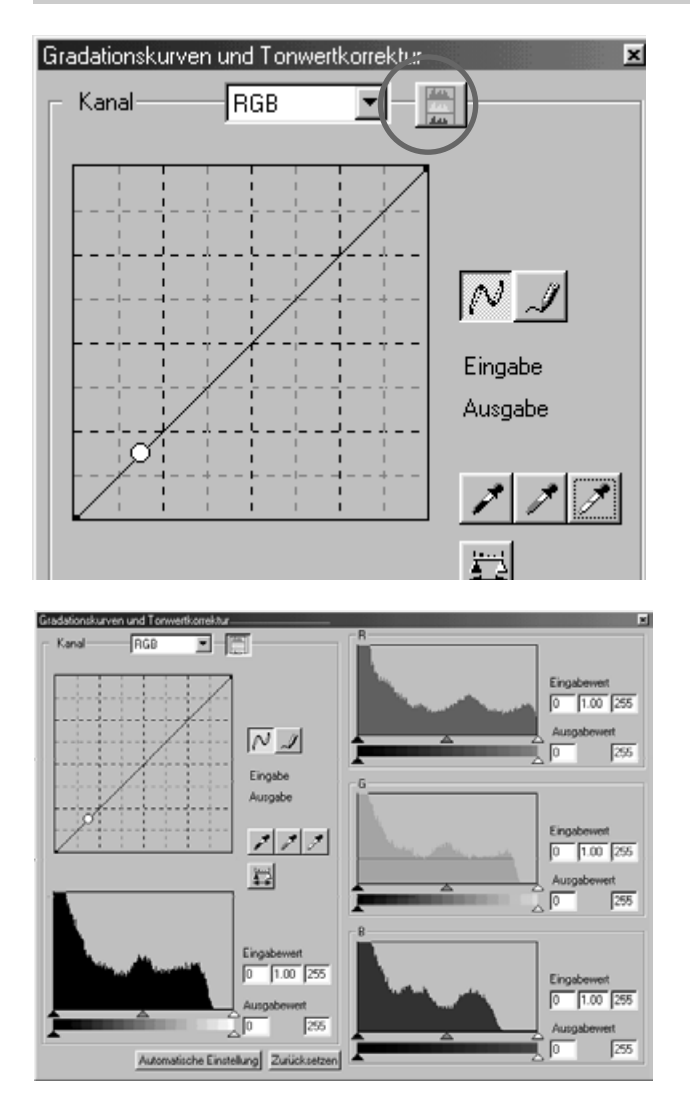

### **Klicken Sie auf den Histogramm-1 RGB-Anzeige-Button.**

- Die RGB-Histogramme erscheinen in der Gradationskurve-/Tonwertkorrektur-Dialogbox.
- Durch nochmaliges Klicken verschwinden die RGB-Histogramme wieder.

- **Durch Bewegen des 2 Tonwertspreizungs-Regler "Lichter" oder des Tonwertspreizungs-Regler "Schatten" von jedem R-, G-, B-Kanal, oder Eingabe der gewünschten Werte in die entsprechende Text-Box, können die einzelnen Histogramme korrigiert werden.**
	- Die Änderungen erscheinen automatisch im Vorschaubild.
	- Die Veränderung der einzelnen RGB-Kanäle wirkt sich auch auf die entsprechenden Gradationskurven aus.

### **TONWERTKORREKTUR – ZURÜCKSETZEN**

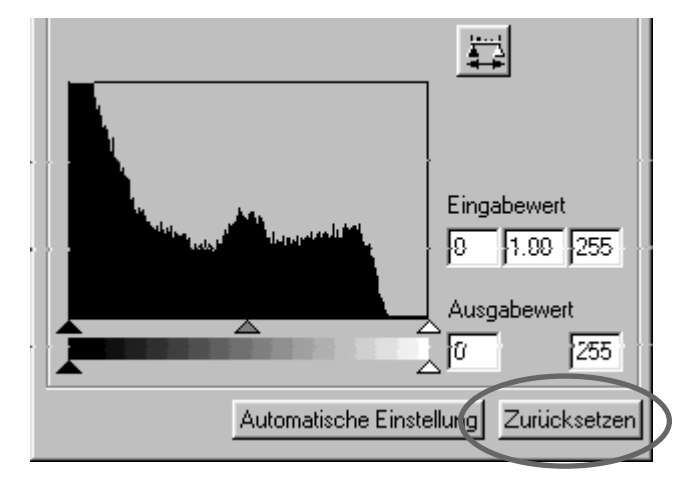

#### Klicken Sie auf "Zurücksetzen".

• Alle Korrekturen, die in der Tonwertkorrektur/Gradationskurven-Dialogbox gemacht worden sind, werden zurückgesetzt.

### **KORREKTUR VON HELLIGKEIT, KONTRAST UND FARBBALANCE**

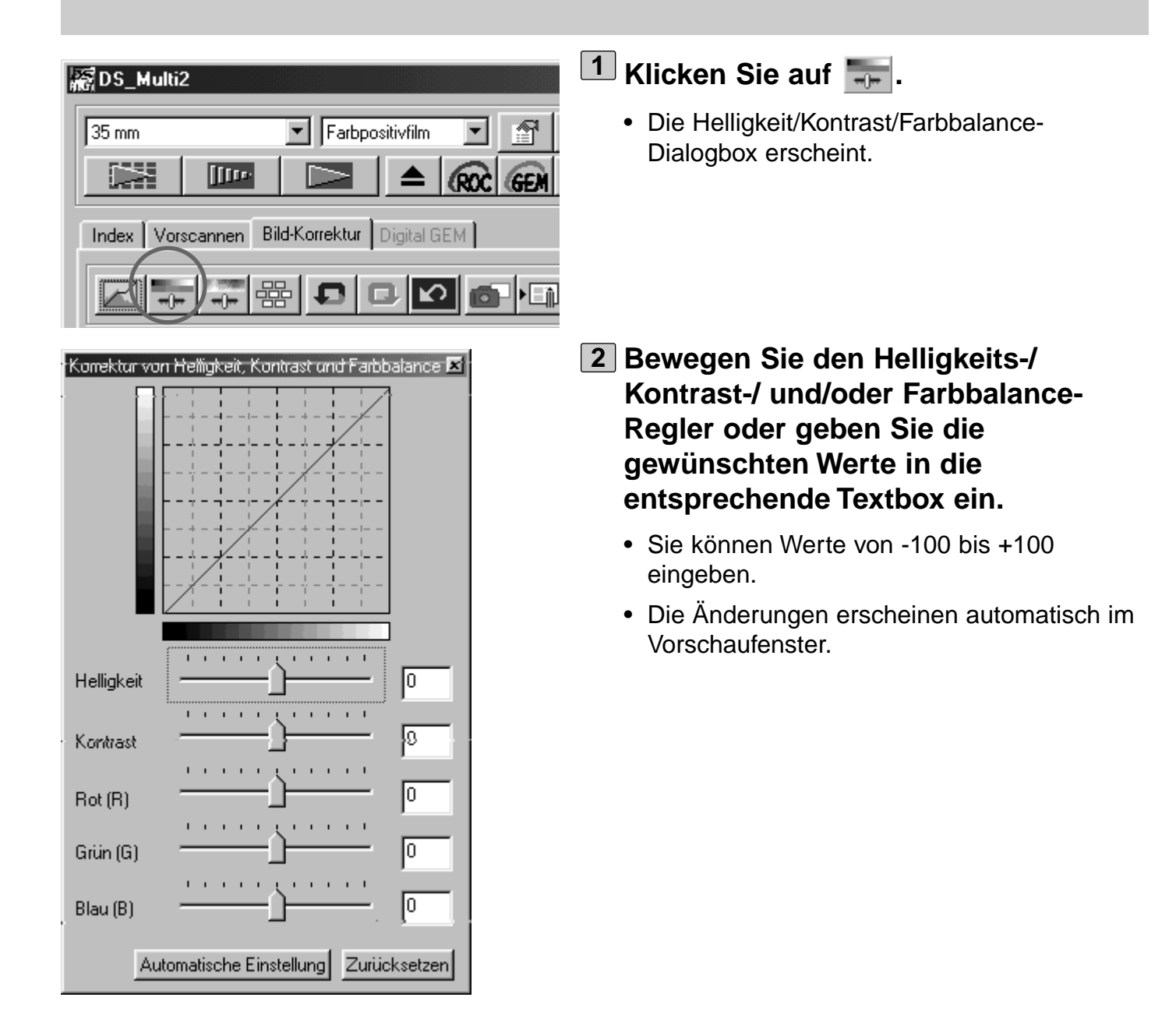

Helligkeits-Korrektur: Durch Ziehen des Helligkeits-Regler nach rechts (oder Eingabe eines Wertes größer als 0 in die entsprechende Textbox) wird das Bild heller.

Kontrast-Korrektur: Durch Ziehen des Kontrast-Reglers nach rechts (oder Eingabe eines Wertes größer als 0 in die entsprechende Textbox) werden die hellen Stellen im Bild heller, und die dunklen Stellen dunkler.

RGB-Farbbalance-Korrektur: Durch Ziehen des Farbalance-Regler nach rechts (oder Eingabe eines Wertes größer als 0 in die entsprechende Textbox) wird die entsprechende Farbe im Bild verstärkt.

#### **KORREKTUR VON HELLIGKEIT, KONTRAST UND FARBBALANCE – AUTOMATISCHE EINSTELLUNG**

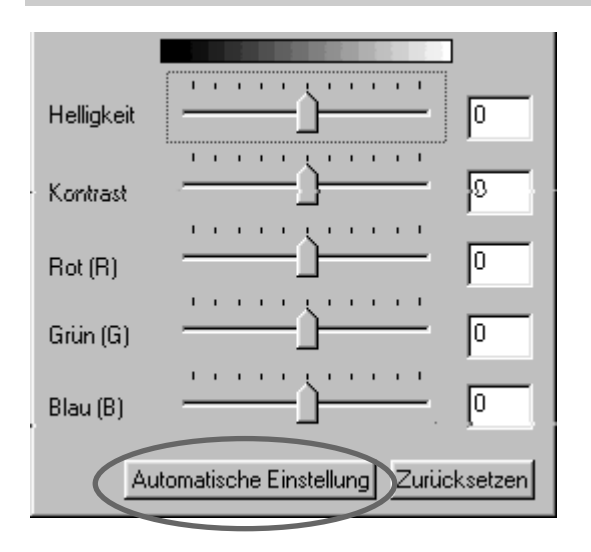

#### **Klicken Sie auf "Automatische Einstellung".**

- Die Helligkeit und der Kontrast werden unter Berücksichtigung der Helligkeitswerte automatisch eingestellt, ohne dabei die RGB-Farbbalance zu verändern.
- Die Änderungen erscheinen automatisch im Vorschaubild.

#### **KORREKTUR VON HELLIGKEIT, KONTRAST UND FARBBALANCE – ZURÜCKSETZEN**

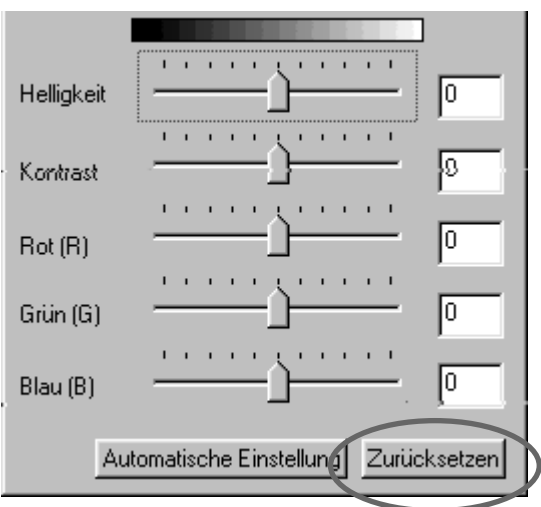

#### Klicken Sie auf "Zurücksetzen".

• Alle Korrekturen, die in der Helligkeit/Kontrast/Farbbalance-Dialogbox gemacht worden sind, werden zurückgesetzt.

### **FARBTON-/SÄTTIGUNGS-/HELLIGKEITSKORREKTUR**

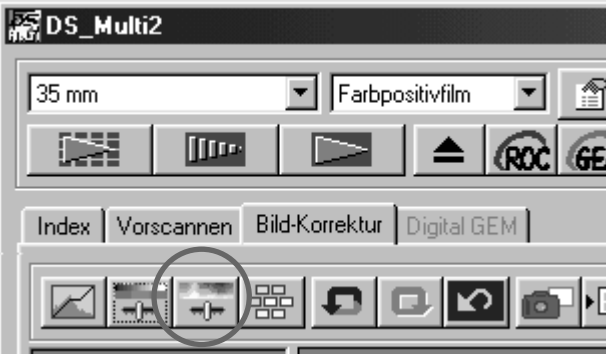

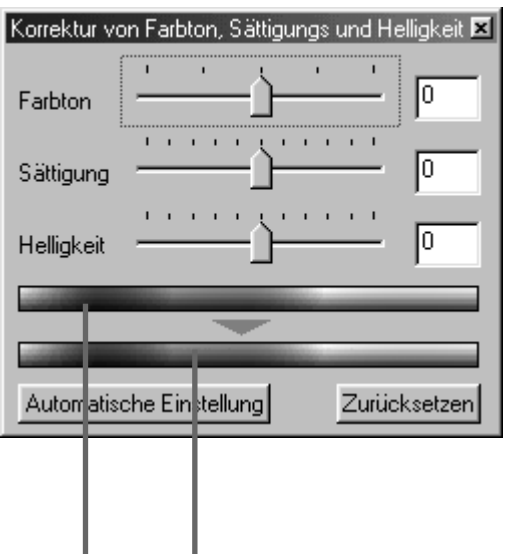

Farbmuster vor der Korrektur

Farbmuster nach der Korrektur

### $1$  Klicken Sie auf  $\frac{1}{2}$ .

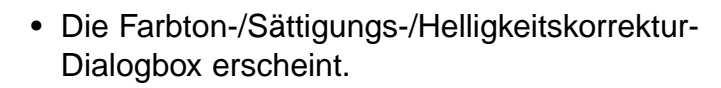

- **Bewegen Sie den Farbton-/ 2Sättigungs-/ und/oder Helligkeitsregler oder geben Sie den gewünschte Wert in die entsprechende Textbox ein.**
	- In die Farbton-Textbox können Sie Werte zwischen -180 und +180 eingeben. In die Textboxen für die Sättigung und Helligkeit können Sie Werte zwischen -100 und +100 eingeben.
	- Die Änderungen erscheinen automatisch im Vorschaubild.

Farbton-Korrektur: Durch Bewegen des Farbton-Reglers wird die Farbe, die im Farbmuster des Originales gezeigt wird, in die Farbe, die im Farbmuster des korrigierten Bildes gezeigt wird, gewandelt. Wenn der Farbton-Regler ganz nach links oder rechts verschoben wird, werden die Farben des Bildes umgekehrt. Sättigungs-Korrektur: Durch Bewegen des Sättigungs-Reglers nach rechts (oder Eingabe eines Wertes größer als 0 in die entsprechende Textbox) wird die Sättigung der Farbe im Bild erhöht. Bewegen nach links, oder Eingabe eines Wertes kleiner 0, verringert die Sättigung der Farben. Helligkeits-Korrektur: Durch Bewegen des Helligkeits-Reglers noch rechts, oder Eingabe eines Wertes größer 0 in die entsprechende Textbox, wird das Bild heller.

### **FARBTON-/SÄTTIGUNGS-/HELLIGKEITSKORREKTUR – AUTOMATISCHE EINSTELLUNG**

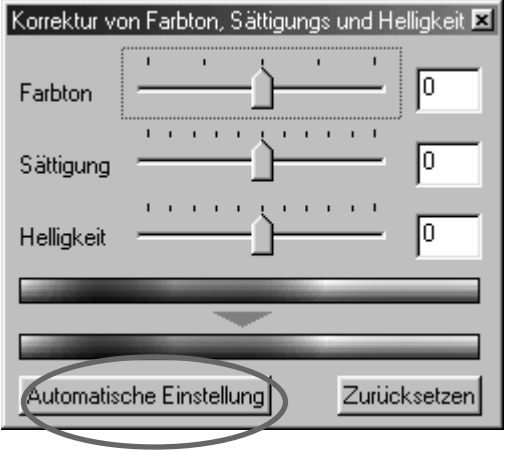

### **Klicken Sie auf "Automatische Einstellung".**

- Die Sättigung des Bildes wird automatisch eingestellt, ohne dabei den Farbton und die Helligkeit zu verändern.
- Die Änderungen erscheinen automatisch im Vorschaubild.

### **FARBTON-/SÄTTIGUNGS-/HELLIGKEITSKORREKTUR – ZURÜCKSETZEN**

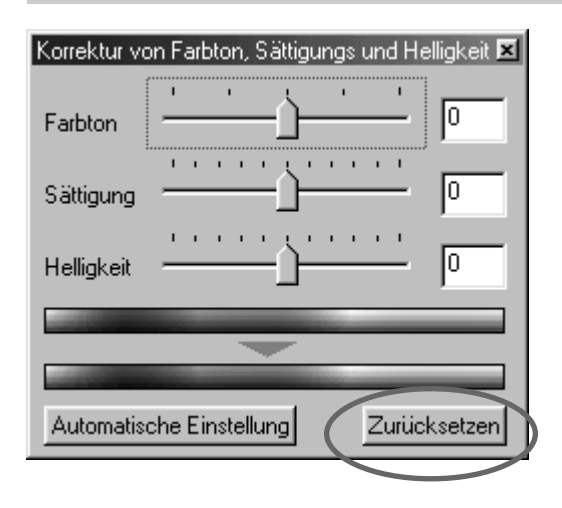

#### Klicken Sie auf "Zurücksetzen".

• Alle Korrekturen, die in der Farbton-/Sättigungs-/ Helligkeitskorrektur-Dialogbox gemacht worden sind, werden zurückgesetzt.

## **VARIATIONEN**

Mit den Variationen können Sie Helligkeit, Kontrast, und Sättigung über die Simulation korrigierter Bilder einstellen.

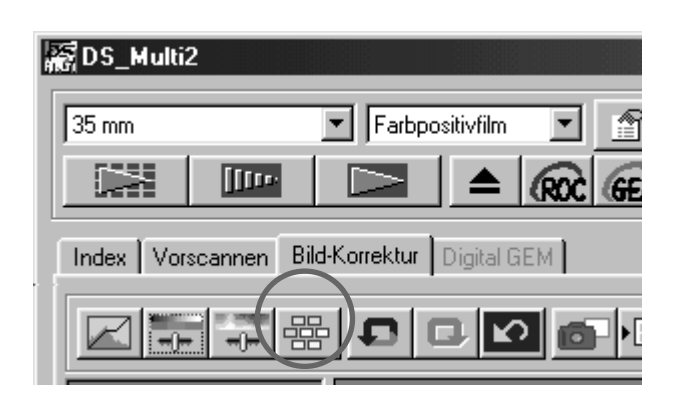

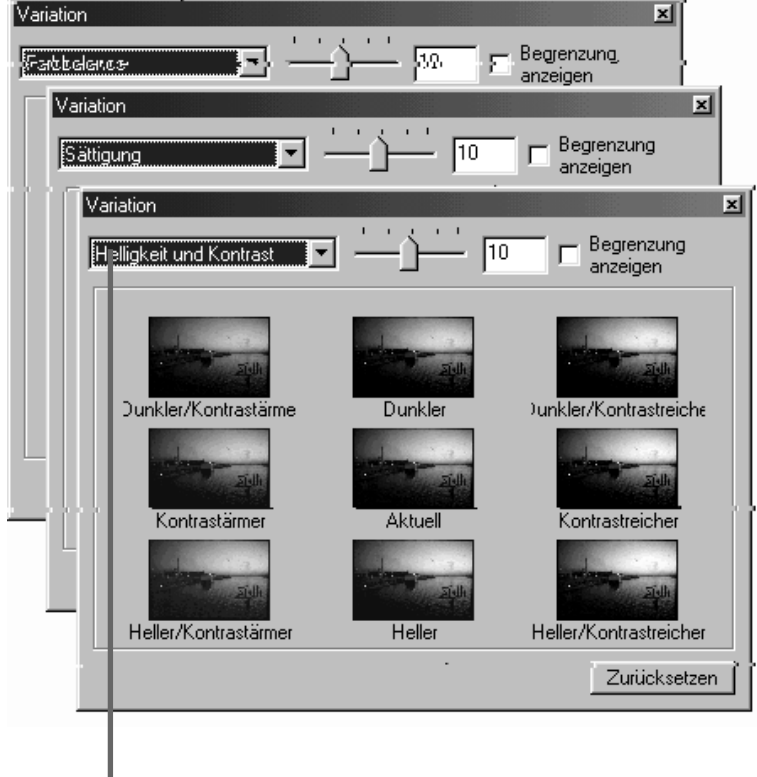

Korrektur-Listenfeld

- $1$  Klicken Sie auf  $\frac{12}{12}$ .
	- Die Variationen-Dialogbox erscheint.

- **Klicken Sie auf den Pfeil 2**neben dem "Korrekturen"-**Listenfeld. Die verfügbaren Optionen werden aufgeführt.**
	- Die Korrekturoptionen der Variationen können aus Farbbalance, Helligkeit, Kontrast und Sättigung ausgewählt werden.
	- Falls Sie S/W-Film als Filmtyp eingestellt haben, sind Farbbalance und Sättigung nicht verfügbar.
	- Die verschiedenen Variationen werden aufgrund der von Ihnen gewählten Option simuliert.

### **VARIATIONEN – FARBBALANCE-KORREKTUR**

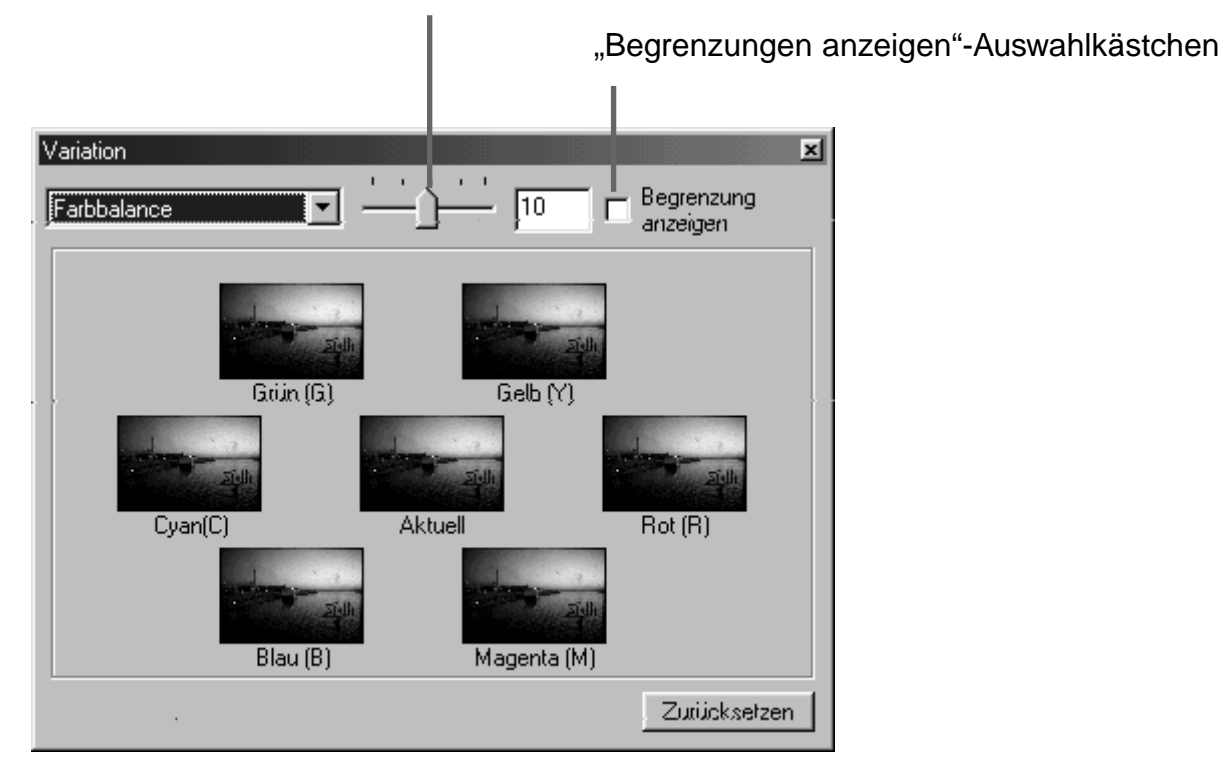

Variationssteuerungs-Regler

Die 6 Bilder, die um das mittlere Bild erscheinen, sind jeweils einen Schritt in jede RGB/CMY-Richtung korrigiert worden. Klicken Sie auf das Bild, in welche Richtung Ihre gewünschte Korrektur gehen soll. Das von Ihnen angeklickte Bild wird in der Mitte platziert und wieder von 6 Variationen umgeben.

Durch Verschieben des Variationssteuerung-Regler können Sie die Steuerung der Korrekturschritte verändern. Es sind Werte zwischen 0 und 20 möglich (der voreingestellte Wert ist 10).

Wenn das "Begrenzungen anzeigen"-Auswahlkästchen angeklickt ist, werden in den Variationen die Stellen, wo der maximale Wert von 255 überschritten ist, angezeigt.

### **VARIATIONEN – HELLIGKEITS- UND KONTRAST-KORREKTUR**

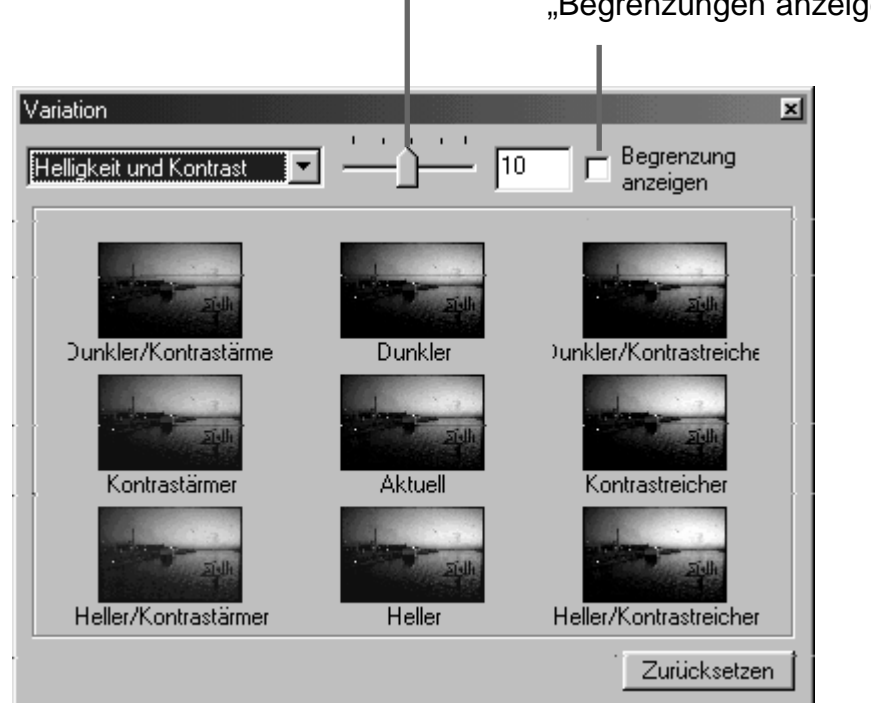

Variationssteuerungs-Regler

"Begrenzungen anzeigen"-Auswahlkästchen

Es werden 8 Bilder dargestellt, die jeweils in horizontaler und vertikaler Richtung schrittweise korrigiert wurden. In horizontaler Richtung ändert sich die Helligkeit, in vertikaler Richtung ändert sich der Kontrast. Die Variationen, die links, bzw. unter dem mittleren Bild, erscheinen haben weniger Kontrast und sind dunkler, die rechts bzw. über dem mittlerem Bild erscheinen haben mehr Kontrast und sind heller.

Durch Verschieben des Variationssteuerungs-Reglers können Sie die Stärke der Korrektur verändern. Es sind Werte zwischen 0 und 20 möglich (der voreingestellte Wert ist 10).

Wenn das "Begrenzungen anzeigen"-Auswahlkästchen angeklickt ist, werden in den Variationen die Stellen, wo der maximale Wert von 255 überschritten ist, angezeigt.

## **VARIATIONEN – SÄTTIGUNGS-KORREKTUR**

Variationssteuerungs-Regler

"Begrenzungen anzeigen"-Auswahlkästchen

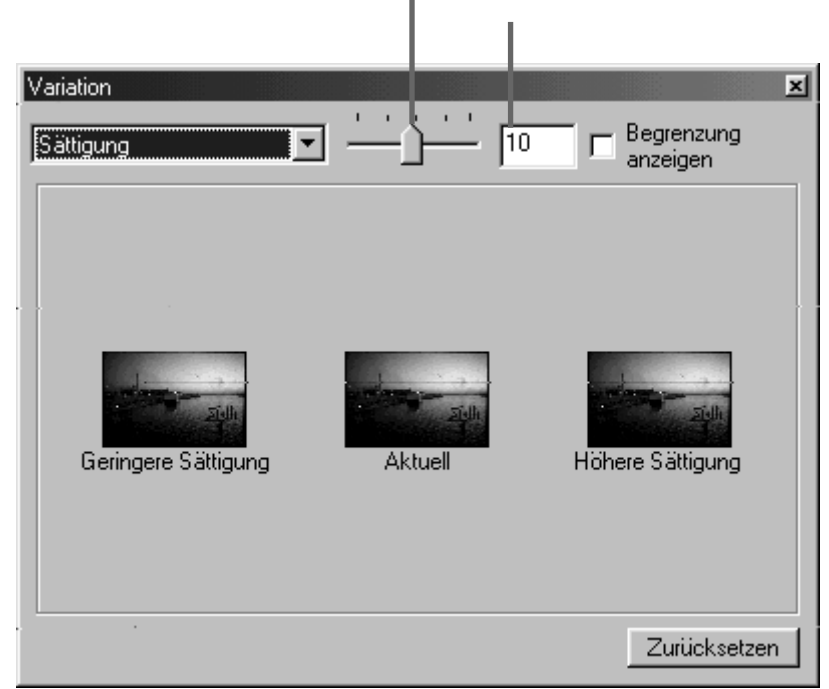

Die beiden Bilder, die links und rechts neben dem mittleren Bild erscheinen, sind in Ihrer Sättigung korrigiert worden. Die Variation auf der linken Seite hat weniger Sättigung, die auf der rechten hat mehr Sättigung.

Durch Verschieben des Variationssteuerung-Regler können Sie die Steuerung der Korrekturschritte verändern. Es sind Werte zwischen 0 und 20 möglich (der voreingestellte Wert ist 10).

Wenn das "Begrenzungen anzeigen"-Auswahlkästchen angeklickt ist, werden in den Variationen die Stellen, wo der maximale Wert von 255 überschritten ist, angezeigt.

### **RÜCKGÄNGIGMACHEN DER LETZTEN BILDKORREKTUR**

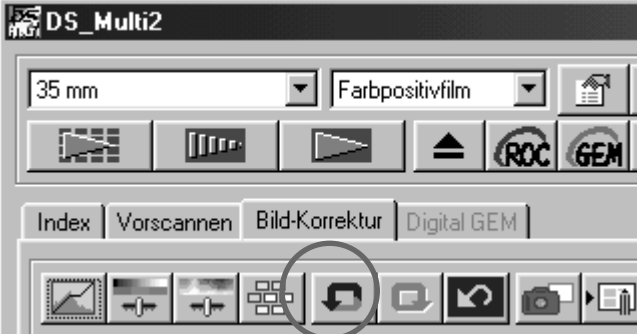

#### **Klicken Sie auf .**

• Wenn Sie auf den "Rückgängig"-Button klicken, wird die letzte Bildkorrektur rückgängig gemacht.

#### **WIEDERHERSTELLEN DER BILDKORREKTUR**

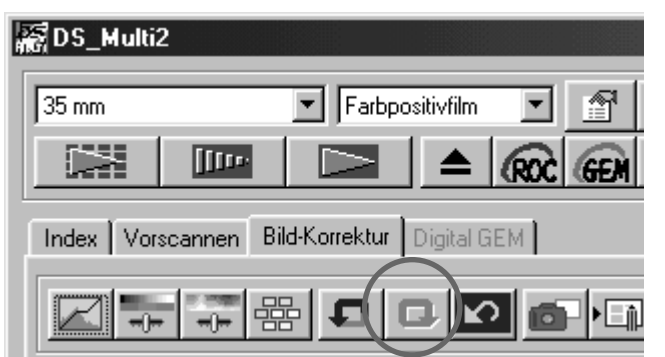

### Klicken Sie auf **D**.

• Wenn Sie auf den "Wiederherstellen"-Button klicken, wird die zuvor rückgängig gemachte Bildkorrektur wiederhergestellt.

### **BILDKORREKTUR ZURÜCKSETZEN (LÖSCHEN DER GESAMTEN BILDKORREKTUR)**

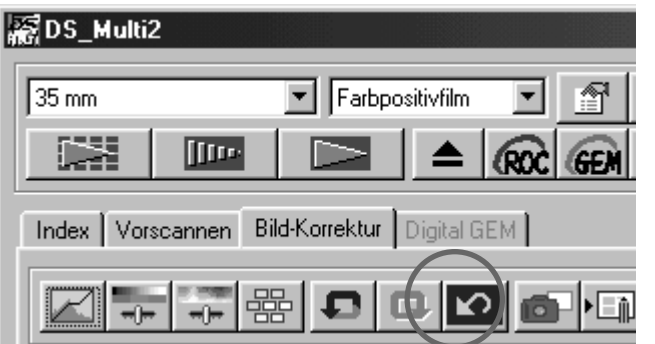

### **Klicken Sie auf 12.**

- Wenn Sie auf den Bildkorrektur-Zurücksetzen-Button klicken, wird die gesamte Bildkorrektur gelöscht und das Bild erscheint im Ausgangszustand.
- Auch durch klicken auf den Wiederherstellen-Button, kann die Bildkorrektur nicht wieder hergestellt werden!

### **SCHNAPPSCHUSS**

Sie können das aktuelle Vorschaubild zeitweilig im Schnappschuss-Anzeigebereich speichern. Es wird als Thumbnail dargestellt.

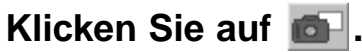

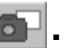

• Das aktuelle Vorschaubild wird zeitweilig als Thumbnail gespeichert.

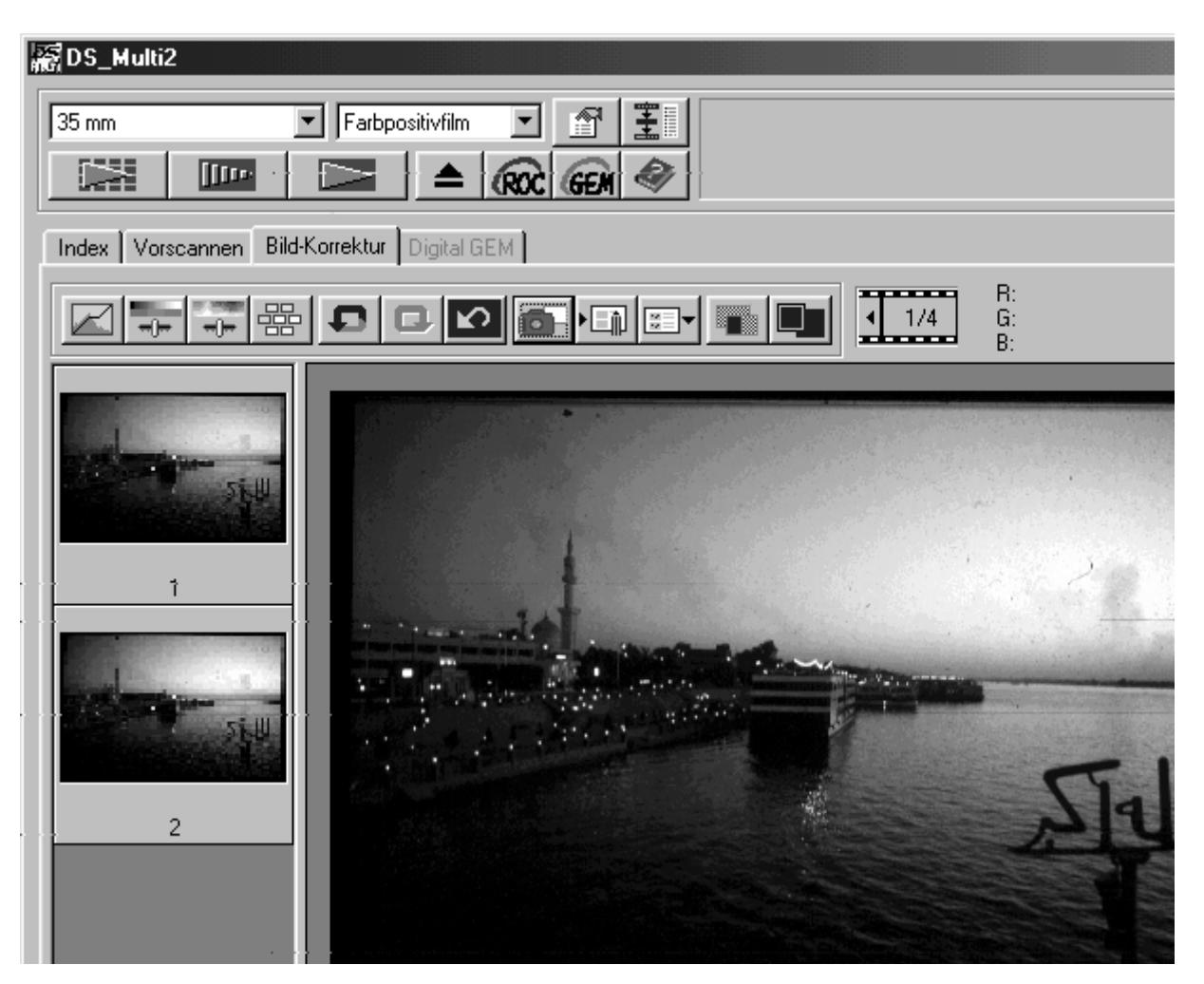

- Solange Speicherkapazität vorhanden ist, werden die Thumbnails gespeichert.
- Wenn Sie auf das Thumbnail doppelklicken, wird das gespeicherte Bild wieder im Vorschaufenster dargestellt.
- Um ein Thumbnail zu löschen, klicken Sie es an und drücken sie die Entfernen-Taste (Bei Macintosh: Drücken Sie die Befehls-Taste und D-Taste gleichzeitig).

### **BILDKORREKTURJOB**

Die Bildkorrektur-Einstellungen von jedem Korrekturfenster können als Bildkorrekturjob gespeichert werden. Damit können Sie ganz einfach ein Bild korrigieren, indem Sie den passenden Korrekturjob laden.

#### **BILDKORREKTURJOB – SPEICHERN**

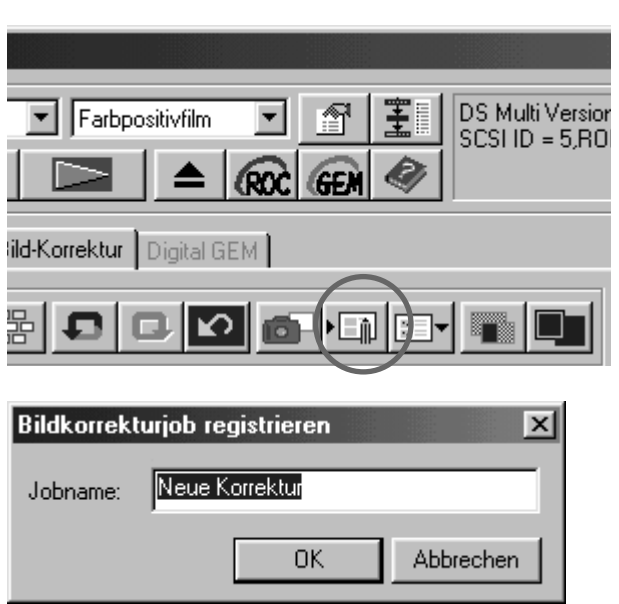

 $\frac{1}{2}$ Klicken Sie auf  $\sqrt[n]{\mathbb{I}^n}$  .

• Die "Bildkorrekturjob speichern"-Dialogbox erscheint.

- **Geben Sie einen Namen für den 2Bildkorrekturjob ein und klicken Sie** auf .. OK".
	- Die aktuellen Bildkorrektur-Einstellungen werden als Bildkorrekturjob gespeichert.

## **BILDKORREKTURJOB – LADEN**

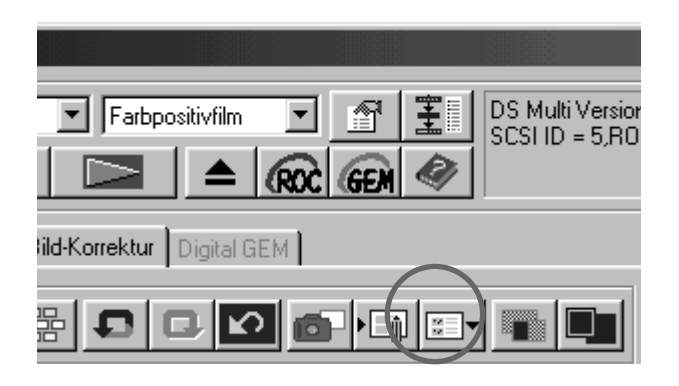

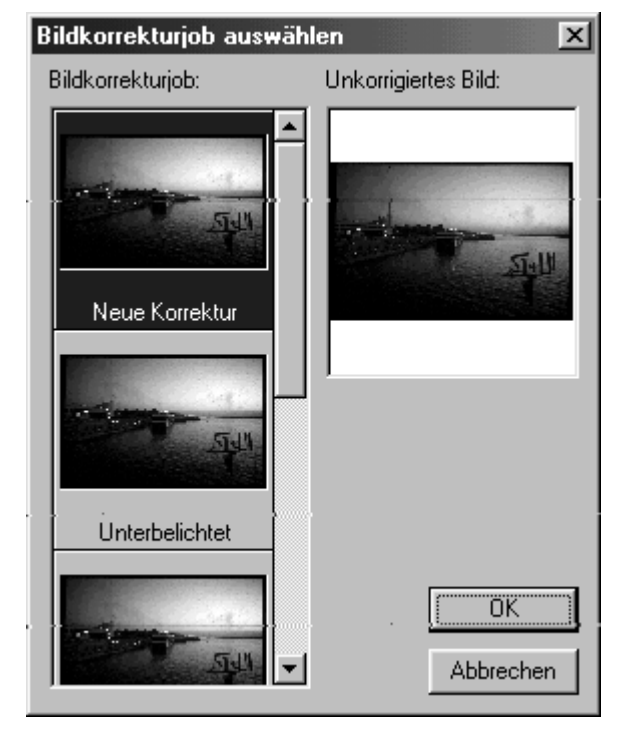

## $1$ <sup>*K*</sup> Klicken Sie auf **E**

- Die "Bildkorrekturjob laden"-Dialogbox erscheint.
- **Wählen Sie den gewünschten 2Bildkorrekturjob und klicken Sie auf "OK".**
	- Die abgespeicherten Bildkorrekturen werden auf das aktuelle Vorschaubild angewendet.

### **VERGLEICH DER VOR- UND NACHKORREKTUR**

#### **Klicken Sie auf ...**

• Die Bildkorrekturen können auf diese Weise einfach kontrolliert werden, da das Vorkorrektur-Bild in der linken Hälfte und das Nachkorrekturbild in der rechten Hälfte gezeigt wird.

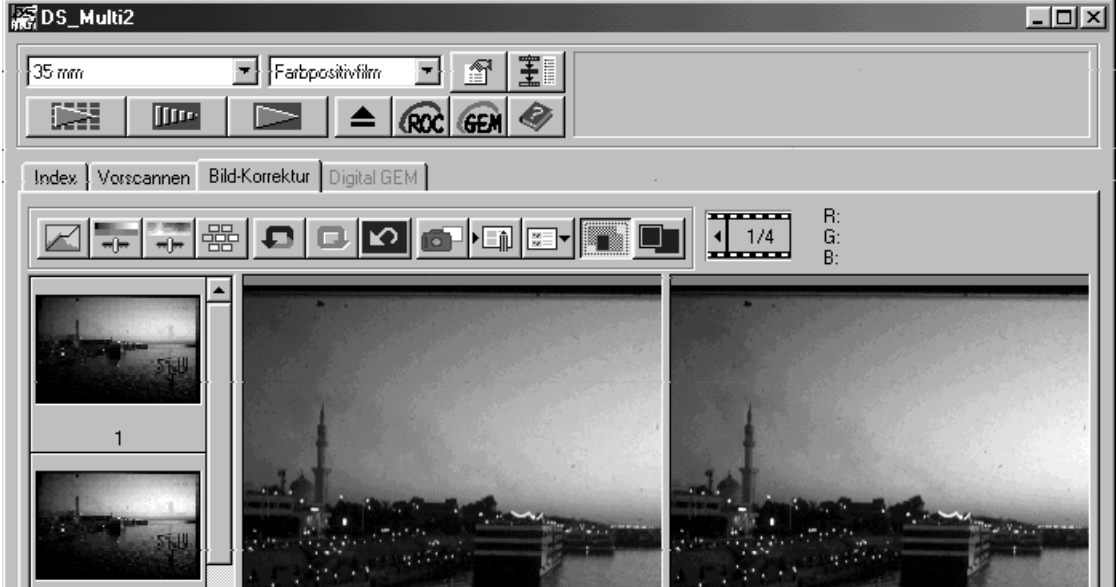

### **VOLLBILDANSICHT**

#### Klicken Sie auf **.**.

• Diese Funktion ermöglicht Ihnen das korrigierte Vorschaubild formatfüllend in der Bildkorrektur-Registerkarte darzustellen.

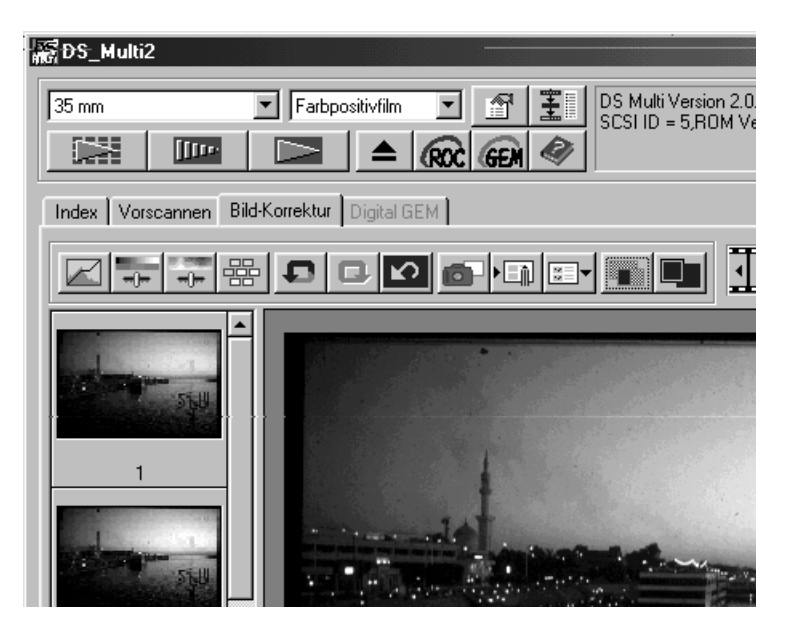

### **DIGITAL ROC™**

Mit der Funktion "Digital ROC™" (Reconstruction of Color) haben Sie die Möglichkeit die Farbwiedergabe einer ausgeblichenen Vorlage während des Scans zu rekonstruieren.

Die Farbe eines Filmes kann über die Jahre ausbleichen. Die veränderte Farbe wird bei angewählter ROC™ Funktion automatisch während des Scans wiederhergestellt, so dass Sie ein Bild mit korrekten Farben erhalten.

### **Klicken Sie auf @@ im Hauptfenster.**

• Die "Digitale ROC™"-Funktion ist damit aktiviert. Während des Vor- und Hauptscanns (S. 78) wird das ausgeblichene Bild instand gesetzt und anschließend korrigiert angezeigt.

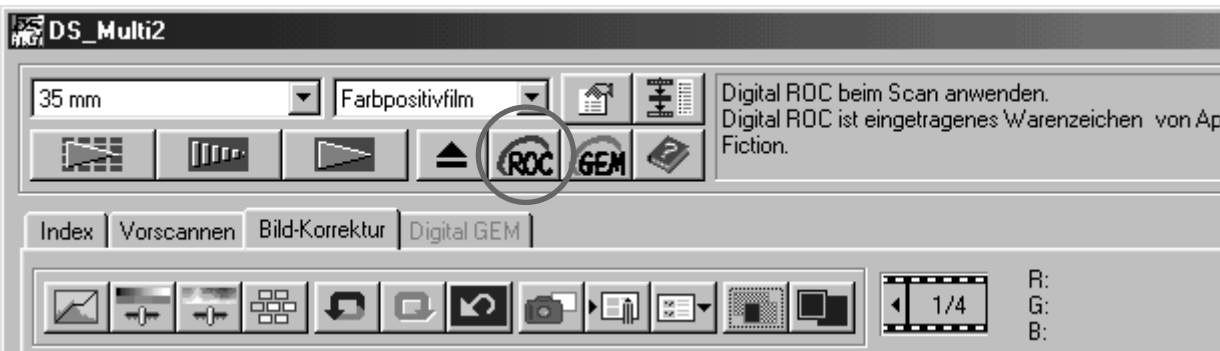

- Sie können die ROC™ Funktion nicht wählen, wenn Sie einen S/W-Scan oder einen Farbscan mit der Einstellung "16 bit linear" durchführen.
- Wenn Sie die ROC™ Funktion angewählt haben, sind in den Voreinstellungen "Automatische Dia-Helligkeitskorrektur" und "Farbanpassung" deaktiviert. Die Funktionen "Festsetzen der automatischen Helligkeitseinstellung" und "Bereich für die automatische Helligkeitskorrektur" während des Vorscans (S. 38) sind ebenfalls deaktiviert.
- Führen Sie, wenn Sie die ROC™ Funktion einschalten einen Vorscan durch. Stellen Sie auch mit dem Autofokus oder der "Manuellen Scharfeinstellung" die Schärfe ein (S. 40-41). Es ist empfehlenswert in den Voreinstellungen die Funktion "automatische Scharfeinstellung beim Scannen" anzuwählen.
- Um die ROC™ Funktion wieder auszuschalten, drücken sie die ROC™ Taste erneut.
- Das Resultat der digitalen ROC™ Funktion hängt vom Zustand des Filmes und der ausgeblichenen Farben ab.
- Ein Scan mit eingeschalteter ROC™-Funktion dauert länger als ohne ROC™-Funktion.

## **DIGITAL ROC™/GEM™**

### **DIGITAL GEM™**

**SOS Multi2** 

Filme besitzen eine bestimmte Körnigkeit. Abhängig vom Filmmaterial und der Vergrößerung können diese Körner sichtbar werden, und damit das Bild grob aussehen lassen. Während des Scans ermittelt die Digital GEM™ Funktion die Körnigkeit und verringert sie. Dadurch wird selbst eine Vergrößerung von einem 35mm Kleinbildfilm scharf und fein dargestellt.

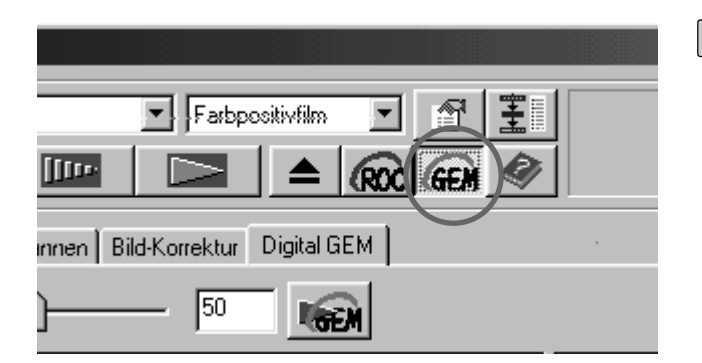

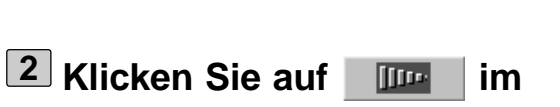

**Hauptfenster.**

- Der Vorscan wird durchgeführt.
- Das Vorschaufenster erscheint und das Vorschaubild wird angezeigt.

**1** Klicken Sie auf GEN im Hauptfenster.

• Die "Digital GEM™"-Registerkarte erscheint.

- **Wählen Sie die gewünschte 3 Eingabeauflösung in den Scanner-Einstellungen (S. 80-81).**
- **Klicken Sie auf die "Digital GEM™"- 4Registerkarte.**
	- Die "Digital GEM"-Seite erscheint.

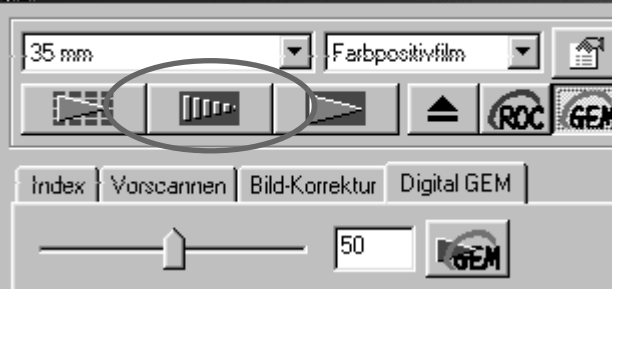

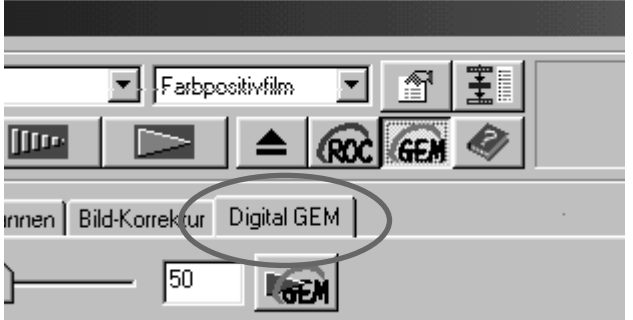

## **DIGITAL ROC™/GEM™**

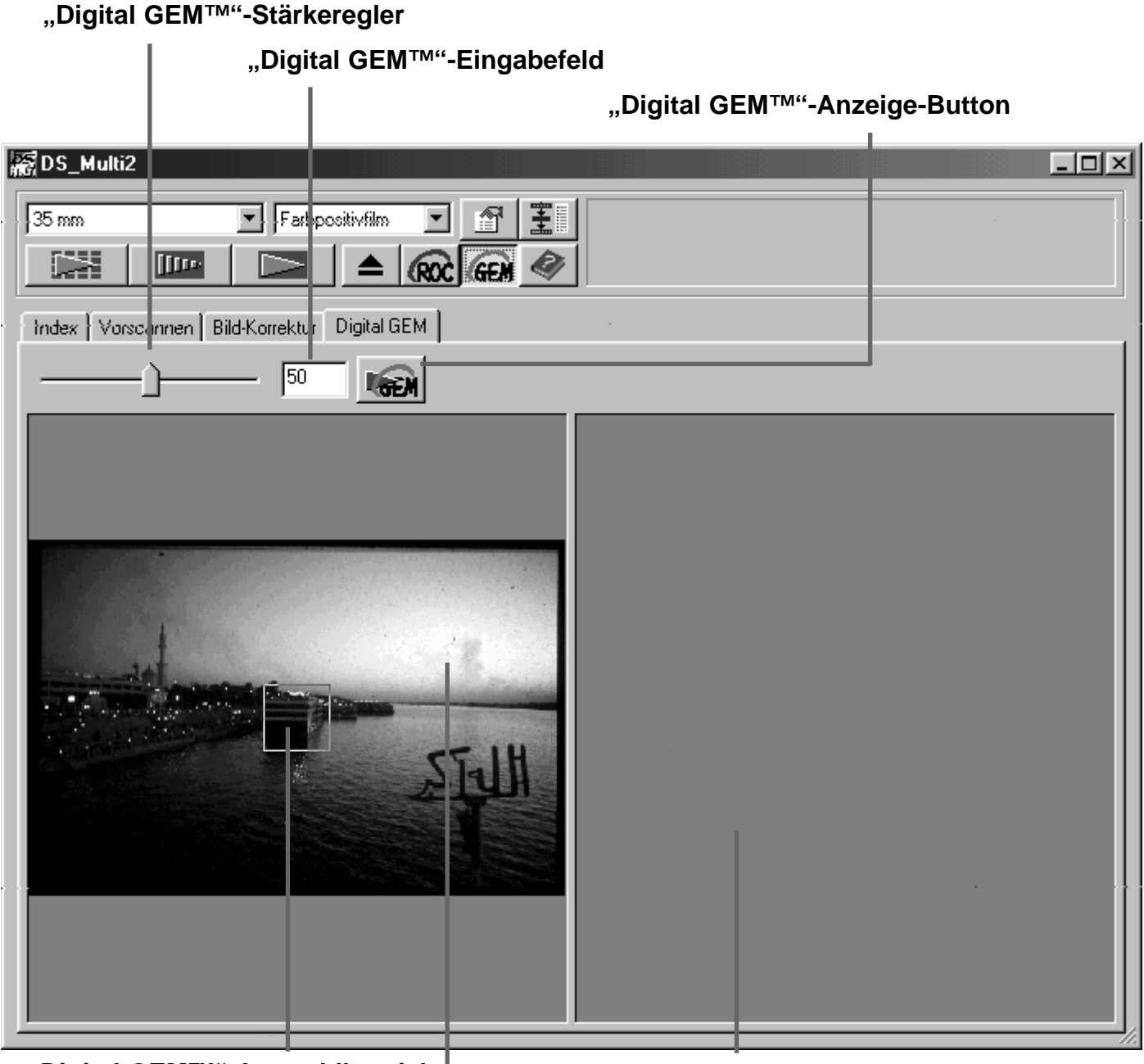

**"Digital GEM™"-Auswahlbereich "Digital GEM™"-Kontrollbereich**

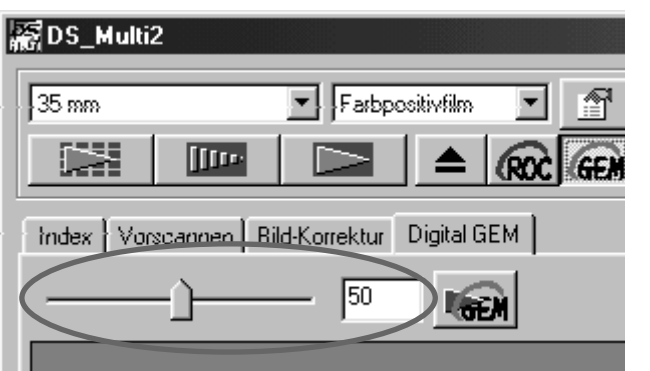

**"Digital GEM™"-Bild-Anzeigebereich**

- **Stellen Sie die gewünschte Stärke 5**über den "Digital GEM™"-Stärke**regler oder durch direkte Eingabe in das Textfeld ein.**
	- Sie können Werte zwischen 0 und 100 eingeben.
	- Je höher der eingestellte Wert ist, um so stärker wird die Körnigkeit korrigiert.

# **DIGITAL ROC™/GEM™**

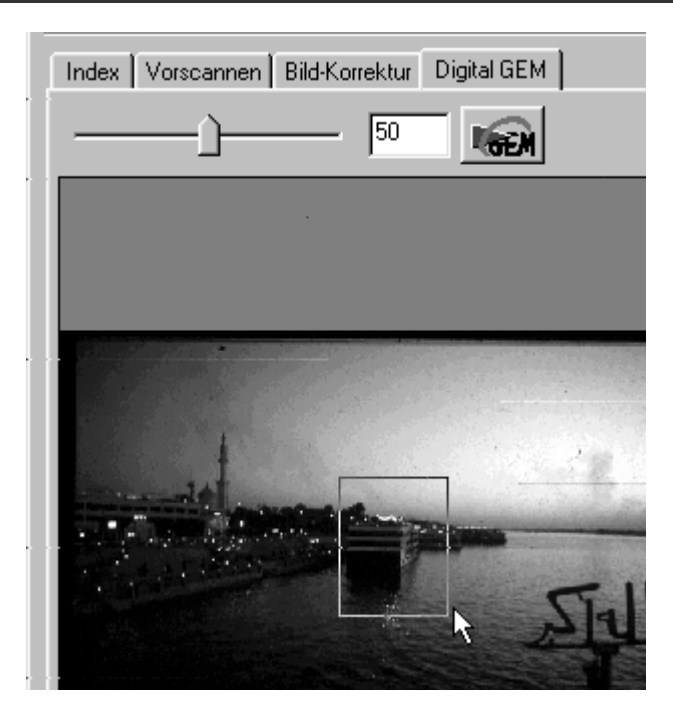

- **6** Wählen Sie mit Hilfe des "Digital **GEM™"-Auswahlbereichs die Stelle** im Bild aus, an der Sie die "Digital **GEM™"-Einstellungen überprüfen wollen.**
	- Der Auswahlbereich liegt standardmäßig mit einer Größe von 64x64 Pixel in der Bildmitte.
	- Sie können den Arbeitsbereich bewegen oder in der Größe ändern. Dies ist vergleichbar mit dem Einstellen des Arbeitsbereiches (S. 43-44).

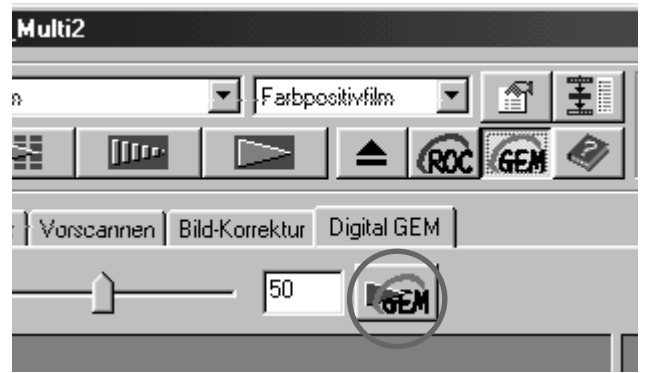

#### **Klicken Sie auf den "Digital GEM™"- 7Anzeige-Button.**

- Der Ausschnitt des Films wird mit der in Schritt 3 eingestellten Eingabeauflösung gescannt.
- Der ausgewählte Bereich wird nun mit der in Schritt 5 eingestellten Stärke korrigiert und im "Digital GEM™"-Kontrollbereich dargestellt, so dass Sie das Ergebnis beurteilen können.

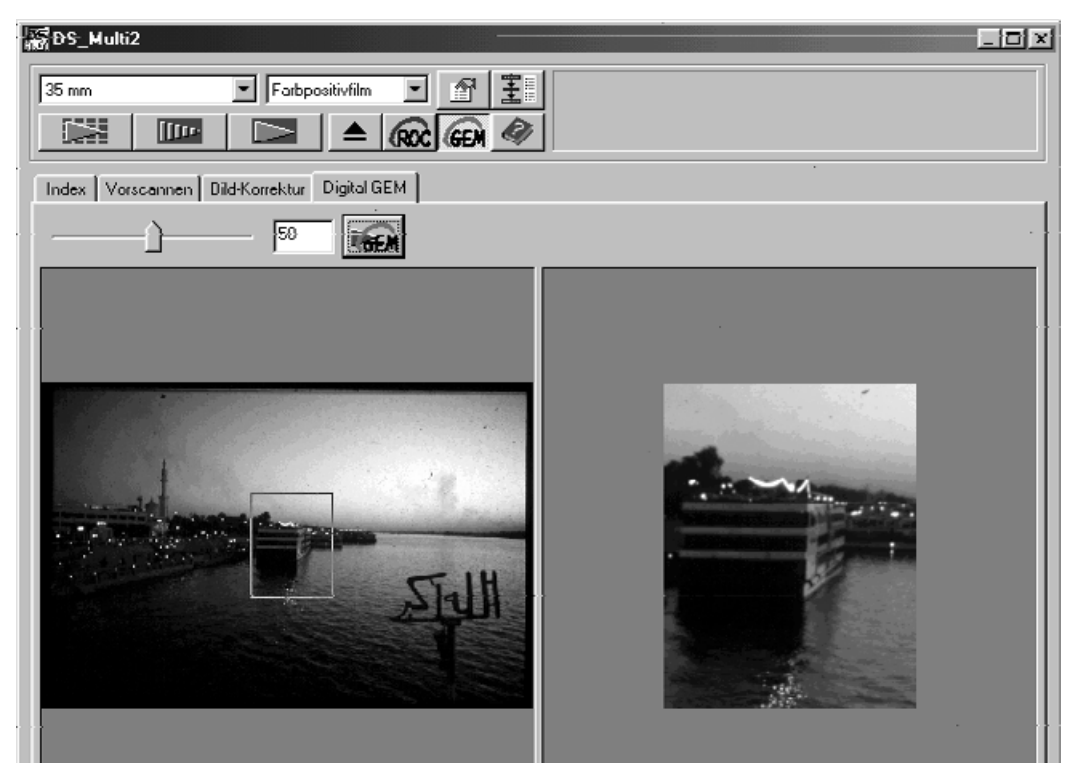
## **DIGITAL ROC™/GEM™**

**Wiederholen Sie die Schritte 5 bis 7, 8 bis Sie eine für das Bild optimale Einstellung der "Digital GEM™"-Funktion gefunden haben.**

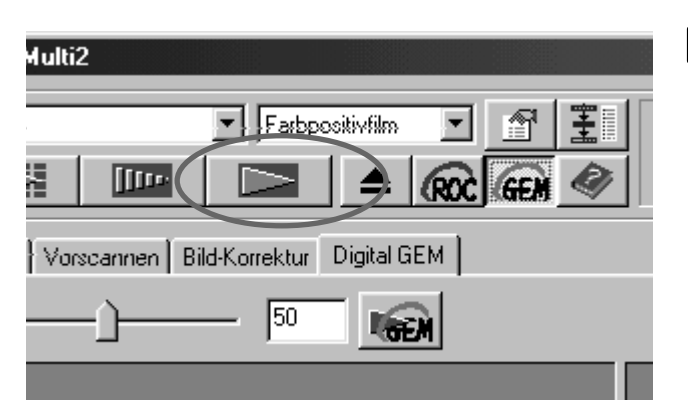

### **Klicken Sie auf . 9**

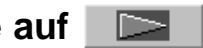

- Das Bild wird mit der eingestellten Stärke der "Digital GEM™"-Funktion gescannt.
- Für die Vorgehensweise nach dem Hauptscan schlagen Sie bitte auf Seite 86 nach.
- Die "Digital GEM™"-Funktion ist bei S/W-Filmen nicht einsetzbar.
- Führen Sie, wenn Sie die "Digital GEM™"-Funktion einschalten, einen Vorscan durch. Stellen Sie auch mit dem Autofokus oder der "Manuellen Scharfeinstellung" die Schärfe ein (S. 40-41). Es ist empfehlenswert in den Voreinstellungen die Funktion "automatische Scharfeinstellung beim Scannen" anzuwählen.
- Das Resultat der "Digital GEM™"-Funktion hängt vom Zustand des Filmes ab.
- Ein Scan mit eingeschalteter "Digital GEM™"-Funktion dauert länger als ohne "Digital GEM™"-Funktion.

# **FLUSSDIAGRAMM-HAUPTSCAN**

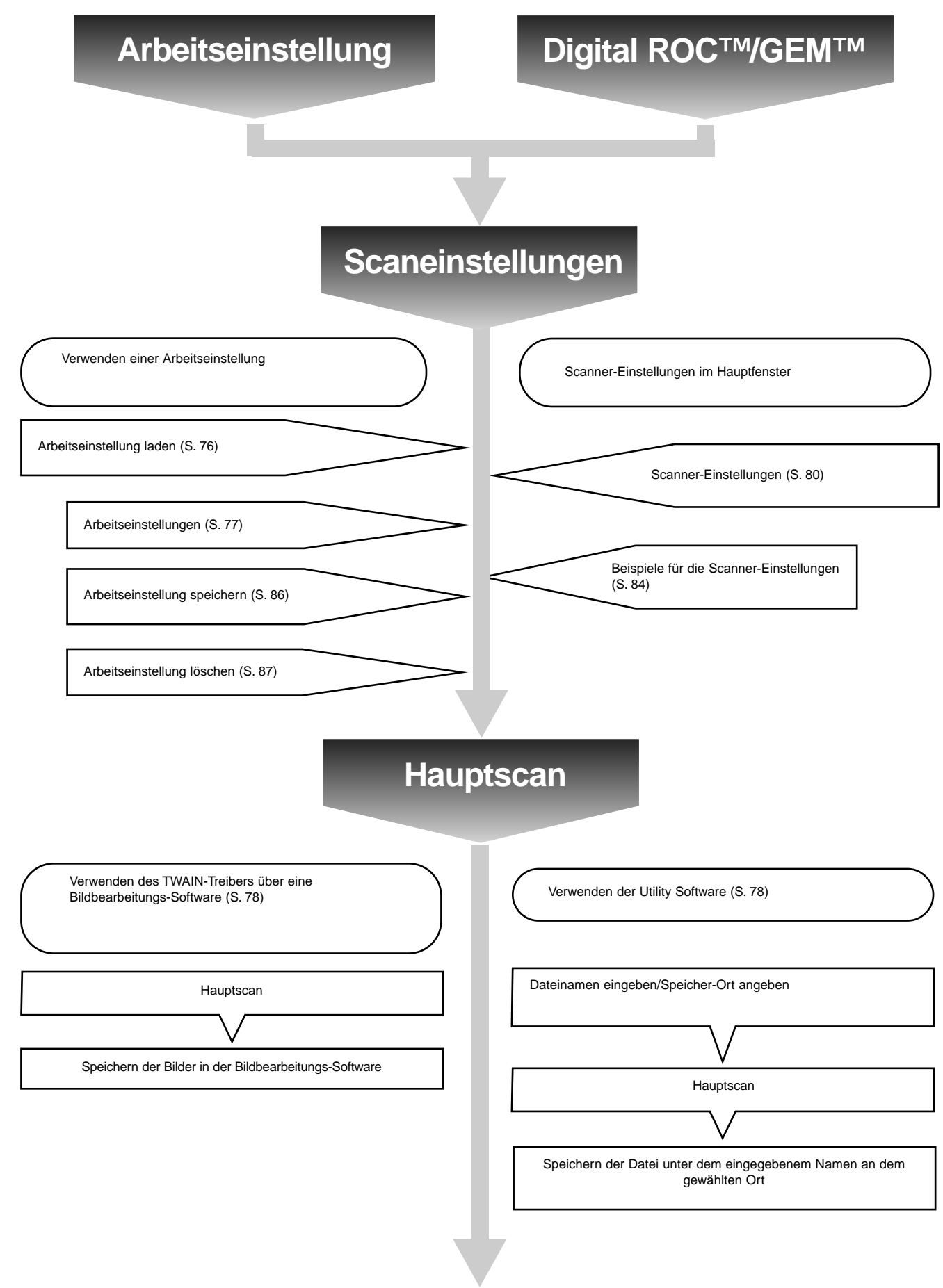

# **ARBEITSEINSTELLUNGEN**

Vor dem Scannen müssen Sie verschieden Einstellungen in den Scanner-Einstellungen (S. 80) vornehmen. Die Detailgenauigkeit muß bestimmt werden (Eingabeauflösung), die Größe der Details (Ausgabeauflösung) und die Vergrößerung der Details (Ausgabegröße/Vergrößerung) für die Ausgabe muß bestimmt werden.

Diese Einstellungen sind wichtig, da Sie damit eine optimale Dateigröße (angepaßt an Ihre Anwendungen) erhalten.

Individuelle Arbeitseinstellungen ermöglichen Ihnen, die in den Scanner-Einstellungen gemachten Einstellungen zu speichern. Somit können Sie Ihre persönlichen Einstellungen sichern und bei Bedarf für weitere Scans wieder abrufen. Diese Funktion ermöglicht auch dem Anfänger auf zuvor gespeicherte Arbeitseinstellungen zurückzugreifen und somit die Arbeit zu erleichtern.

Bis zu acht Einstellungen in den Scanner-Einstellungen können mittels numerischer Eingabe getätigt werden, welche dann zusammengefasst in einer Arbeitsdatei abgespeichert werden können. Sollten diese Einstellungen geändert werden, können sie in einer neuen Arbeitseinstellung gespeichert werden. Alle Arbeitseinstellungen sind in der Arbeitseinstellungen-Liste in 10 eigenständigen Kategorien zusammengefasst, welche durch das jeweilige Ausgabeformat charakterisiert sind. Insgesamt stehen Ihnen eine Anzahl von 570 schon gespeicherten Arbeitseinstellungen zur Verfügung.

Da weitere optionale Einstellungen durch den versierten Benutzer in der "Liste der Arbeitseinstellungen" gespeichert werden können, ist es bei mehreren Nutzern möglich auf gemeinschaftlich genutzte Arbeitseinstellungen zurückzugreifen, und damit den Arbeitsfluss zu beschleunigen. Zudem ist es möglich Arbeitszeit durch Speicherung der Einstellungen zu sparen, wenn unabhängig vom Bild immer dieselben speziellen Einstellungen vorliegen sollen.

• Bei der Installation der Software werden die Arbeitseinstellungen nach Ihrer Kategorie in den folgenden Ordnern gespeichert:

Unter Windows (Startpartition ist C ):

", C:-> "Programme"-> "DS\_Multi II Ordner"-> "Job Ordner"

Unter Apple Macintosh Systemordner des Startvolumes -> "Preferences" -> "DS Multi2 Jobs"

Um bestehende Arbeitseinstellungen zu bearbeiten oder zu löschen, sehen Sie bitte in den Abschnittten "Arbeitseinstellung laden" oder "Arbeitseinstellung löschen" auf den folgenden Seiten nach. Die beschriebenen Dateien können nicht mit dem Explorer oder dem Finder (Macintosh) bearbeitet werden.

• Die Liste der schon gespeicherten Arbeitseinstellungen finden Sie auch am Ende dieser Bedienungsanleitung.

# **ARBEITSEINSTELLUNGEN**

### **ARBEITSEINSTELLUNG LADEN**

Es können schon vorgefertigte Arbeitseinstellungen geladen werden und auf Vorschaubilder angewendet werden.

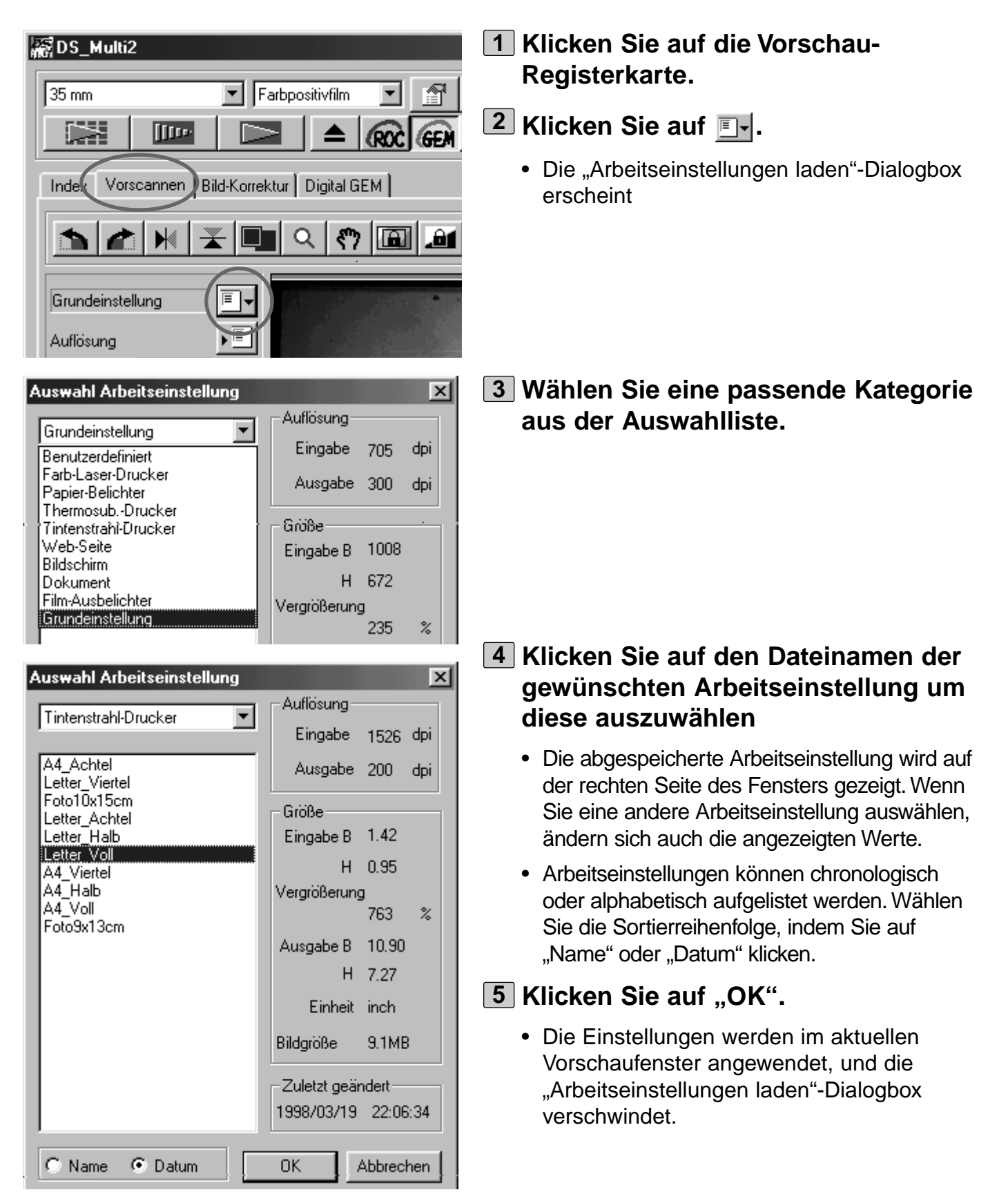

# **ARBEITSEINSTELLUNGEN**

### **KATEGORIEN:**

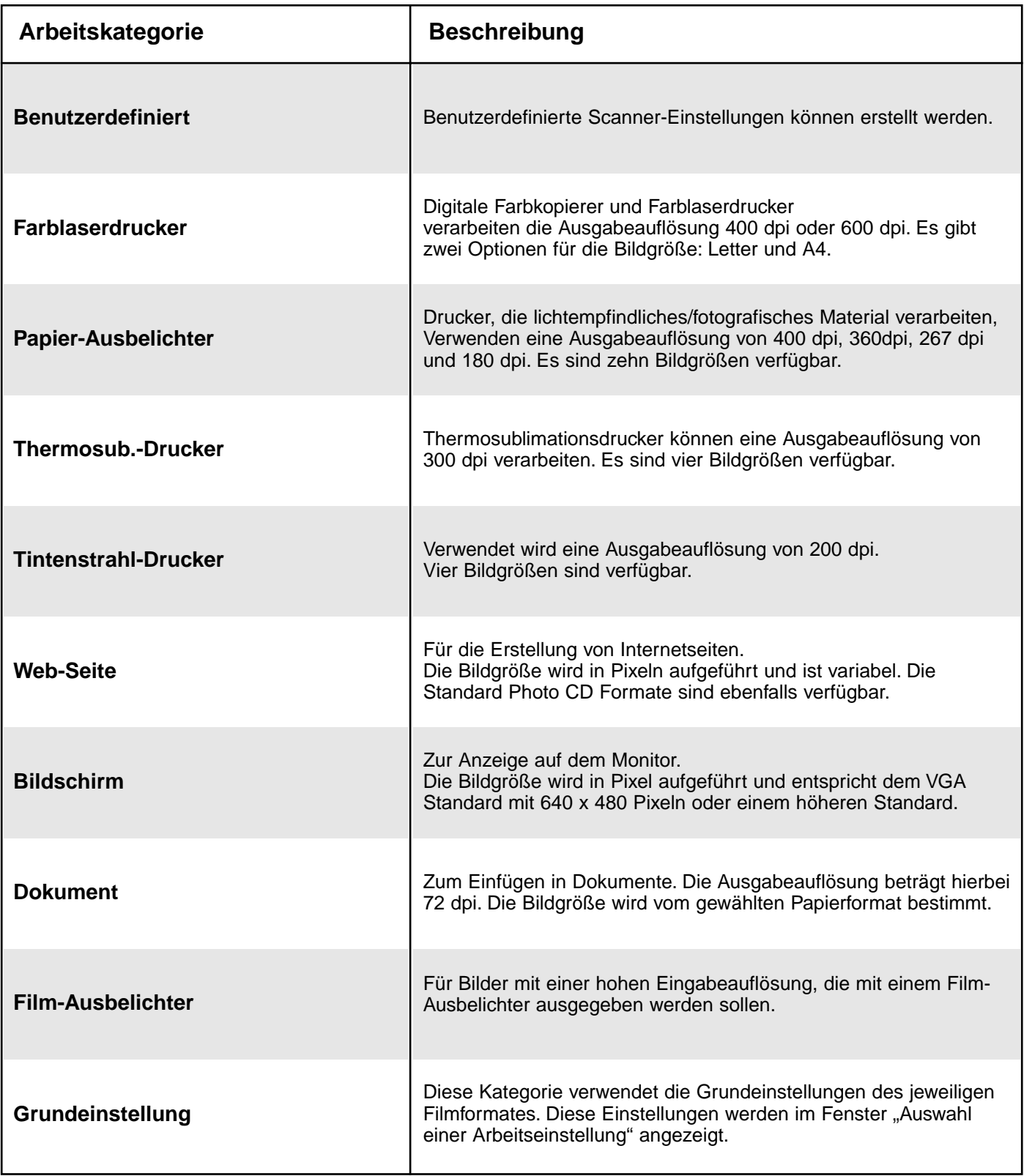

# **HAUPTSCAN**

Nachdem Auswählen des Arbeitsbereiches, der Bildkorrektur und dem Eingeben der Scannereinstellungen führen Sie den Hauptscan durch.

### **TWAIN-TREIBER/PLUG-IN SOFTWARE**

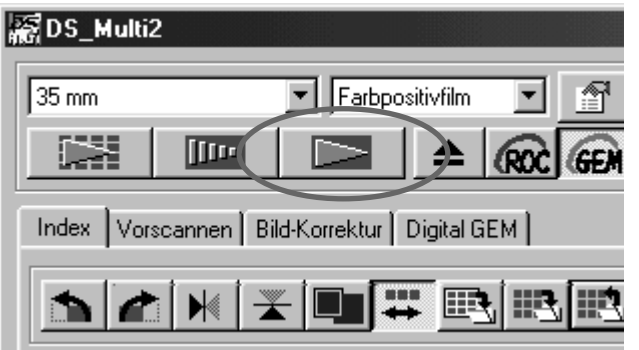

- $1$  Klicken Sie auf  $\Box$  im **Hauptfenster.**
	- Der Hauptscan wird gestartet.
	- Ist der Scanvorgang beendet, erscheint das Bild in einem Fenster Ihrer Bildbearbeitungssoftware.
- **Speichern Sie das Bild gemäß den 2 Anweisungen Ihres Anwendungprogrammes.**
	- Für weitere Informationen schlagen Sie in der Bedienungsanleitung ihrer Bildbearbeitungs-Software nach.
	-
- $1$  Klicken Sie auf **im Hauptfenster.**
	- Die Standard-Dialogbox "Speichern unter" erscheint.
- **Geben Sie den gewünschten 2 Dateinamen ein und wählen Sie das Zielverzeichnis.**

**Wählen Sie den Dateityp aus der 3Auswahlliste aus.**

## **Utility Software**

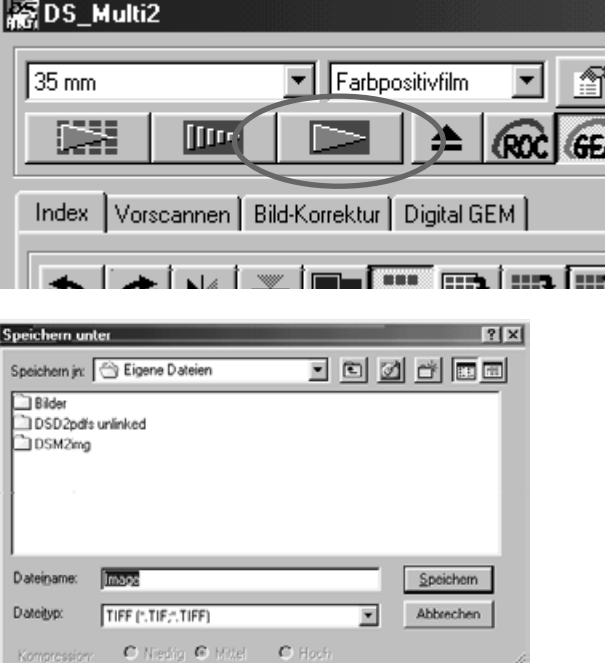

# **HAUPTSCAN**

In der DS Multi II Utility Software können Sie zum Speichern der Bilder aus mehreren Dateiformate wählen.

### **WINDOWS® BMP (nur Windows)**

Das Grafik-Dateiformat BMP ist für Grafiken vorgesehen. BMP-Bilder werden von Windows unterstützt. Es ist nicht erforderlich, ein Grafikprogramm zu öffnen.

#### **JPEG**

Das Kompressionsverfahren nach JPEG-Standard (Joint Photographic Experts Group) bietet eine hohe Kompression bei geringen Qualitätsverlusten. JPEG ein häufig unterstütztes Bildformat.

#### **TIFF**

TIFF-Dateien (Tagged Image File Format) enthalten Bitmap-Daten. TIFF ist ein weitverbreitetes Format welches auch in der Lage ist, die Farbpaletten, welche für eine professionelle Bildverarbeitung benötigt werden, zu verarbeiten.

#### **PICT (Nur für Macintosh)**

Das PICT-Format benutzt einen verlustfreien Kompressions-Algorithmus und wird von allen Macintosh-Programmen unterstützt. Übersteigt die Breite eines Bildes die Anzahl von 4096 Pixel, kann das Bild nicht als PICT abgespeichert werden.

- Wenn Sie in den Voreinstellungen (S. 89) die Farbtiefe auf 16 bit oder 16 bit linear eingestellt haben, können Sie die Bilder nur als TIFF abspeichern.
- Übersteigt die Breite eines Bildes eine Anzahl von 4096 Pixel, so können Sie die Bilder nicht als PICT abspeichern.

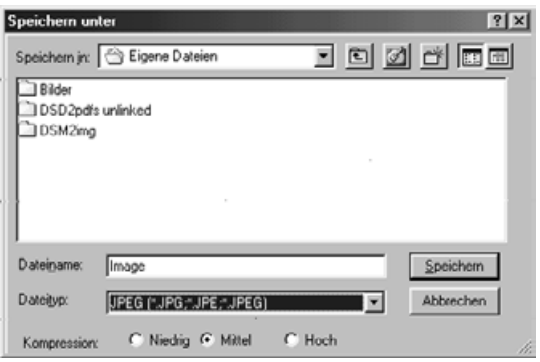

#### **Wählen Sie die Kompressionsrate 4 beim Speichern im JPEG Format**

- Wählen Sie "niedrig" um eine gute Bildqualität bei großer Dateigröße zu erhalten. Wählen Sie "hoch", um eine kleine Dateigröße bei geringerer Bildqualität zu erhalten.
- **5** Klicken Sie auf "Speichern" oder **"OK".**
	- Der endgültige Scan beginnt.
	- Die Bilddatei wird unter dem eingegebenen Namen in dem gewählten Zielverzeichnis gespeichert.
	- Nach beendetem Scanvorgang wird das Bild im gewählten Verzeichnis gespeichert und das Programm kehrt zur Vorschau-Registerkarte zurück.

Vor dem Scannen müssen Sie verschiedene Einstellungen in den Scanner-Einstellungen vornehmen. Die Detailgenauigkeit muß bestimmt werden (Eingabeauflösung), die Größe der Details (Augabeauflösung) und die Vergrößerung der Details (Ausgabegröße/Vergrößerung) für die Ausgabe muß bestimmt werden

### **Wenn die Scanner-Einstellungen nicht gezeigt werden**

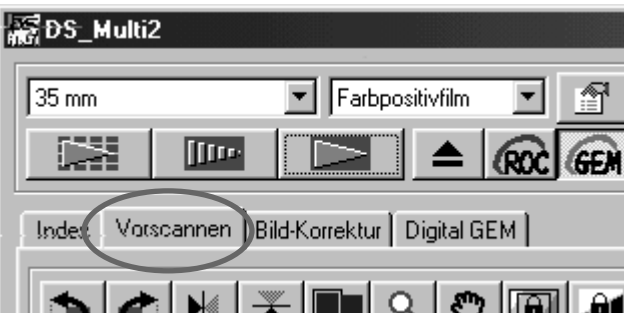

**Klicken Sie auf die "Vorscannen"-Registerkarte im Hauptfenster.**

#### **SCANNEREINSTELLUNGEN IM HAUPTFENSTER – BEZEICHNUNGEN**

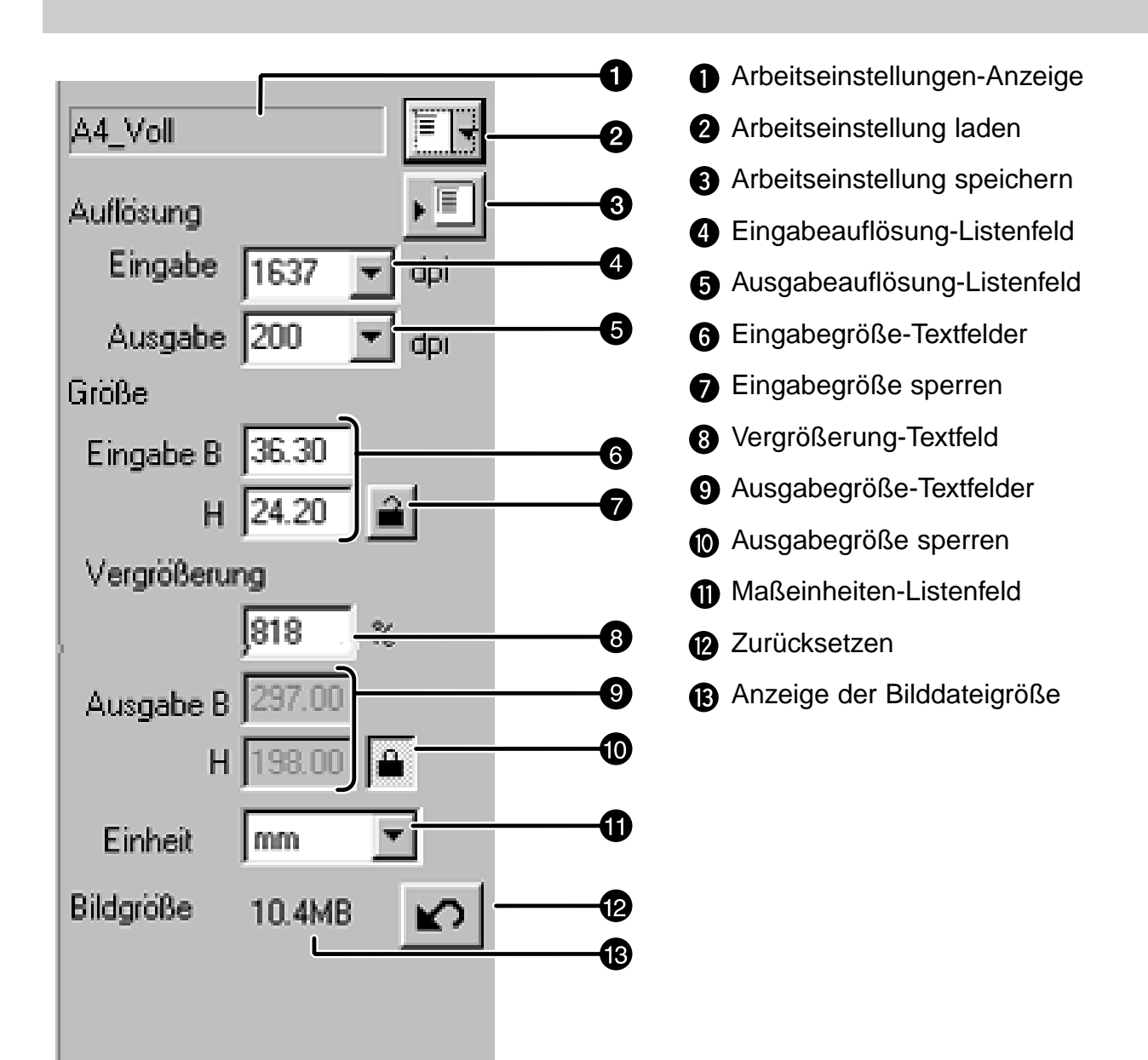

### **EINSTELLMÖGLICHKEITEN IN DEN SCANNEREINSTELLUNGEN**

### **Arbeitseinstellungen-Anzeige**

Dieses Feld zeigt Ihnen den Namen der gewählten Arbeitseinstellung. Wenn Sie keine Arbeitseinstellung ausgewählt haben, sind die Grundeinstellungen eingestellt, und "Grundeinstellung" erscheint in dem Feld.

#### **Arbeitseinstellung Laden-Button**

Dieser Button öffnet die "Arbeitseinstellung laden"-Dialogbox (S. 76).

#### **Arbeitseinstellung Speichern-Button**

Dieser Button öffnet die "Arbeitseinstellungen speichern"-Dialogbox (S. 86). Hier können Sie Scaneinstellungen unter einem bestimmten Namen speichern.

#### **Eingabeauflösung-Listenfeld**

Hier können Sie aus vorgegebenen Werten eine Eingabeauflösung auswählen. Sie können aber auch die gewünschten Werte direkt eingeben.

Die Werte, die in dem Listenfeld erscheinen, hängen mit dem eingestellten Filmformat zusammen. Unten werden die Werte für die verschiedenen Filmformate gezeigt. Der Wert mit "#" ist der voreingestellte Wert.

Wenn Sie 35mm, APS-Adapter, APS-Streifen, Transparente Objekte, 16 mm oder Bildmitte 2820 eigestellt haben:

2820/1410/940/#705/470/352/282

(Es ist durch direkte Eingabe möglich Werte, zwischen 176 und 2820 zu erhalten.)

Wenn Sie 6 x 4.5, 6 x 6, 6 x 7, 6 x 8, 6 x 9, TEM Film, "Gesamtbild 2820 interpoliert" eingestellt haben:

2820/1128/564/376/#282/188/141/112

(Es ist durch direkte Eingabe möglich, Werte zwischen 70 und 2820 zu erhalten.)

### **Ausgabeauflösung-Listenfeld**

Hier können Sie aus vorgegebenen Werten eine Ausgabeauflösung auswählen. Sie können aber die gewünschten Werte direkt eingeben.

Die Werte, die im Listenfeld erscheinen sind folgende: Der Wert mit "#" ist der voreingestellte Wert.

2400/1200/800/720/600/400/360/350/#300/240/200/180/150/96/72/36 (Es ist durch direkte Eingabe möglich, Werte zwischen 36 und 2400 zu erhalten.)

• Wenn Sie "Pixel" als Einheit im Maßeinheiten-Listenfeld gewählt haben, kann die Ausgabeauflösung nicht verändert werden.

### **Eingabegröße-Textfelder**

Diese Felder ermöglichen Ihnen eine feste Eingabegröße zu wählen. Normalerweise wird die Eingabegröße durch den Arbeitsbereich (S. 42-44) festgelegt. Sie können aber auch bestimmte Werte für die Höhe (H) und Breite (B) eingeben. Die Größe des Arbeitsbereiches wird an die eingegebenen Werte angepaßt.

• Wenn Sie "Pixel" als Einheit im Maßeinheiten-Listenfeld gewählt haben, kann die Eingabegröße nicht verändert werden.

#### **Eingabegröße sperren**

Bei angeklicktem "Eingabe sperren"-Button kann der Scan-Ausschnitt nicht verändert werden.

#### **Vergrößerung-Textfeld**

Hier können Sie die Vergrößerung Ihres Bildes eingeben. Die Vergrößerung eines Bildes errechnit sich aus der Eingabeauflösung geteilt durch die Ausgabeauflösung. Dieser Wert wird in Prozent angegeben. Sie können aber auch einen Wert direkt eingeben.

- Wenn die Eingabegröße und die Ausgabegröße nicht verriegelt sind, ändern sich diese Werte entsprechend zu der eingegebenen Vergrößerung.
- Wenn die Ausgabegröße verriegelt ist, ändert sich die Eingabeauflösung und Eingabegröße (B/H) bei Eingabe eines Vergrößerungs-Werts.
- Wenn die Eingabegröße verriegelt ist, ändert sich die Ausgabeauflösung und Ausgabegröße (B/H) bei Eingabe eines Vergrößerungswerts
- Wenn Sie "Pixel" als Einheit im Maßeinheiten-Listenfeld gewählt haben, kann Eingabegröße nicht verändert werden.

#### **Ausgabegröße-Textfelder**

Hier können Sie eine Ausgabegröße festlegen. Wenn Sie die voreingestellten Werte benutzen, wird die Ausgabegröße so eingestellt, dass das Bild in 100%-Darstellung gedruckt wird.

Normalerweise wird die Ausgabegröße durch die eingestellte Eingabe- und Ausgabegröße sowie den Arbeitsbereich (S. 42-44) bestimmt. Sie können aber auch einen Wert direkt in die entsprechende Textbox für die Höhe und Breite eingeben. Der Arbeitsbereich wird dementsprechend verändert.

Ausgabegröße sperren

Hier können Sie die Augabegröße-Textfelder (H/B) verriegeln.

#### **Maßeinheiten-Listenfeld**

Hier können Sie die Einheit in der die Werte der Textfelder angegeben werden sollen, wählen.

#pixel/mm/cm/inch/pica/point

#### **Zurücksetzen-Button**

Alle Einstellungen in den Scanner-Einstellungen werden zurückgesetzt.

#### **Anzeige der Bilddateigröße**

Die vorraussichtlichre Dateigröße wird hier, den eingestellten Werten entsprechend, angezeigt.

#### **Auflösung und Ausgabegröße**

Die Eingabeauflösung ist die Anzahl der Pixel pro Inch (1 Inch ≈ 25,4mm), die gescannt werden. Die Einheit ist dpi (Dot per Inch). So wie die Bildgröße und Auflösung die Dateigröße bestimmen, wird die Scanzeit durch die Eingabeauflösung bestimmt. Eine höhere Eingabeauflösung hat eine längere Scanzeit zur Folge.

Die einzustellende Ausgabeauflösung wird durch Ihre Ausgabegeräte, wie z.B. Drucker oder Monitore bestimmt. Für einen Monitor brauchen Sie eine Ausgabeauflösung von 72 dpi, ein Drucker braucht zwischen 300 und 400 dpi. Folgende Rechnung kann nützlich für Sie sein.

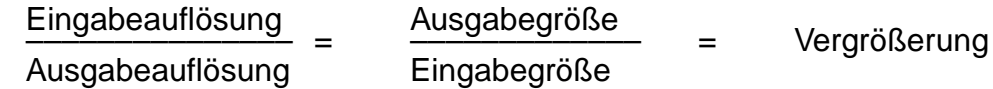

Beispiel: Wenn Sie ein 35mm Negativ auf einem Drucker mit Auflösung von 400 dpi in der Größe von 10x15cm ausgeben wollen, brauchen Sie folgende Werte.

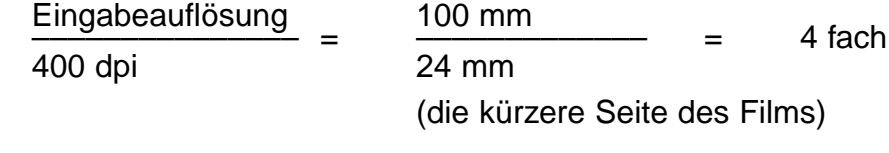

Es ergibt sich eine Eingabeauflösung von 1600dpi (400 x 4 dpi).

### **BEISPIEL FÜR DIE SCANNER-EINSTELLUNGEN – AUSGABE AUF EINEM MONITOR**

Hier wird Ihnen gezeigt, welche Einstellungen Sie machen müssen, wenn Sie Ihr Bild auf einem 13" Monitor (640 x 480) ausgeben wollen.

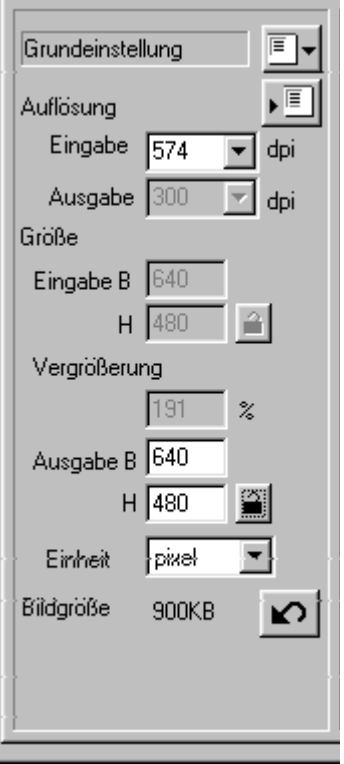

### **Wählen Sie "Pixel" in dem 1 Maßeinheiten-Listenfeld.**

- Das Ausgabeauflösung-Listenfeld und die Eingabegröße-Textfelder (H/B) sind nicht verfügbar
- **Geben Sie "640" und "480" in die 2 Ausgabegröße-Textfelder (Breite und Höhe) ein und klicken Sie auf den "Ausgabegröße sperren"-Button.**
	- Die Ausgabegröße kann nicht mehr verändert werden.
- **Bewegen Sie die Arbeitsbereich-3 markierung an die Stelle, die gescannt werden soll.**
	- Wenn Sie die Größe des Arbeitsbereich ändern, ändert sich auch die Eingabeauflösung.

Die Scanner-Einstellungen sind komplett.

### **BEISPIEL FÜR SCANNER-EINSTELLUNGEN – AUSGABE AUF EINEM DRUCKER**

Hier wird Ihnen gezeigt, welche Einstellungen Sie machen müssen, wenn Sie Ihr Bild auf einem Drucker in der Größe von 148 x 100 mm (Postkartengröße) ausgeben wollen. Die Auflösung für einen optimalen Druck sei 360 dpi.

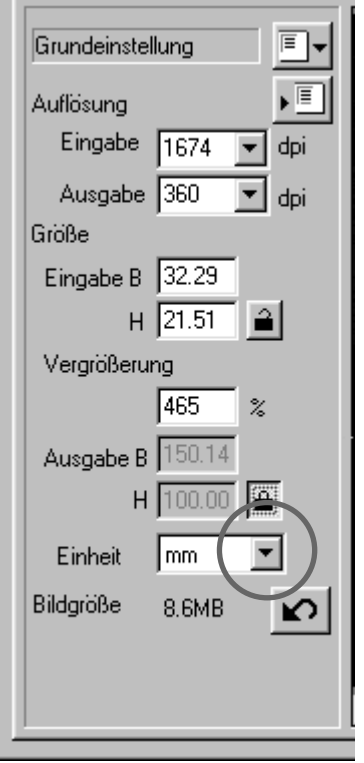

- $1$  Wählen Sie "mm" in dem **Maßeinheiten-Listenfeld.**
- **Wählen Sie "360" in dem 2 Ausgabeauflösung-Listenfeld.**
- **Geben Sie "148" und "100" in die 3 Ausgabegröße-Textfelder (Breite und Höhe) ein und klicken Sie auf den "Ausgabegröße sperren"-Button.**
	- Die Ausgabegröße kann jetzt nicht mehr verändert werden.
- **Bewegen Sie die Arbeitsbereich-4 markierung an die Stelle, die gescannt werden soll.**
	- Wenn Sie die Größe des Arbeitsbereich ändern, ändert sich auch die Eingabeauflösung.
	- Wenn die Ausgabegröße gesperrt wird, kann das Verhältnis von Länge zu Breite nicht verändert werden. Wenn Sie trotzdem das Verhältnis ändern wollen, klicken Sie wieder auf den "Ausgabegröße sperren"-Button. Es ändert sich dann aber auch die Bildgröße entsprechend den Änderungen des Arbeitsbereichs.

Die Scanner-Einstellungen sind komplett.

### **SPEICHERN EINER ARBEITSEINSTELLUNG**

Sie können von ihnen gemachte Scanner-Einstellungen als Arbeitseinstellungen speichern.

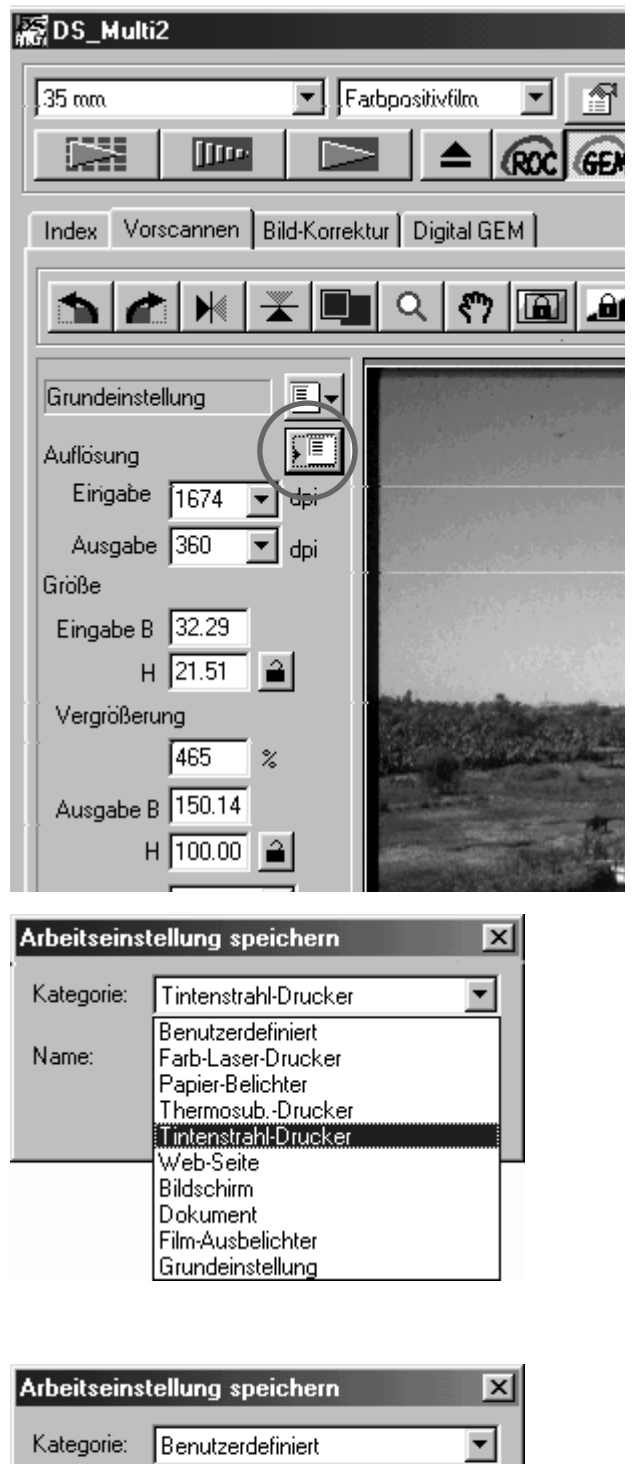

 $A4 + Band$ 

0K

Abbrechen

Name:

- **Legen Sie die gewünschten 1 Einstellungen in den Scanner-Einstellungen fest.**
- **Klicken Sie auf . 2**
	- Die Dialogbox "Arbeitseinstellung speichern" erscheint

**Wählen Sie die gewünschte Kategorie 3 aus dem Kategorie-Listenfeld.**

- **Geben Sie einen Arbeitstitel ein und 4** klicken Sie auf "OK".
	- Die Scanner-Einstellungen werden unter dem eingegebenen Namen an dem gewählten Zielverzeichnis abgespeichert. Die Dialogbox "Arbeitseinstellung speichern" verschwindet.
	- Geben Sie einen Arbeitstitel mit maximal 24 Zeichen ein.

### **LÖSCHEN EINER ARBEITSEINSTELLUNG**

Sie können gespeicherte Arbeitseinstellungen löschen.

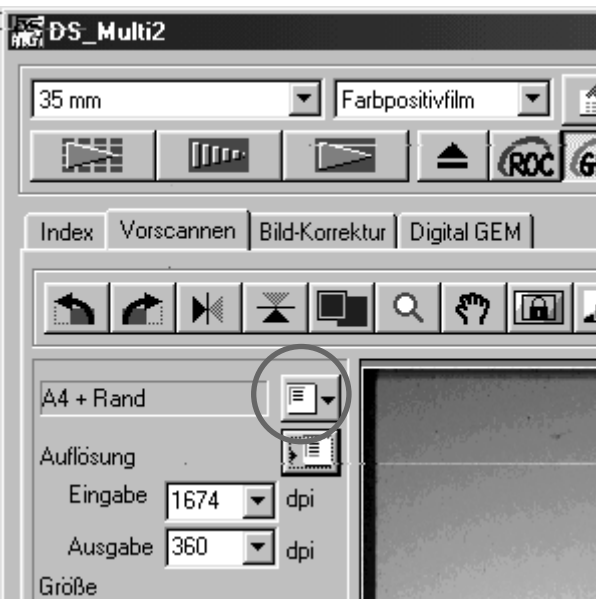

- $1$  Klicken Sie auf  $\boxed{\cdot}$  .
	- Die Dialogbox "Arbeitseinstellung speichern" erscheint
- **Wählen Sie die gewünschte Kategorie 2 aus dem Kategorie-Listenfeld, aus der Sie eine Arbeitseinstellung löschen möchten.**

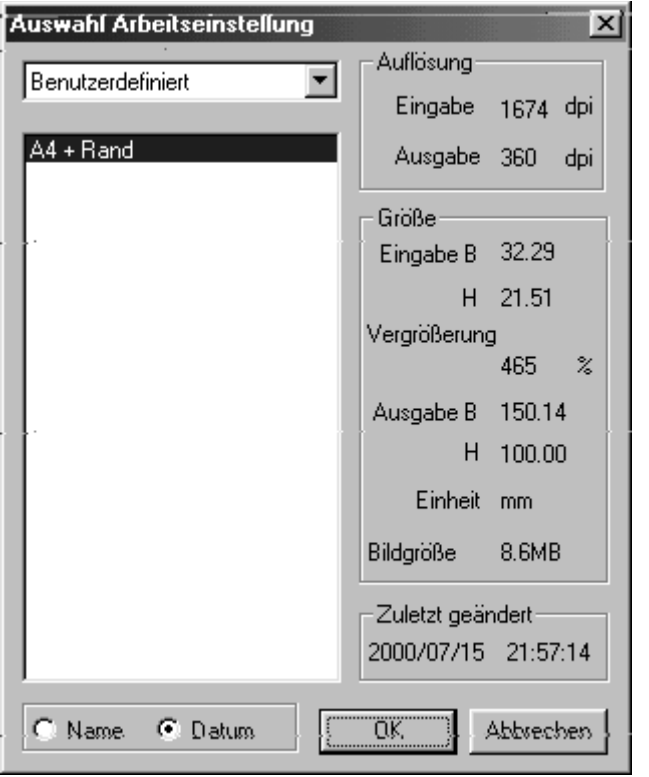

**Klicken Sie auf den Namen der 3 Arbeitseinstellung, die Sie löschen möchten, und** 

**(Windows:) drücken Sie die Entfernen-Taste.**

**(Macintosh:) drücken Sie die Befehls-Taste und D-Taste gleichzeitig.**

• Eine gelöschte Arbeitseinstellung kann nicht wiederhergestellt werden. Um die Einstellungen wieder zu erhalten, müssen Sie die Schritte auf Seite 86 wiederholen.

## **ANZEIGEN DER VOREINSTELLUNGEN-DIALOGBOX**

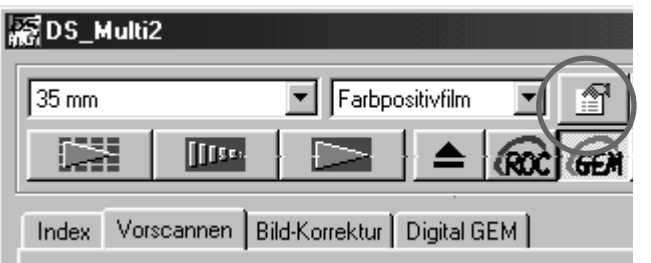

## $1$  Klicken Sie auf **in Hauptfenster.**

• Die Voreinstellungen-Dialogbox erscheint.

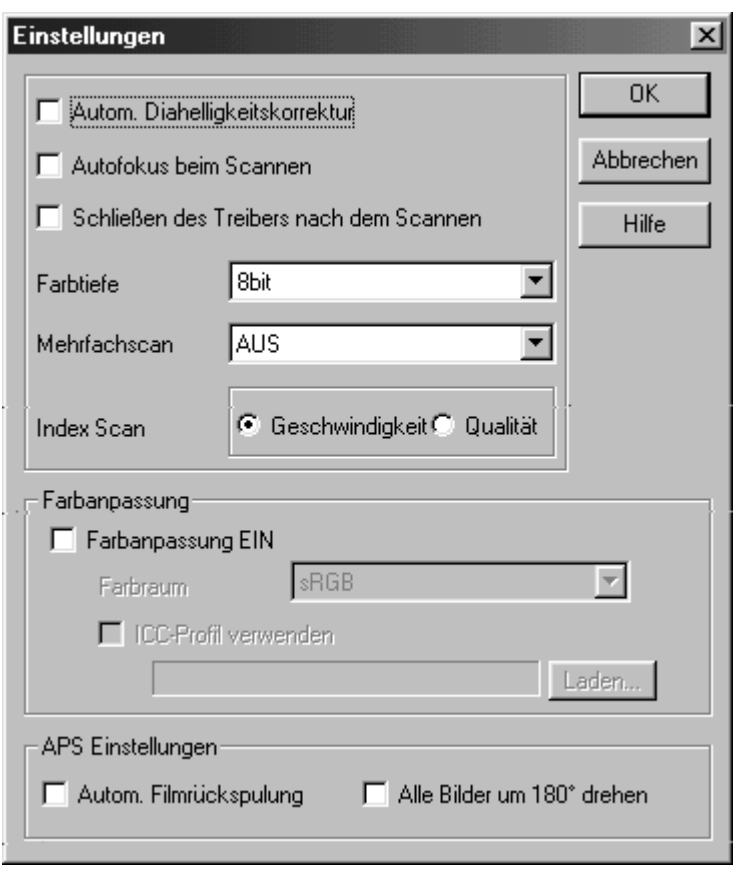

### **EINSTELLUNGSMÖGLICHKEITEN IN DEN VOREINSTELLUNGEN**

#### **"Automatische Dia-Helligkeitskorrektur"-Auswahlkästchen.**

Diese Option ermöglicht Ihnen zu wählen, ob eine automatische Belichtungskorrektur bei Farbdias durchgeführt werden soll. Da Farbdias in der Regel durch den Fotografen bereits optimal belichtet sind, ist diese Funktion standardmäßig deaktiviert (es befindet sich keine Markierung im Auswahlfeld). Soll ein unterbelichtetes Dia gescannt werden oder ist die "Bereich für die automatische Helligkeitskorrektur" oder "Bereich für die automatische Helligkeitskorrektur festsetzen" Funktion aktiv, klicken Sie in das Auswahlkästchen "Automatische Belichtung für Dias" um diese Funktion einzuschalten.

#### **"Automatische Schärfe beim Scannen"-Auswahlkästchen**

Hier können Sie wählen, ob eine automatische Schärfe Einstellung während des Vor- oder Hauptscans erfolgen soll.

Um eine höhere Scan-Geschwindigkeit zu erhalten, schalten Sie die Automatik ab, dies ist auch die Standardeinstellung (keine Markierung im Auswahlfeld). Um Sie einzuschalten, klicken Sie in das Auswahlfeld.

Wenn Sie die "Digital ROC™"- oder "Digital GEM™"-Funktion benutzen, empfehlen wir die automatische Schärfe Einstellung einzuschalten.

#### **Schließen der Scan-Software nach dem Scannen**

Diese Option ermöglicht es Ihnen zu wählen, ob die Scan-Software nach dem Scannen automatisch geschlossen wird, wenn Sie den TWAIN-Treiber oder das Software Plug-in mit einem Bildverarbeitungsprogramm benutzen.

Standardmäßig wird die Scan-Software nach dem Scan nicht geschlossen (keine Markierung im Auswahlfeld). Diese Einstellung bietet sich an, wenn mehrere Scans durchgeführt werden sollen und diese dann in einem Bildbearbeitungsprogramm wie Adobe Photoshop weiterverarbeitet werden. Soll aber z.B. jedes Bild nach dem Scannen zuerst retuschiert werden, wählen Sie diese Funktion um ein bequemeres Arbeiten zu gewährleisten.

#### **Farbtiefe**

Hier können Sie die gewünschte Farbtiefe des gescannten Bildes bestimmen. Sie können zwischen folgenden Einstellungen wählen:

Standardmäßig ist 8 bit eingestellt.

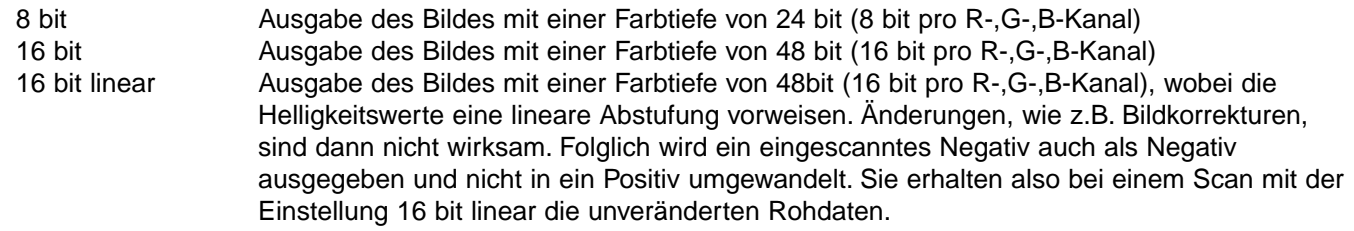

- \* bei einer Einstellung der Farbtiefe von 16 bit oder 16 bit linear steht Ihnen nur TIFF als Dateiformat zur Verfügung.
- \* bei einer 16 bit Farbtiefe ist die in den Scan-Einstellungen angezeigte Dateigröße entsprechend größer als bei einer 8 bit Farbtiefe.
- \* Bilder mit einer Farbtiefe von 16 bit können nicht mit jeder Bildbearbeitungssoftware bearbeitet werden.

#### **Mehrfachscan**

Hier können Sie die Einstellungen für den Mehrfachscan auswählen. Mit dieser Funktion wird das zufällig auftretende Rauschen eines Bildes durch Vergleich mehrerer Scandurchgänge herausgerechnet. Wählen Sie eine der folgenden Möglichkeiten aus dem Listenfeld.

Die Mehrfachscan-Funktion ist standardmäßig ausgeschaltet.

- Aus Es wird kein Mehrfach-Scan durchgeführt.
- 2-fach Das Bild wird 2-mal gescannt.
- 4-fach Das Bild wird 4-mal gescannt.
- 8-fach Das Bild wird 8-mal gescannt.
- 16-fach Das Bild wird 16-mal gescannt.

\* Je öfter das Bild gescannt wird, desto länger dauert der Scan.

#### **Index-Scan Vorgabe**

Diese Option ermöglicht Ihnen zwischen 2 Vorgaben für den Index-Scan zu wählen.

Die voreingestellte Option ist "Geschwindigkeit".

- Geschwindigkeit Der Index-Scan wird mit höchster Geschwindigkeit durchgeführt. Die Schärfe wird während des Index-Scans nicht eingestellt. Die Index-Bilder werden, nachdem sie mit einer einfachen Helligkeitseinstellung und niedrigster Auflösung gescannt wurden, als Thumbnail dargestellt.
- Qualität Nach dem Vorscannen jedes Bildes wird die Größe des Bildes verringert und das Bild als Thumbnail dargestellt. Wenn Sie nun einen Vorscan des Bildes haben wollen, um es evtl. zu korrigieren, brauchen Sie nur das Thumbnail anzuklicken und es wird im Vorschaufenster dargestellt.

#### **Farbanpassung**

Diese Funktion ermöglicht ihnen die gescannten Bilder an einen bestimmten Farbraum, z.B. den ihres Monitor, anzupassen (Siehe S. 92.).

#### **APS-Einstellungen – Automatische Filmrückspulung**

Hier können Sie festlegen, ob ein APS-Film beim Auswerfen des Halters automatisch in die Patrone zurückgespult wird. Ist das entsprechende Auswahlfeld markiert, wird der Film beim Auswerfen zurückgespult.

\* Wenn Sie die Auswerfen-Taste an der Vorderseite des Scanners drücken, wird der Film zurückgespult.

#### **APS-Einstellungen – Drehen aller Index-Bilder um 180 Grad**

Bei Auswahl dieser Option erscheinen alle Bilder im Index-Fenster um 180° gedreht.

Einige APS-Kameras haben den Filmhalter auf der linken Seite, so wie die Minolta Vectis S1. Ist dies der Fall, werden alle Bilder bei normaler Einstellung verkehrt herum dargestellt.

Standardmäßig ist dieses Auswahlfeld nicht markiert.

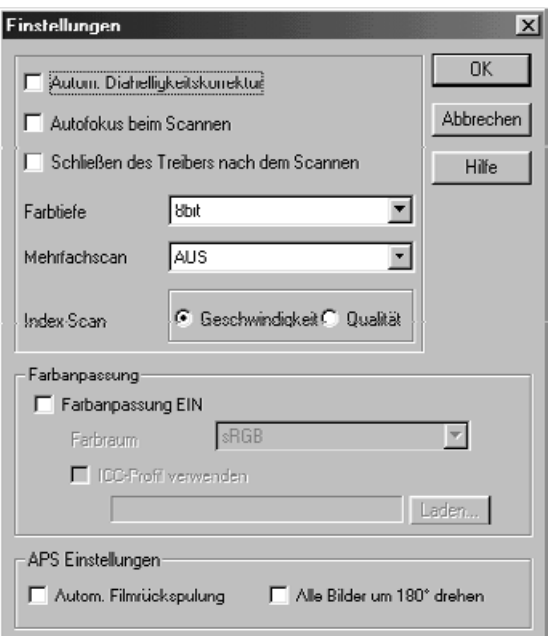

Wenn Sie auf "OK" klicken, werden die **von ihnen gemachten Voreinstellungen übernommen. Das "Voreinstellungen"-Fenster verschwindet.**

Wenn Sie auf "Abbrechen" klicken, **bleiben die alten Einstellungen erhalten.**

Wenn Sie auf "Hilfe" klicken, erscheint **die Hilfe-Datei.**

### **FARBANPASSUNG**

Die Darstellung von Bildern auf verschiedenen Monitoren hat zur Folge, das die Bilder auf den verschiedenen Monitoren unterschiedlich aussehen. Mit der Farbanpassung können Sie die Daten Ihrer Bilder an bestimmte Monitorcharakteristiken (Farbräume) anpassen.

#### **FARBANPASSUNG – EINSTELLEN DES AUSGABEFARBRAUMES**

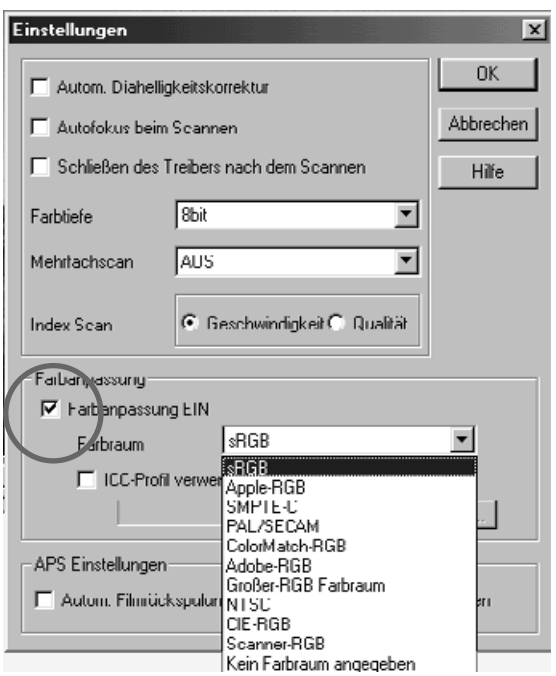

**Markieren Sie das "Farbanpassung 1 EIN"-Auswahlfeld.**

• Wenn Sie diese Funktion wählen, verlängert sich die Scan-Zeit.

**Wählen Sie den gewünschten 2Farbraum aus dem Farbraum-Listenfeld.**

• Die verfügbaren Farbräume werden auf der nächsten Seite gezeigt.

### **VERFÜGBARE FARBRÄUME**

#### **sRGB**

sRGB ist ein von Hewlett-Packard und Microsoft unterstützter Standardfarbraum. Da er die Farbwiedergabe eines Standard-PC-Monitors wiederspiegelt, eignet er sich gut um in ihm Bilder für das Internet zu bearbeiten und zu beurteilen. Aufgrund seiner begrenzten Farbpalette eignet er sich nicht für die professionelle Druckvorstufe. sRGB ist weltweit etabliert und ein Standard im Multimedia und Internet Markt.

#### **Apple RGB**

Dieser von der Firma Appel entwickelte Farbraum, existiert seit dem Apple 13"-Monitor. Er wird vielfach als Standard für Anwendungen wie Adobe Illustrator oder Adobe Photoshop ab Version 4 verwendet. (Da dieser Standard also im DTP Bereich zu Hause ist, eignet er sich sehr gut um alte DTP Dateien zu rekonstruieren). Apple RGB bietet einen größeren Farbraum als sRGB und eignet sich besser für die Erstellung von Druckerzeugnissen.

#### **SMPTE-C**

In den USA ist SMPTE-C der Standardfarbraum für Fernsehübertragungen. Er eignet sich daher für Arbeiten, die in den USA fernsehtechnisch verbreitet werden sollen.

#### **PAL/SECAM**

Vergleichbar mit SMPTE-C stellt PAL/SECAM den Standardfarbraum für das europäische Fernsehen dar. Er eignet sich daher für Arbeiten, die in Europa fernsehtechnisch verbreitet werden sollen.

#### **ColorMatch RGB**

Dieser Farbraum besitzt eine große Farbpalette und wird in Verbindung mit Radius Press View Monitoren eingesetzt.

#### **Adobe RGB**

Dieser Farbraum besitzt eine größere Palette an Farben als der ColorMatch RGB Farbraum. Diese Eigenschaft verleiht ihm den Status, der geeignetste Standard für die Druckvorstufe zu sein. Er enthält aber auch viele Farben, die nicht druckbar sind.

#### **Großer RGB-Farbraum**

Durch die Nutzung aller verfügbaren Farbkoordinaten, bietet dieser Farbraum ein äußerst weit ausgedehntes Spektrum an möglichen Farben. Die meisten von diesen Farben lassen sich aber nicht auf Standard-Computermonitoren oder im Druck darstellen.

#### **NTSC**

NTSC stellt den Standardfarbraum für das Fernsehen in Japan dar. Er eignet sich daher für Arbeiten welche in Japan fernsehtechnisch verbreitet werden sollen.

#### **CIE RGB**

Dies ist der durch die CIE (Commission Internationale d`Eclairage) definierte Farbraum.

Die Einstellungen des Farbraumes und der "ICC-Profile" hängen von Ihrem Betriebssystem und Ihrer Bildbearbeitungs-Software ab. Folgende Liste gibt ihnen an welche Einstellungen sinnvoll sind.

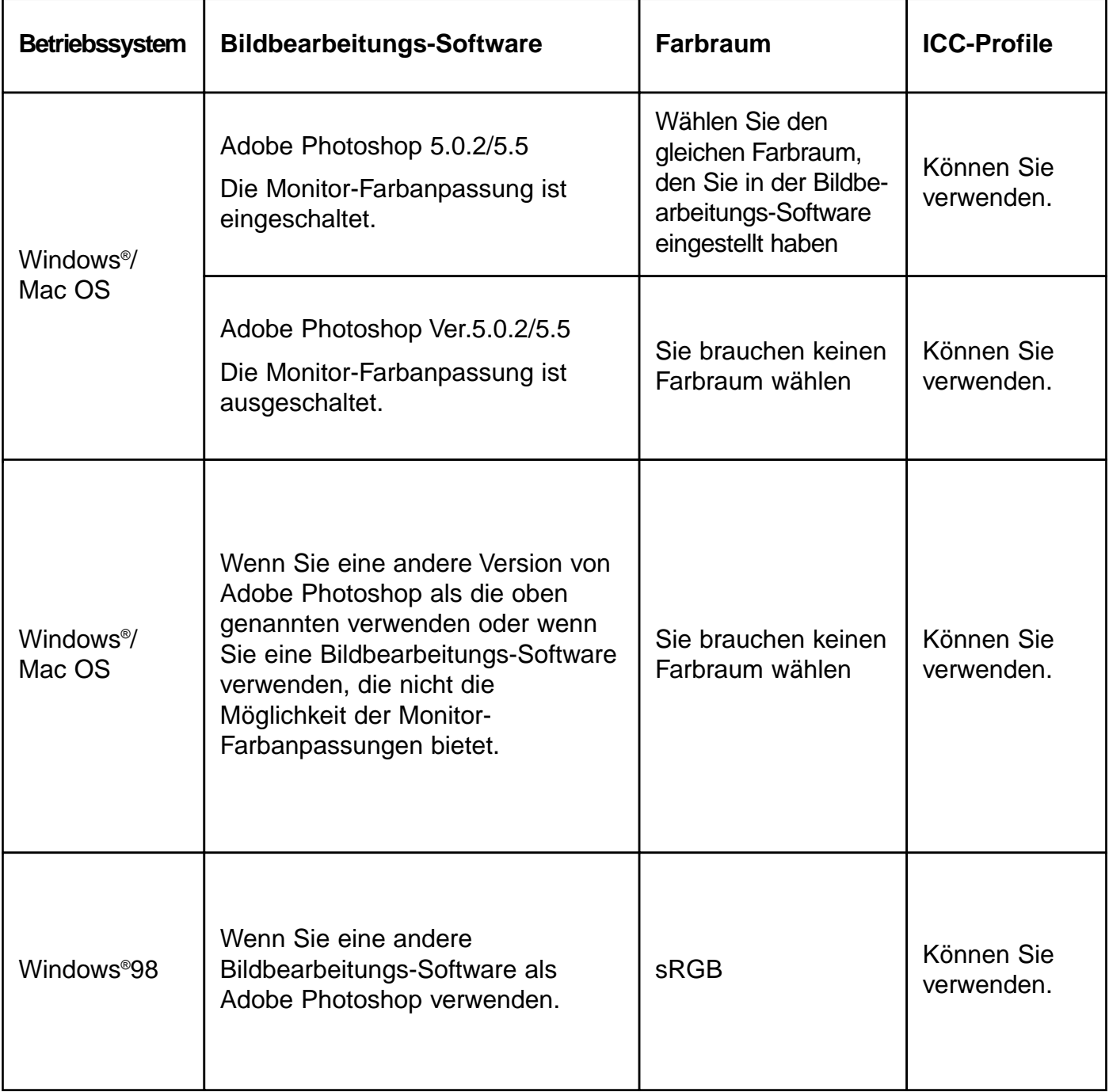

### **FARBANPASSUNG – EINSTELLEN DER ICC-PROFILE**

Um ICC-Profile zu verwenden müssen Sie das ICC-Profil Ihres Monitors auf folgende Weise einbinden.

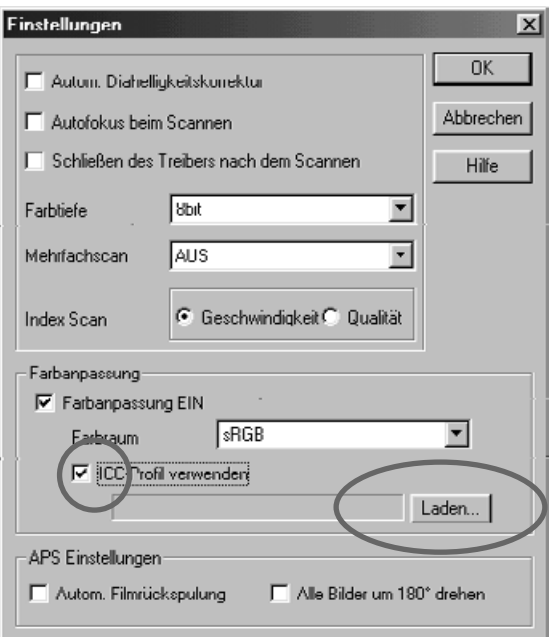

- **1** Klicken Sie auf das "ICC-Profil **Verwenden"-Auswahlfeld, um es zu markieren. Klicken Sie dann auf "Laden".**
	- Die "Öffnen"-Dialogbox erscheint.

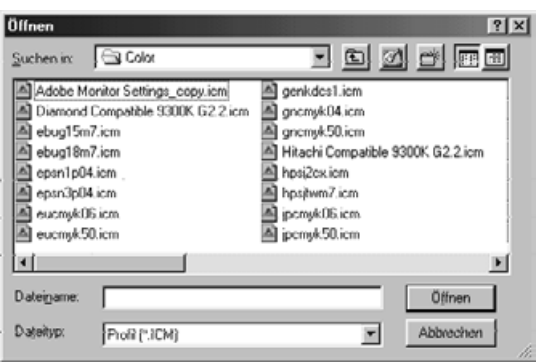

**Wählen Sie das Ihrem Monitor 2 entsprechende ICC-Profil aus und** klicken Sie auf "Öffnen".

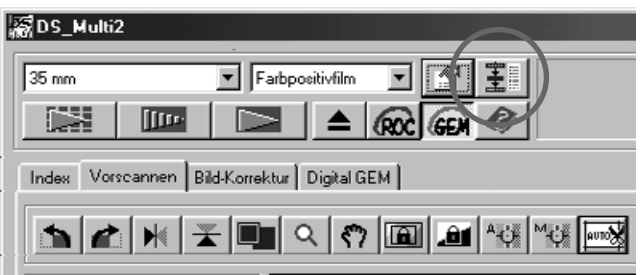

Das Scan-Navigations-Fenster ermöglicht Ihnen Scanvorgänge zu automatisieren.

Wenn Sie auf den "Navigations"-Button im Hauptfenster klicken, öffnet sich das Navigationsfenster.

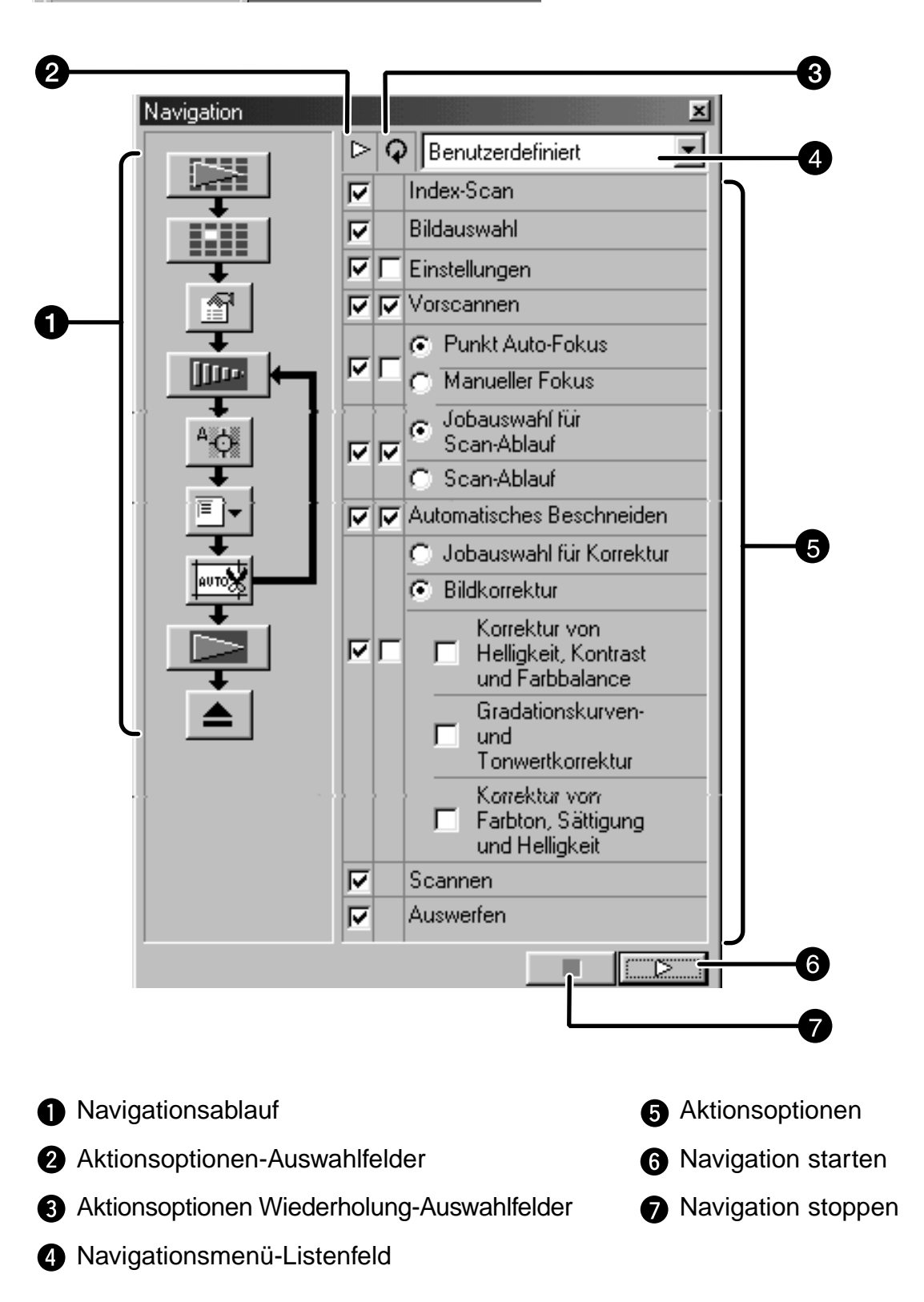

### **Navigationsablauf**

Dieses Flußdiagramm des automatischen Ablaufs zeigt Ihnen die Buttons der Operationen, die automatisch durchgeführt werden sollen. Es werden die Buttons der in den Aktionsoptionen-Auswahlfelder und in den Aktionsoptionen-Wiederholung-Auswahlfeldern aktivierten Optionen gezeigt.

Wenn Sie auf einen Button klicken, startet die Navigation ab dieser Stelle automatisch.

#### **Aktionsoptionen-Auswahlfelder**

Es können nur Operationen, die in den Auswahlfeldern markiert sind als automatische Operation durchgeführt werden. Die Button der Operationen im Navigationsablauf erscheinen, wenn diese Operation in den Aktionsoptionen-Auswahlfeldern markiert sind. Wenn Sie die Markierung aufheben, verschwindet der Button der Option wieder aus dem Navigationsablauf. Die Auswahlfelder für den Index-Scan und die Bildauswahl können nur gewählt werden, wenn 35mm oder APS-Adapter als Filmformat gewählt ist (S. 20)

#### **Aktionsoptionen Wiederholung-Auswahlfelder**

Die Aktionen, die in dem Aktionsoptionen Wiederholung-Auswahlfeld markiert sind, werden immer dann ausgeführt, wenn ein weiteres Bild gescannt wird. Wenn Sie eine Markierung in einem dieser Auswahlfelder aufheben, verschwindet auch der Button dieser Operation aus dem Navigationsfluß. Die Aktionsoptionen Wiederholung ist nur bei 35mm oder APS-Adapter möglich.

#### **Navigationsmenü-Listenfeld**

In diesem Listenfeld können Sie verschiedene Navigations-Sets laden oder speichern. Durch Klicken auf das Navigationsmenu-Listenfeld erscheint ein Menu, mit dem Navigationseinstellungen geladen und gespeichert werden können.

#### **Aktionsoptionen**

Hier werden ihnen die Operationen angezeigt, die gewählt werden können. Die Reihenfolge der Operationen kann nicht verändert werden. Es können auch keine Operationen hinzugefügt oder gelöscht werden.

#### **Navigation starten**

Dieser Button startet die automatische Durchführung der in den Auswahlfeldern markierten Operationen.

#### **Navigation stoppen**

Dieser Button stoppt die automatische Durchführung.

### **DIE AUTOMATISCHE DURCHFÜHRUNG DER NAVIGATION**

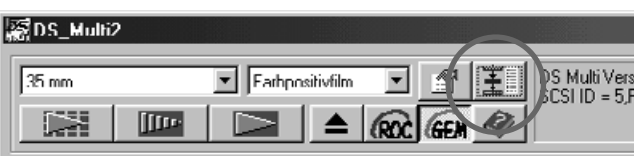

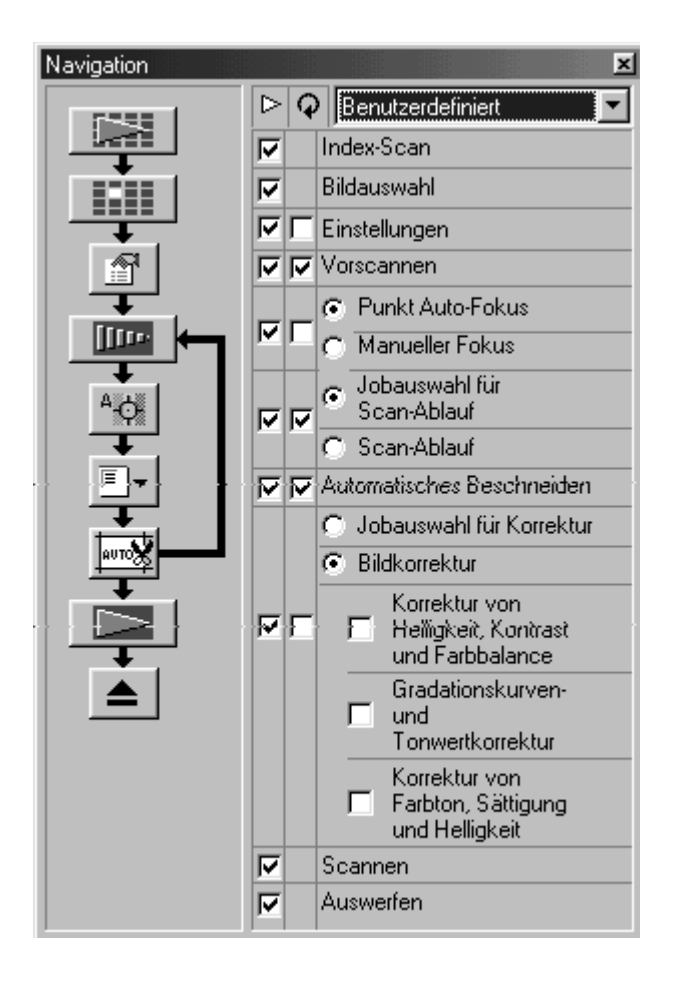

### **Klicken Sie auf den Navigations-1 Button.**

- Das Navigationsfenster erscheint.
- Wenn Sie das Navigationsfenster das erste Mal öffnen sind die Standardeinstellungen markiert.
- **Wählen Sie die Aktionsoptionen in 2 den "Aktionsoptionen"-Auswahlfelder und in den "Aktionsoptionen Wiederholung"-Auswahlfeldern, die automatisch durchgeführt werden sollen.**
	- Die Auswahlfelder für den Index-Scan und die Bildauswahl können nur gewählt werden, wenn 35mm oder APS-Adapter als Filmformat gewählt sind (S. 20)
	- Die Aktionsoptionen Wiederholung ist nur bei 35mm oder APS-Adapter möglich
	- Vergewissern Sie sich, dass wenn "Punkt-Autofokus", "Manueller Fokus", "Bildkorrektur-Jobauswahl" oder "Bildkorrektur" markiert ist, auch der Vorscan markiert ist.

### **3** Klicken Sie auf den "Navigation **starten" Button.**

- Die automatische Durchführung startet.
- Um die Scan-Navigation zu stoppen, klicken Sie auf den "Navigation stoppen"-Button. Wenn Sie wieder auf Starten klicken, wird die Navigation fortgesetzt.

Operationen, bei denen Sie Eingaben machen müssen, können nicht automatisiert werden.

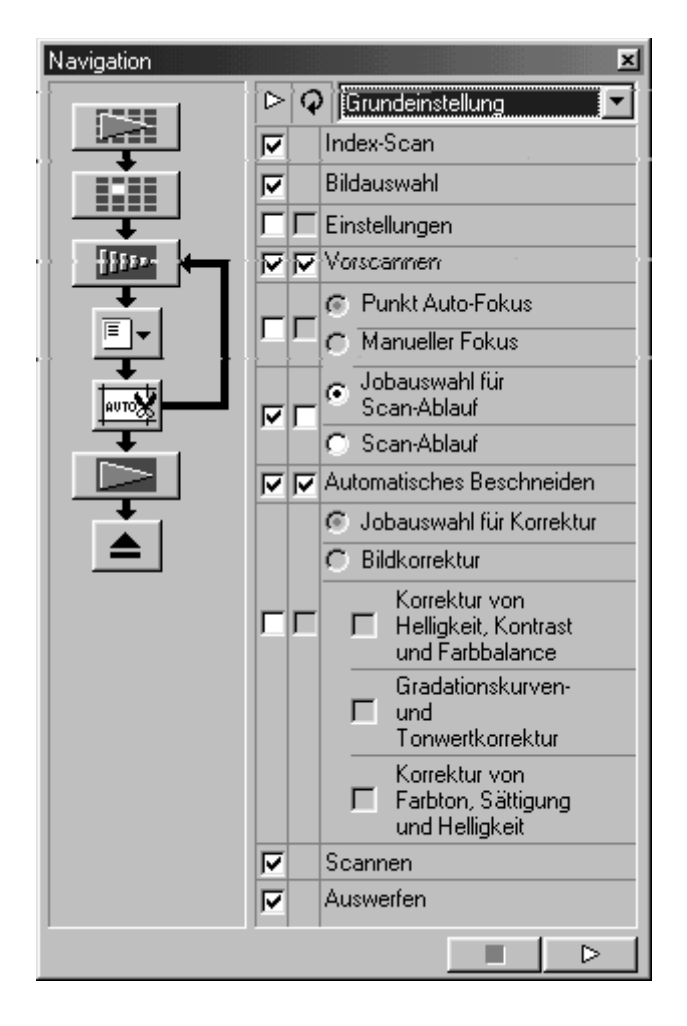

Zum Beispiel wird, wenn die Navigation so wie nebenstehend beschrieben durchgeführt wird, nach dem Index-Scan gestoppt, damit Sie die ebenfalls markierte Bildauswahl durch Anklicken der gewünschten Thumbnails machen können

Wenn die Navigation zu "Scan-Navigation auswählen" angelangt, stoppt die Navigation, damit Sie die Navigationeinstellung auswählen können, mit der Sie das Bild scannen wollen. Danach wird die Navigation fortgesetzt.

Wenn Sie die Utility-Software verwenden und nicht den TWAIN-Treiber, erscheint die Standard-Dialogbox "Speichern unter" wenn Sie bei "Scannen" angelangt sind. Geben Sie einen Dateinamen und ein Zielverzeichnis an und klicken Sie auf "Speichern". Der Hauptscan wird durchgeführt.

### **SPEICHERN DER NAVIGATIONSEINSTELLUNGEN**

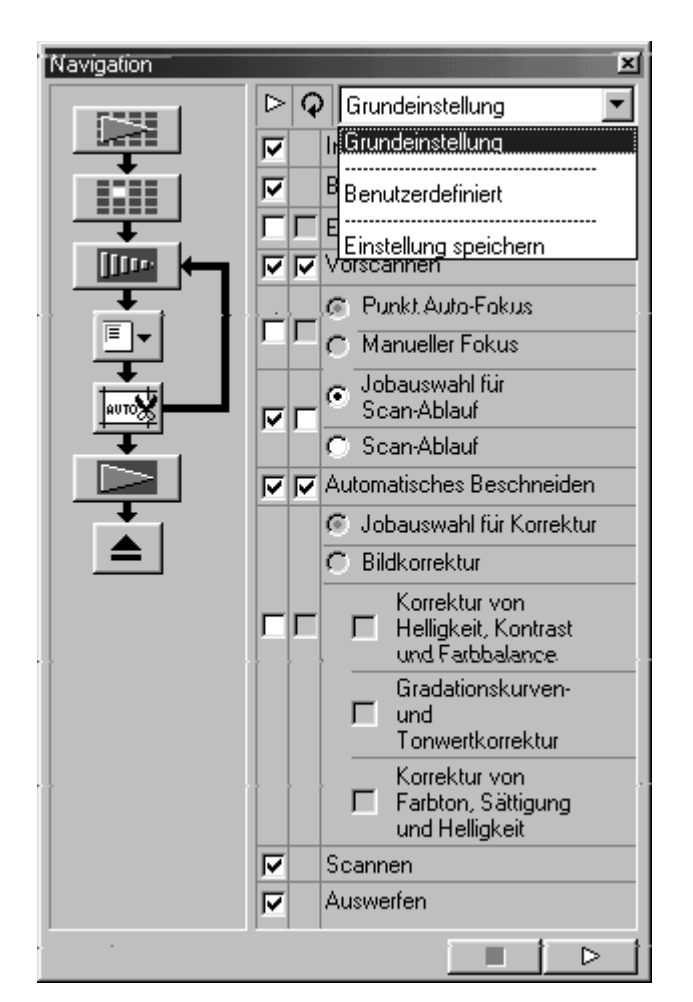

- **Wählen Sie die Aktionsoptionen in 1 den "Aktionsoptionen"-Auswahlfelder und in den "Aktionsoptionen Wiederholung"-Auswahlfeldern, die automatisch durchgeführt werden sollen.**
- **Klicken Sie auf den Pfeil neben dem 2 "Navigationsmenü"-Listenfeld und** wählen Sie "Speichern".
	- Die "Scan-Navigationseinstellungen speichern"-Dialogbox erscheint.

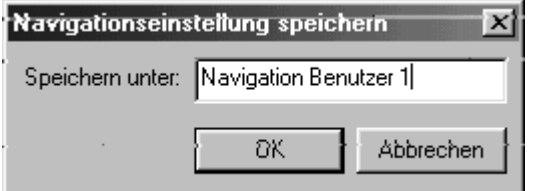

**Geben Sie den Dateinamen für diese 3 Navigationseinstellungen ein und** klicken Sie auf "OK".

### **AUSWÄHLEN GESPEICHERTER NAVIGATIONS-EINSTELLUNGEN**

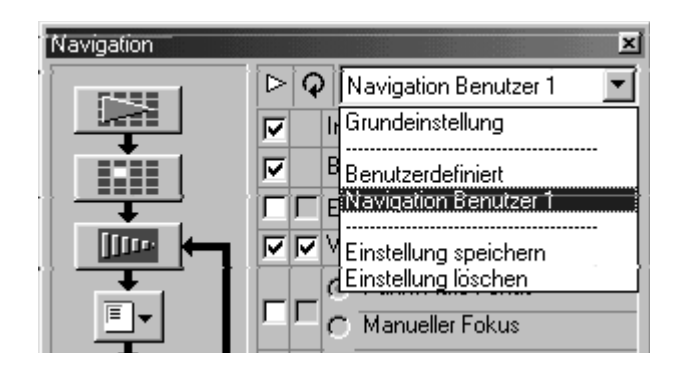

**Klicken Sie auf den Pfeil neben dem "Navigationsmenü"-Listenfeld und wählen Sie die Navigations-Einstellung, die Sie benutzen wollen.**

### **LÖSCHEN GESPEICHERTER NAVIGATIONS-EINSTELLUNGEN**

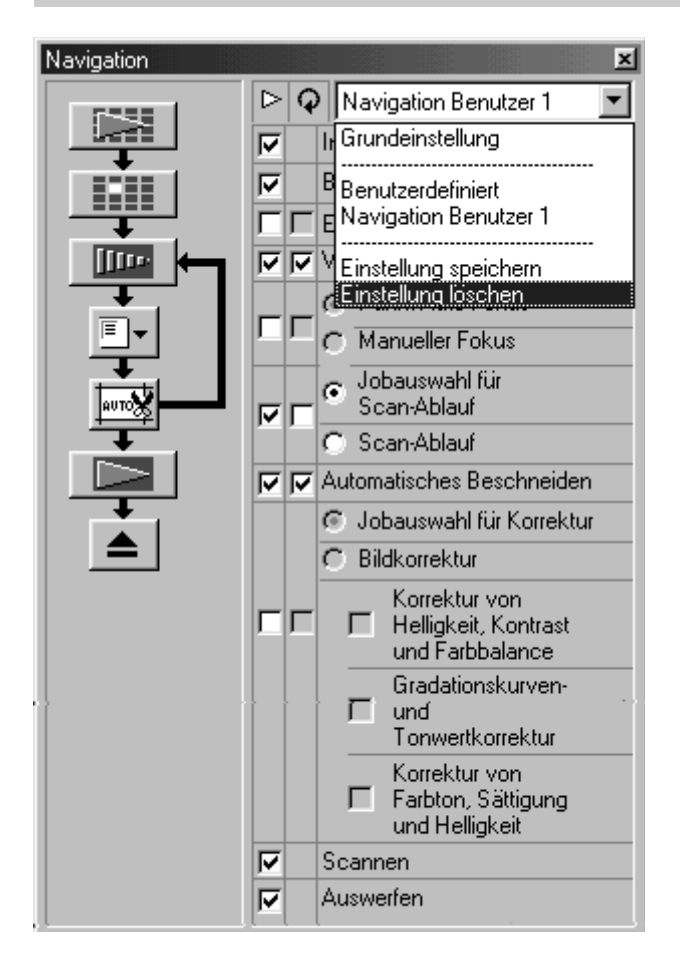

- **Klicken Sie auf den Pfeil neben dem 1 "Navigationsmenü"-Listenfeld.**
	- Die Dialogbox zum Löschen von Navigations-Einstellungen erscheint.

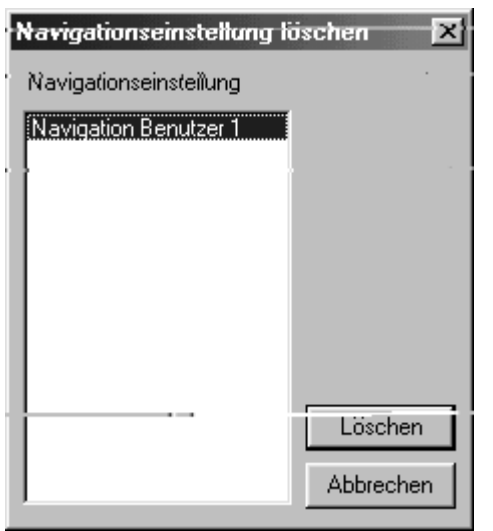

**Wählen Sie die Einstellung, die 2gelöscht werden soll und klicken Sie** auf den "Löschen"-Button.

# **DIAWECHSLER (optional)**

Mit dem Diawechsler können Sie bis zu 50 Dias automatisch nacheinander einscannen. Die Dateien können dann auch direkt auf der Festplatte gespeichert werden.

Die Bezeichnugen der einzelnen Teile und eine Anleitung zum Einlegen der Dias, finden Sie in der Bedienungsanleitung des Diawechslers.

> **Bringen Sie den Diawechsler so an 1 dem Dimâge Scan Multi II an, wie es in der Bedienungsanleitung des Diawechslers beschrieben steht.**

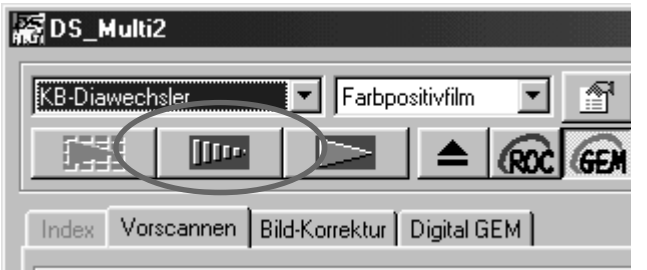

- **Wählen Sie Diawechsler in dem 2 Filmformat-Listenfeld aus und wählen Sie den zu scannenden Filmtypen aus dem Filmtyp-Listenfeld.**
- **Klicken Sie auf im 3 Hauptfenster.**
	- Das erste Dia im Eingabe-Schacht (auf der linken Seite) wird vorgescannt. Das Vorschaubild erscheint.
	- Die automatische Festlegung des Arbeitsbereiches (S. 48), die Bildkorrektur (S. 68) und die ROC™/GEM™-Funktionen (S. 69- 73) können angewendet werden.

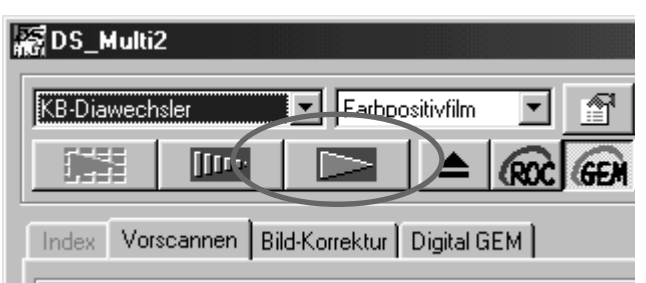

### **Nach dem Durchführen der 4Bildkorrektur, klicken Sie auf im Hauptfenster.**

- Die "Speichern unter"-Dialogbox erscheint.
- Die Bild-Korrekur, die für das Vorschaubild gemacht wird, wird auf alle anderen Dias im Diawechsler angewendet.

# **DIAWECHSLER (optional)**

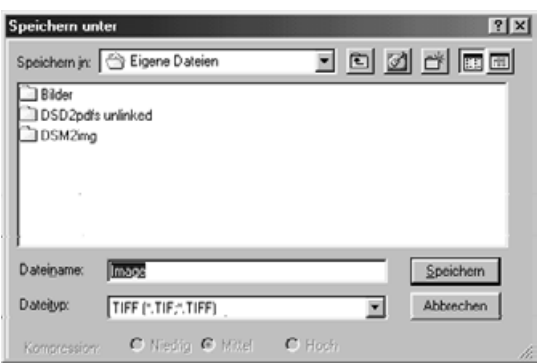

- **5** Bestimmen Sie das Zielverzeichnis **und geben Sie einen Dateinamen ein.**
- **Wenn Sie die DS Multi II Utility-6 Software verwenden, können Sie aus dem "Speichern als"-Listenfeld den Dateityp auswählen.**
	- Wenn Sie JPEG wählen, können Sie die Kompressionsrate in 3 Stufen einstellen.

### **7** Klicken Sie auf "Speichern" oder **"OK".**

- Der Scanvorgang beginnt.
- Die Scans werden unter dem gewählten Dateinamen gespeichert und chronologisch numeriert.

Beispiel:

Datei\_Name01, Datei\_Name02, Datei\_Name03…

# **SCANZEITEN – WINDOWS®**

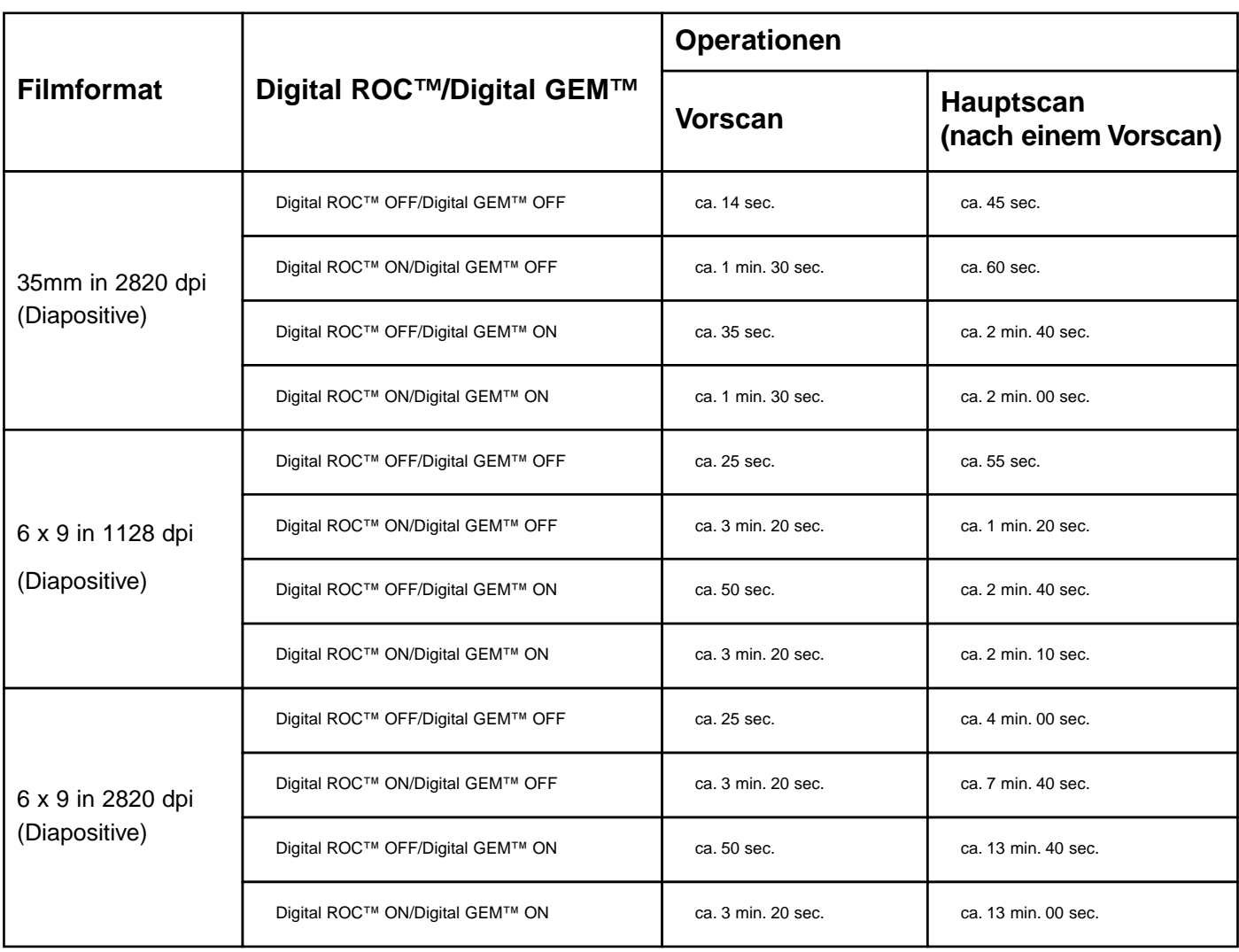

### **Testbedingungen**

CPU : Pentium III 700MHz

RAM : 757MB

Betriebssystem : Windows®98 Second Edition

- Bildbearbeitungs-Software : Adobe Photoshop 5.5
- Zugewiesener Speicher : 570MB
- Farbanpassung : Aus
- Treiber : TWAIN\_32 Quelle
- ASPI-Version : 4.57
- SCSI-Karte : Adaptec AHA-2940AU

\*Die Scanzeiten hängen von Ihrer Rechnerkonfiguration ab.

\*Die Zeiten verstehen sich inklusive Übertragung auf den PC.

# **SCANZEITEN – MACINTOSH**

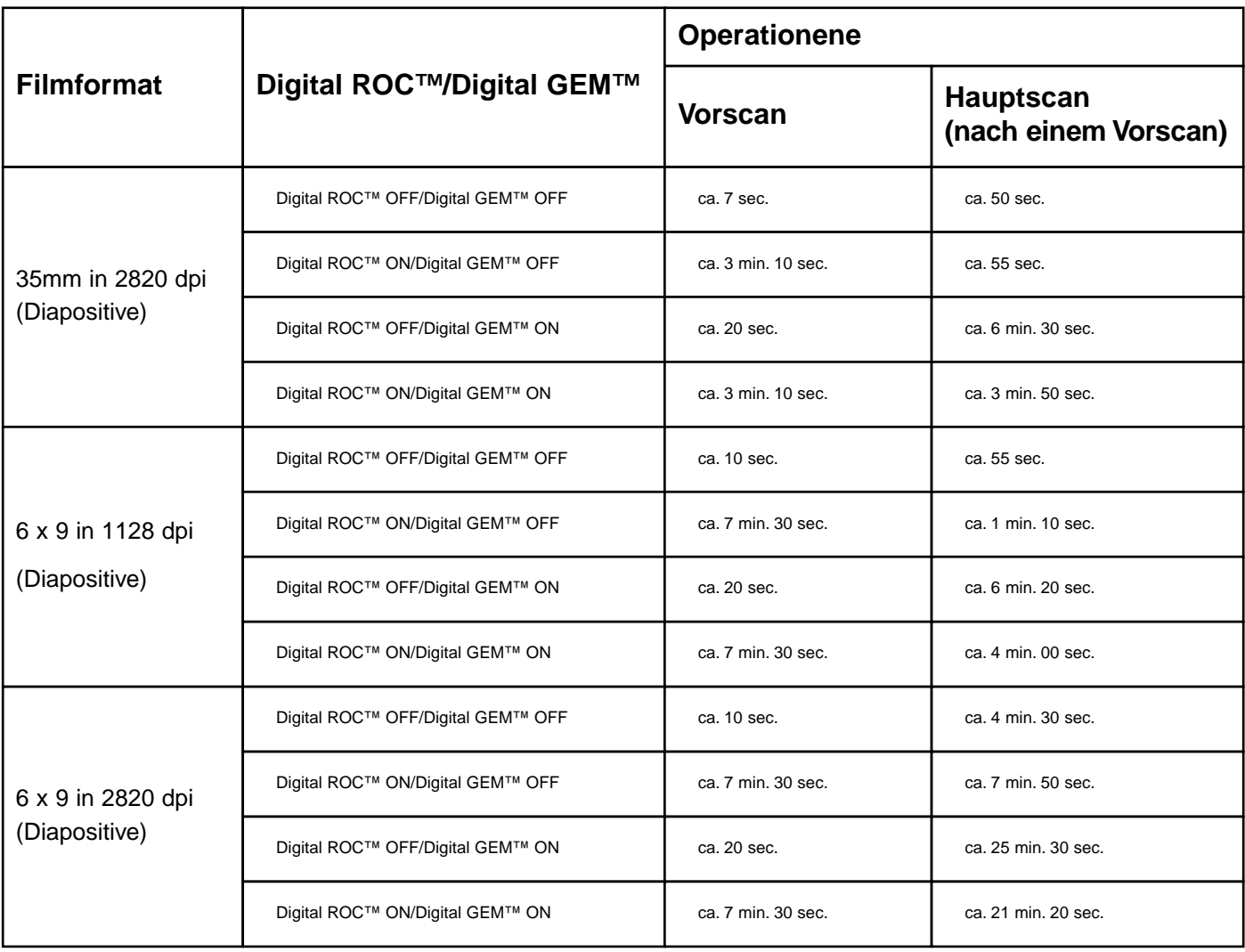

#### **Testbedingungen**

CPU : PowerPC G4 450MHz

RAM : 768MB

Betriebssystem : Mac OS 9.0.4

Bildbearbeitungs-Software : Adobe Photoshop 5.5

Zugeteilter Speicher : 570MB

Farbanpassung : Aus

Treiber : Dimâge Scan Multi Photoshop Plug-in 2.0

Virtueller Speicher : Aus

SCSI-Karte : Adaptec PowerDomain 2940UW

\*Die Scanzeiten hängen von Ihrer Rechnerkonfiguration ab.

\*Die Zeiten verstehen sich inklusive Übertragung auf den Mac.

# **LISTE DER ARBEITSEINSTELLUNGEN – 35MM**

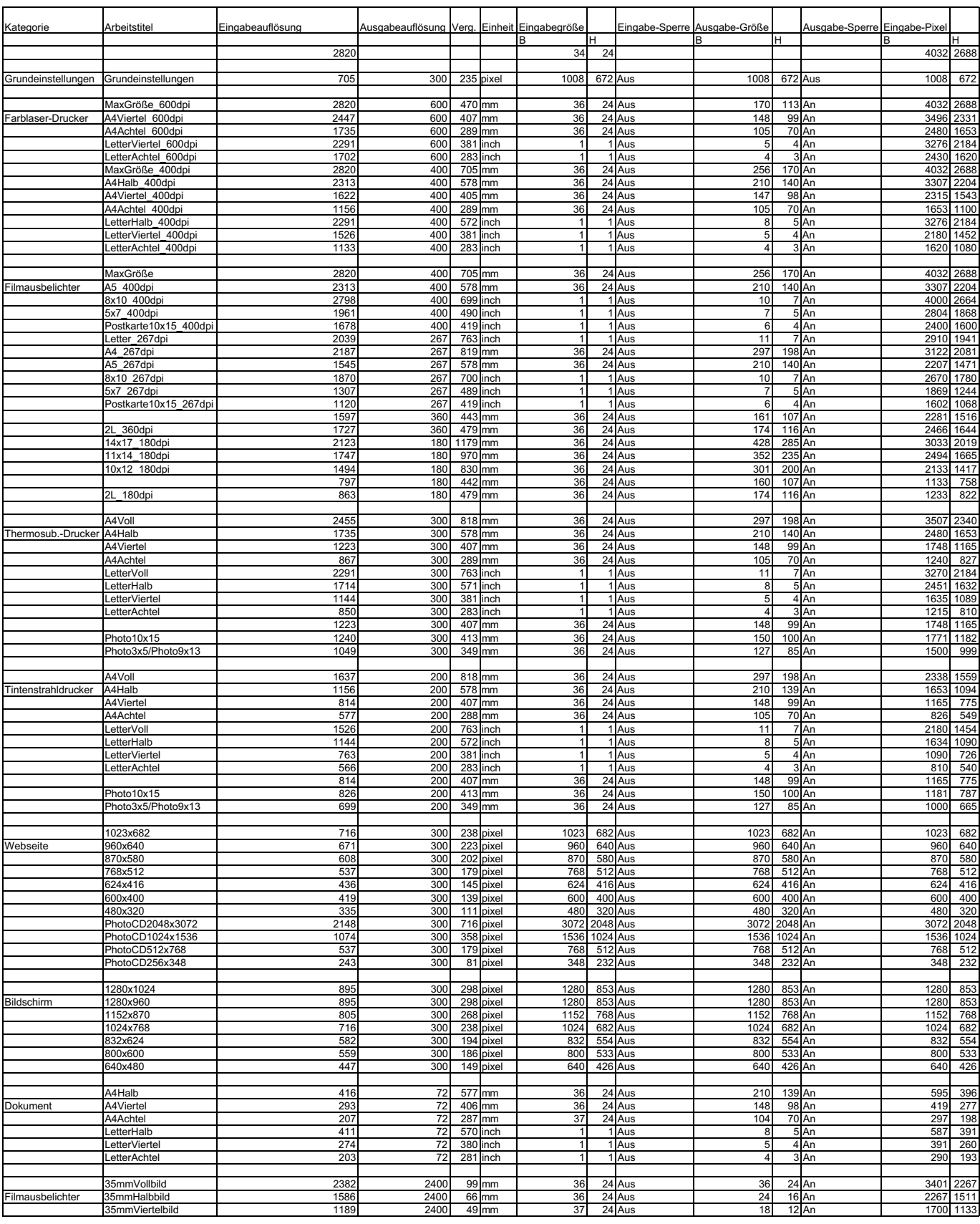

# **LISTE DER ARBEITSEINSTELLUNGEN – 6 X 4.5**

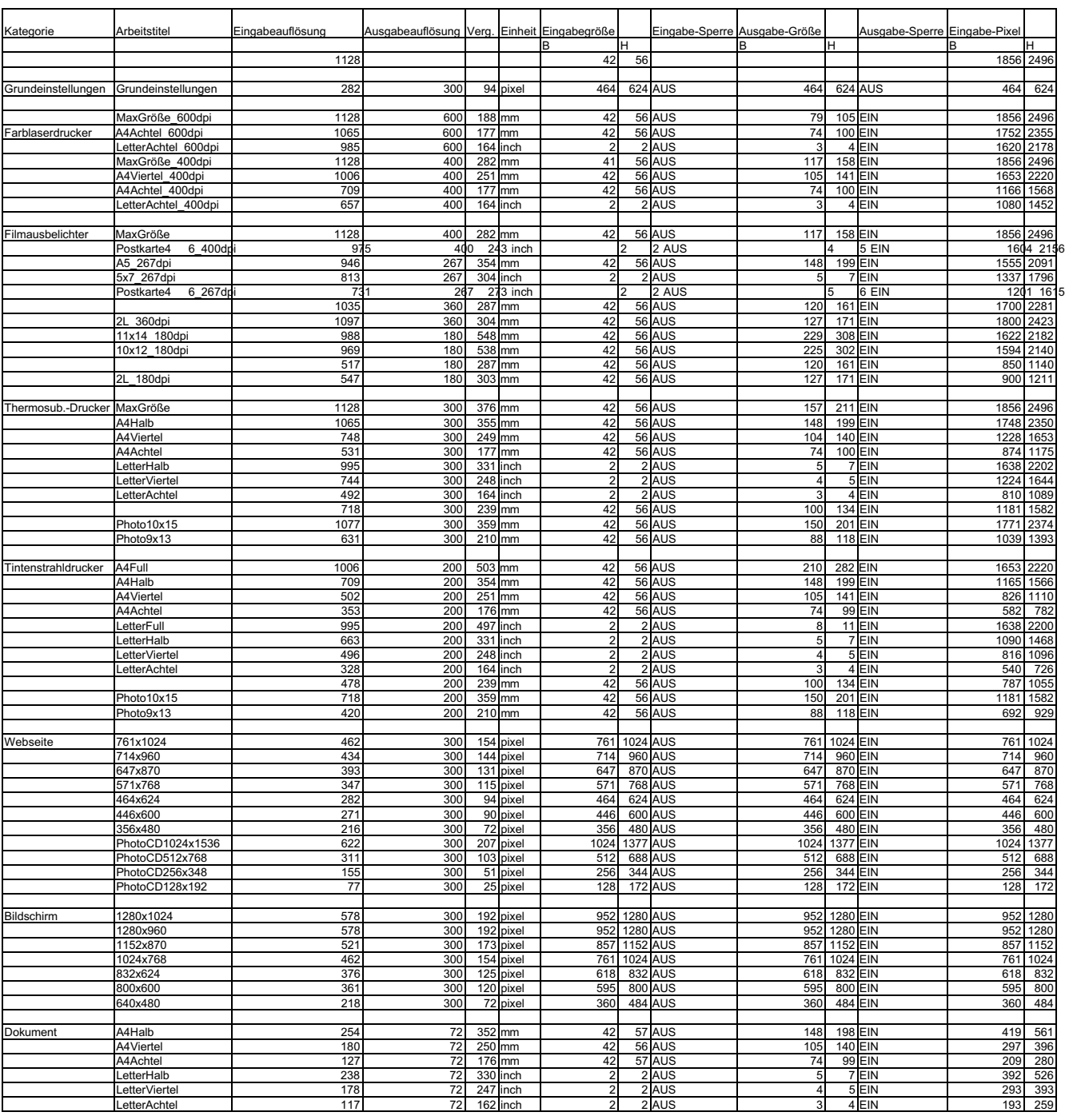
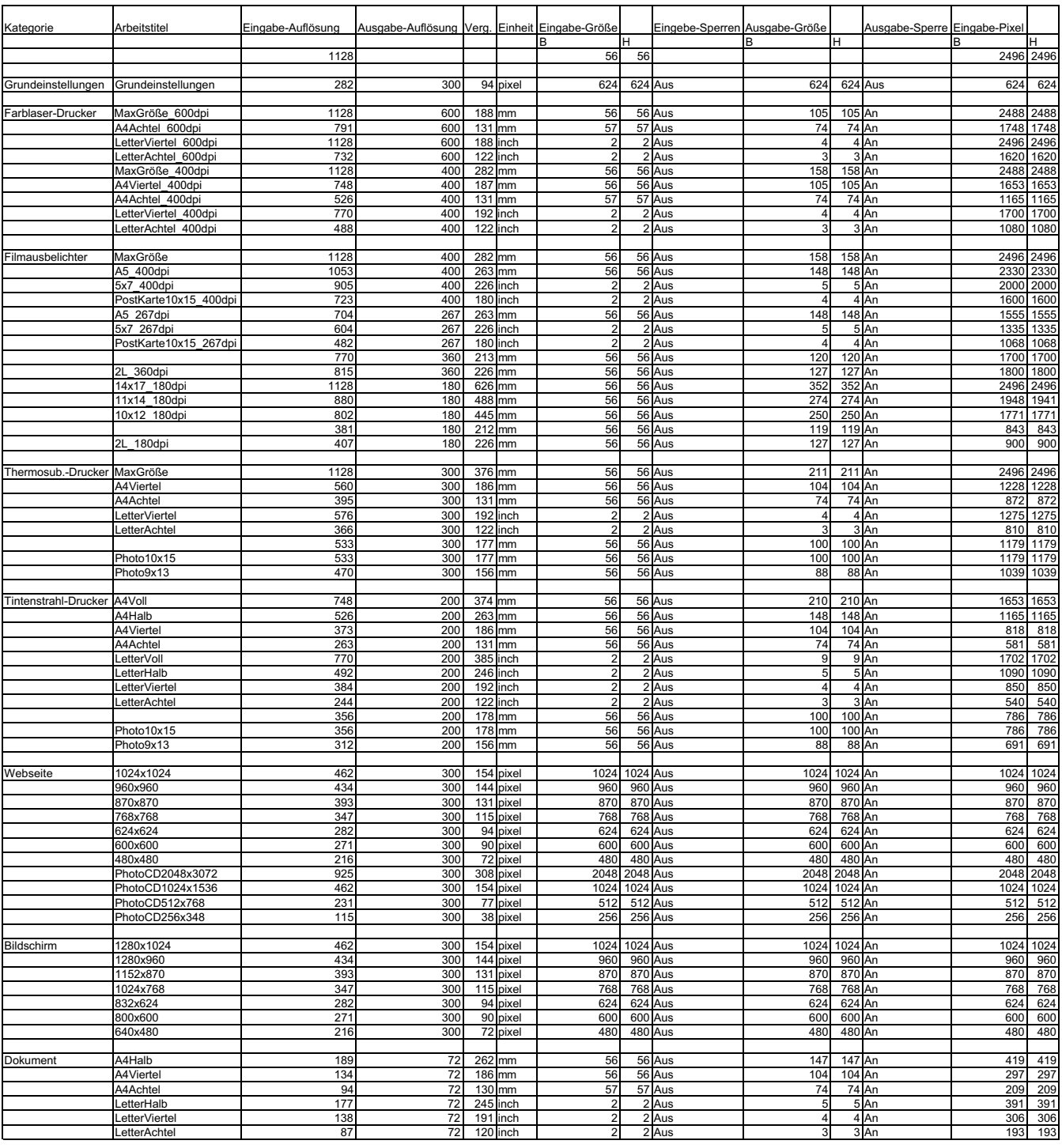

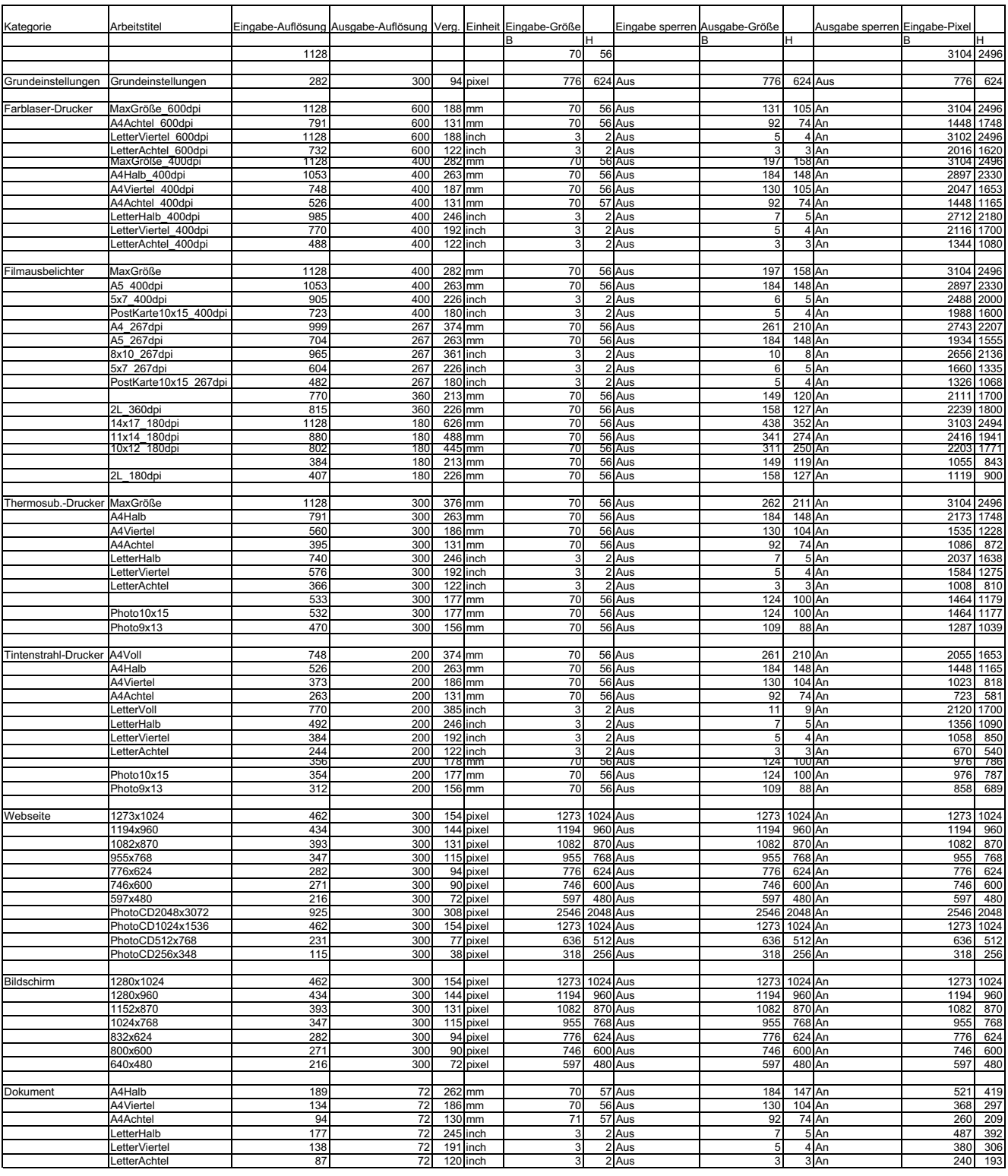

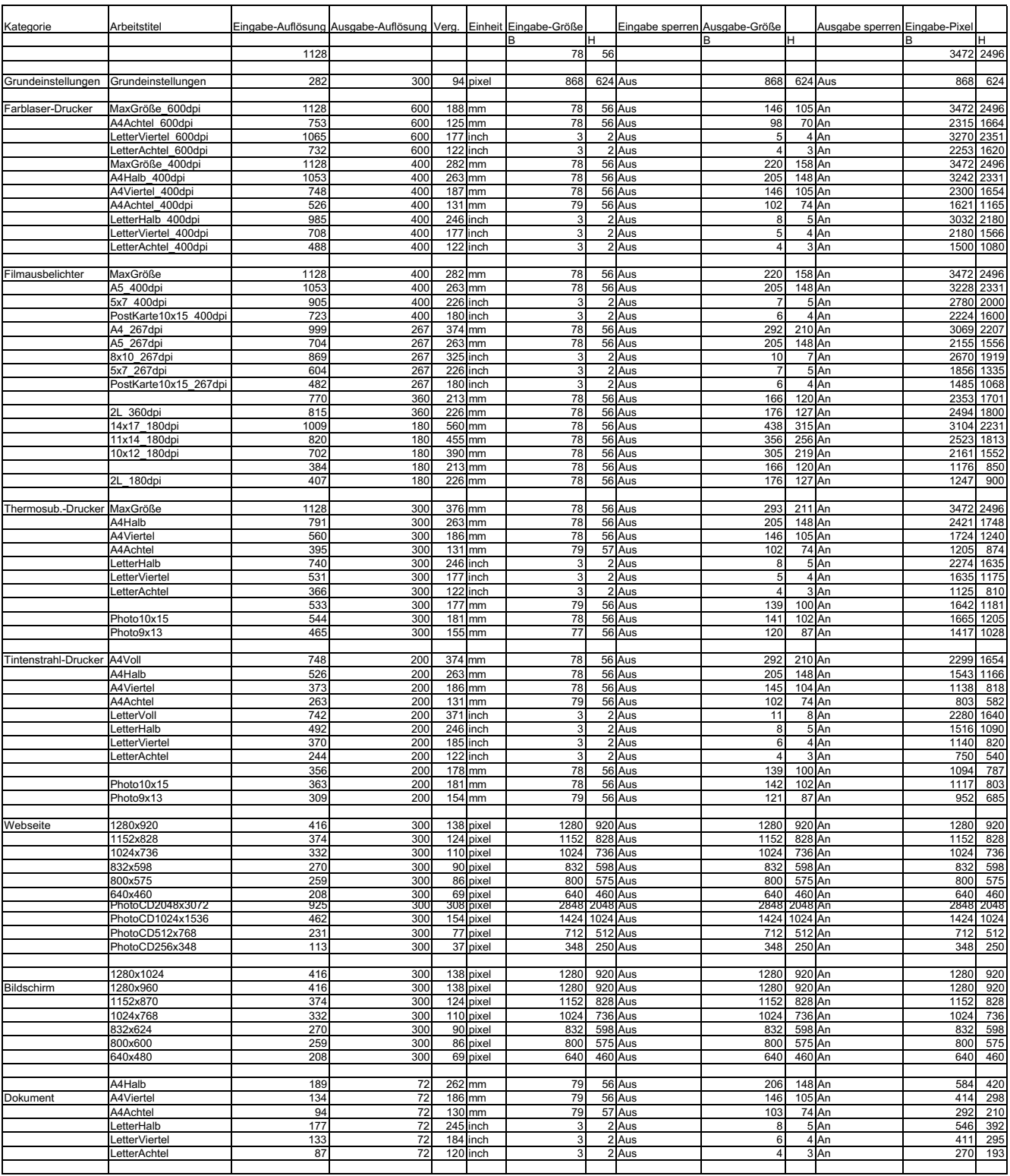

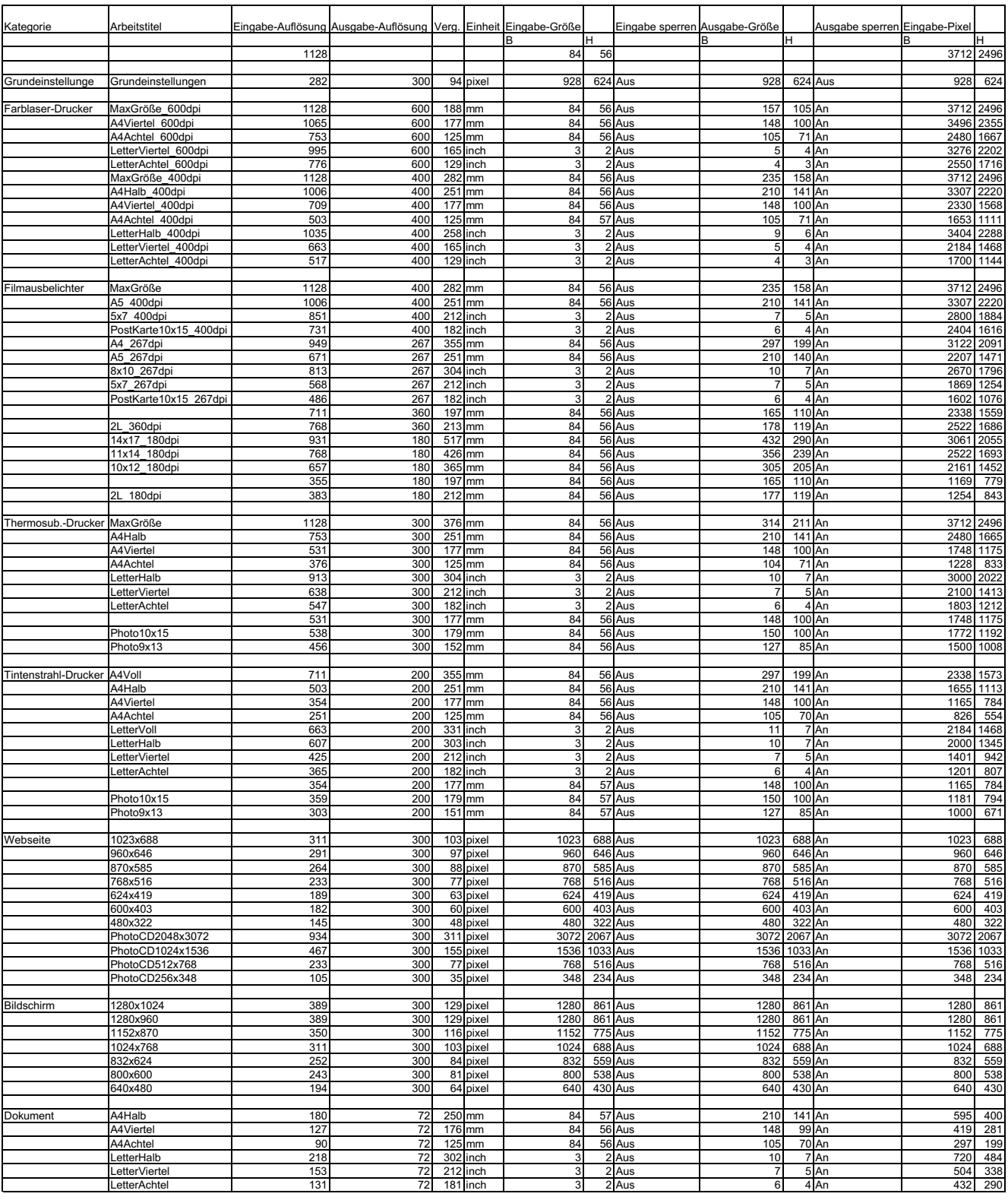

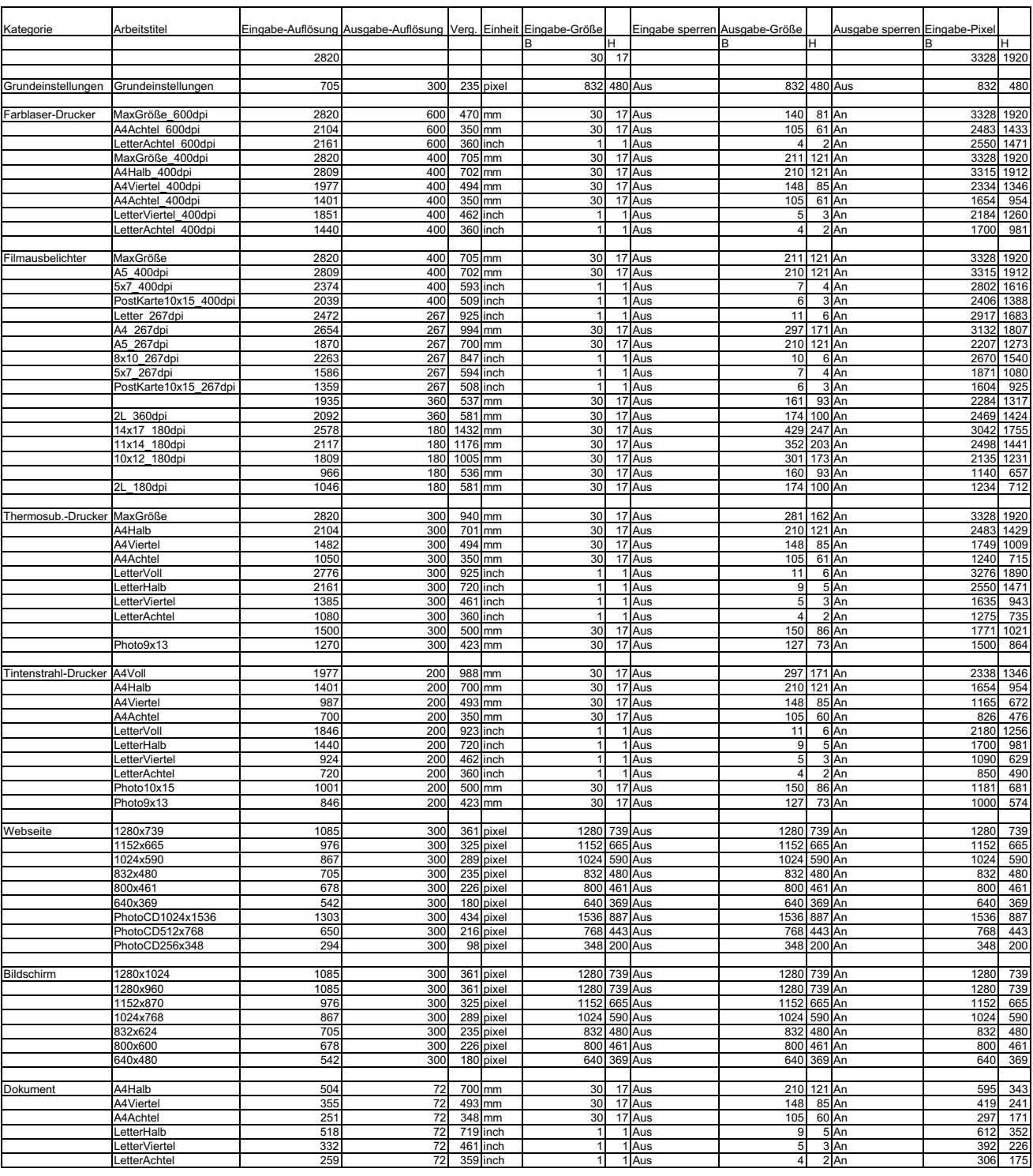

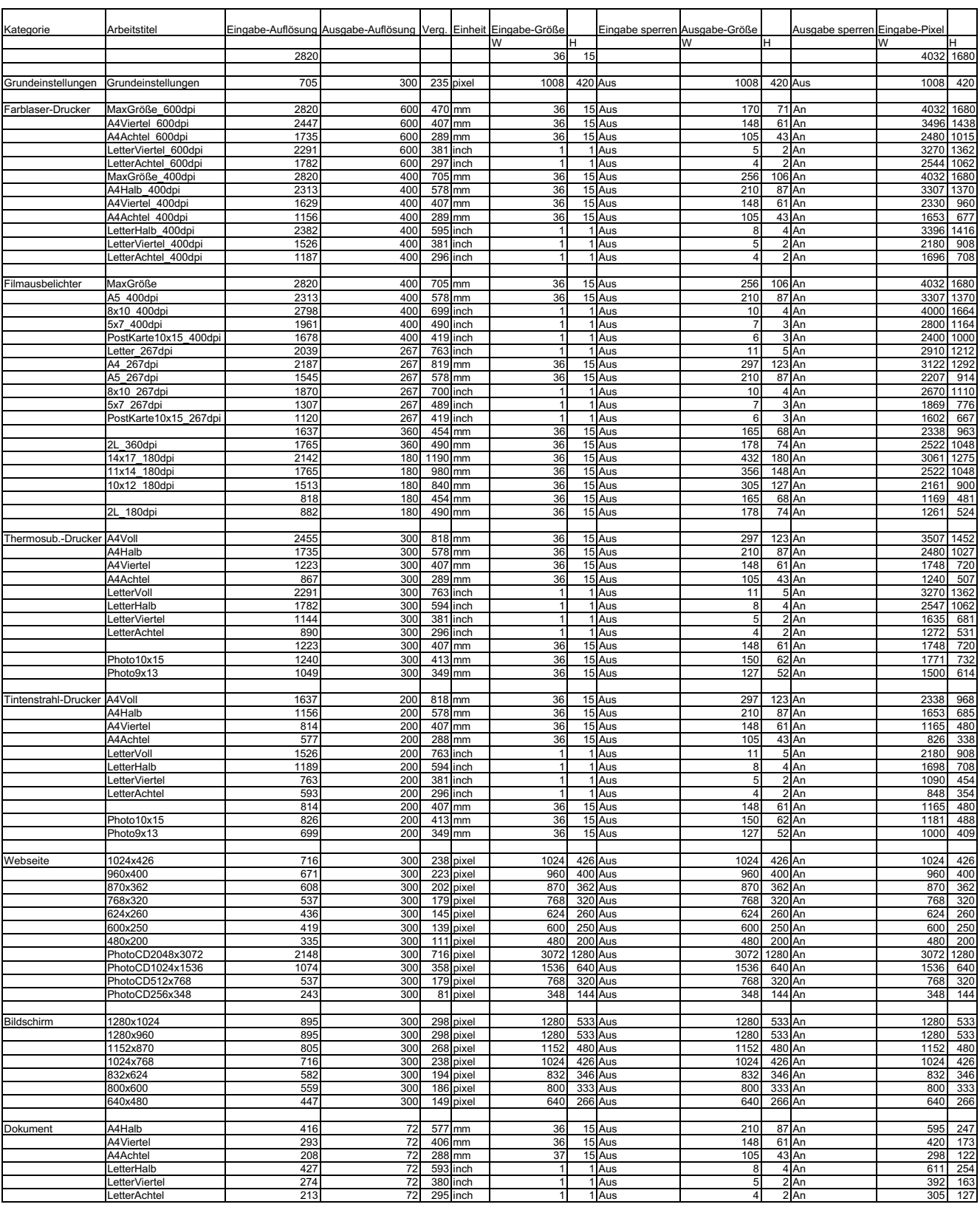

#### **LISTE DER ARBEITSEINSTELLUNGEN – BILDMITTE 2820**

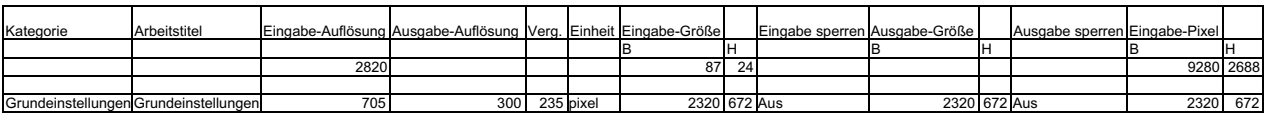

 $-123-$ 

- **A Minolta Austria Ges.m.b.H Amalienstr. 59-61, A-1131 Wien, Österreich Tel:01 87868 176 Fax:01 87868 153 http://www.minoltaeurope.com**
- **B Minolta Belgium Branch Prins Boudewijnlaan 1 B-2550 Kontich, België Tel: 03 451 07 00 Fax: 03 458 50 48 http://www.minolta.be en http://www.minolta.nl**
- **CAN Minolta Canada Inc., Head Office 369 Britannia Road East, Mississauga, Ontario L4Z 2H5, Canada Tel.0905 890 66 00 Fax0905 890 71 99 http://www.minolta.com**
- **CH Minolta (Schweiz) AG Riedstr. 6, CH-8953 Dietikon, Schweiz Tel:157 57 11 (sFr 2.15/min) Fax:01 741 33 12 http://www.minolta.ch**
- **D Minolta Europe GmbH Minoltaring 11, D-30855 Langenhagen, Deutschland**

**Reparatur/Repair Senator-Helmken-Strasse 1, D-28279 Bremen, Deutschland**

**Hotline: Tel: 0221 5 60 60 31 Fax: 0221 5 60 60 40**

**http://www.minolta.de**

- **DK Paul Westheimer A/S Erhvervsvej 30, DK-2610 Rødovre, Danmark Tel:44 85 34 00 Fax:44 85 34 01 http://www.minoltaeurope.com**
- **E Videosonic S.A. c/ Valportillo II, 8, Pol. Ind. de Alcobendas, E-28108 Alcobendas/Madrid, Spain Tel:91 4840077 Fax:91 4840079 http://www.minoltaeurope.com**
- **F Minolta France S. A. 365, Route de Saint-Germain, F-78420 Carrières-Sur-Seine, France Tel:0130 86 62 37 Fax:0130 86 62 82 http://www.minolta.fr**
- **FIN Minolta Finland Branch Niittykatu 6, PL 37 SF-02201 Espoo, Finland Tel:435 565 0 Fax:435 565 56 http://www.minolta.fi**
- **GB Minolta (UK) LTD. Photographic Division Precedent Drive, Rooksley, Milton Keynes, MK13 8HF, England Tel:01 908 208 349 Fax:01 908 208 334 http://www.minoltaeurope.com**
- **IRL Photopak Sales 241 Western Industrial Estate, Naas Road, Dublin 12, Ireland Tel:01 45 66 400 Fax:01 45 00 452 http://www.minoltaeurope.com**
- **I Rossi & C. S.p.A. Via Ticino 40, I – 50019 Osmannoro Sesto Fiorentino (Fi), Italy Tel.:055 323141 Fax:055 32314252 http://www.minoltafoto.it**
- **N Scandiafilm AS Enebakkveien 304, N-1188 Oslo 11, Norge Tel:022 28 00 00 Fax:022 28 17 42 http://www.minoltaeurope.com**
- **NL Minolta Camera Benelux B.V. Zonnebaan 39, Postbus 6000 3600 HA Maarssen, Nederland Tel: 030 247 08 09 Fax: 030 247 08 88 http://www.minolta.nl**
- **P Minolta Portugal Lda Av. do Brasil 33-a, P-1700 Lisboa, Portugal Tel:01793 00 16 Fax:01 793 10 64 http://www.minoltaeurope.com**
- **S Minolta Svenska AB P. O. Box 9058, Albygatan 114, S-17109 Solna, Sverige Tel:08 627 76 50 Fax:08 627 76 21 http://www.minoltaeurope.com**
- **Sin Minolta Singapore (Pte) Limited 10 Teban Gardens Crescent, Singapore 2260 Tel:56 35 533 Fax:56 10 217 http://www.minolta.com**